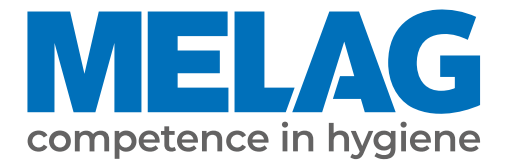

# **Benutzerhandbuch**

# **MELAtherm® 10 Evolution**

# Reinigungs- und Desinfektionsgerät

ab Software-Version 3.0.20

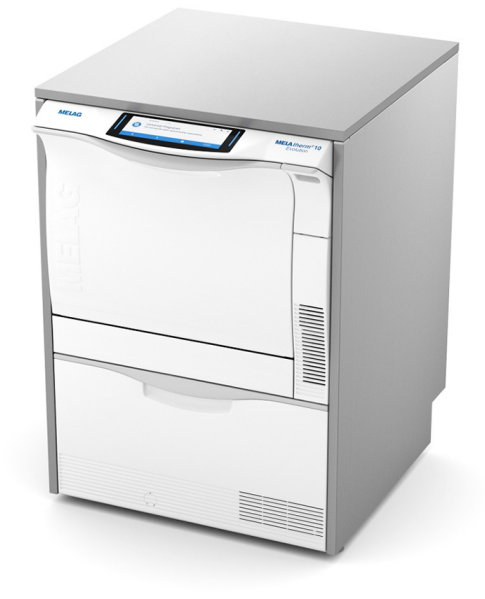

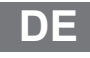

Sehr geehrte Kundin, sehr geehrter Kunde!

Wir danken Ihnen für das Vertrauen, das Sie uns mit dem Kauf dieses MELAG-Produktes entgegengebracht haben. Wir sind ein inhabergeführtes Familienunternehmen und konzentrieren uns seit der Gründung im Jahr 1951 konsequent auf Produkte für die Praxishygiene. Durch ständiges Streben nach Qualität, höchster Funktions-Sicherheit und Innovationen gelang uns der Aufstieg zum Weltmarktführer im Bereich der Instrumentenaufbereitung und Hygiene.

Sie verlangen zu Recht von uns optimale Produkt-Qualität und Produkt-Zuverlässigkeit. Mit der konsequenten Realisierung unserer Leitsätze **"competence in hygiene"** und **"Quality – made in Germany"** garantieren wir Ihnen, diese Forderungen zu erfüllen. Unser zertifiziertes Qualitätsmanagementsystem nach ISO 13485 wird u. a. in jährlichen mehrtägigen Audits durch eine unabhängige benannte Stelle überwacht. Hierdurch ist gewährleistet, dass MELAG-Produkte nach strengen Qualitätskriterien gefertigt und geprüft werden!

Die Geschäftsführung und das gesamte MELAG-Team.

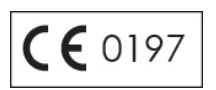

### Inhaltsverzeichnis

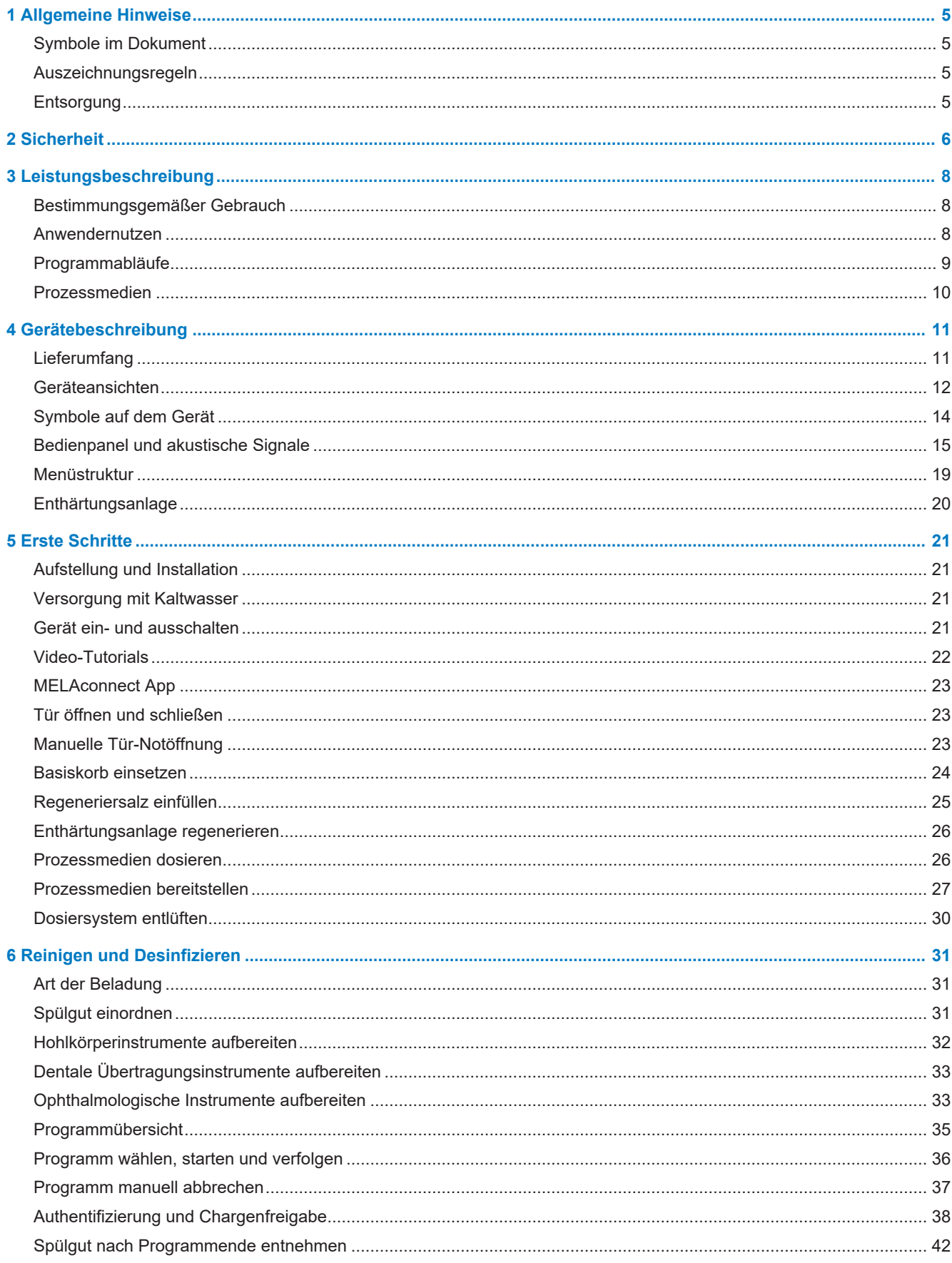

### **MELAG**

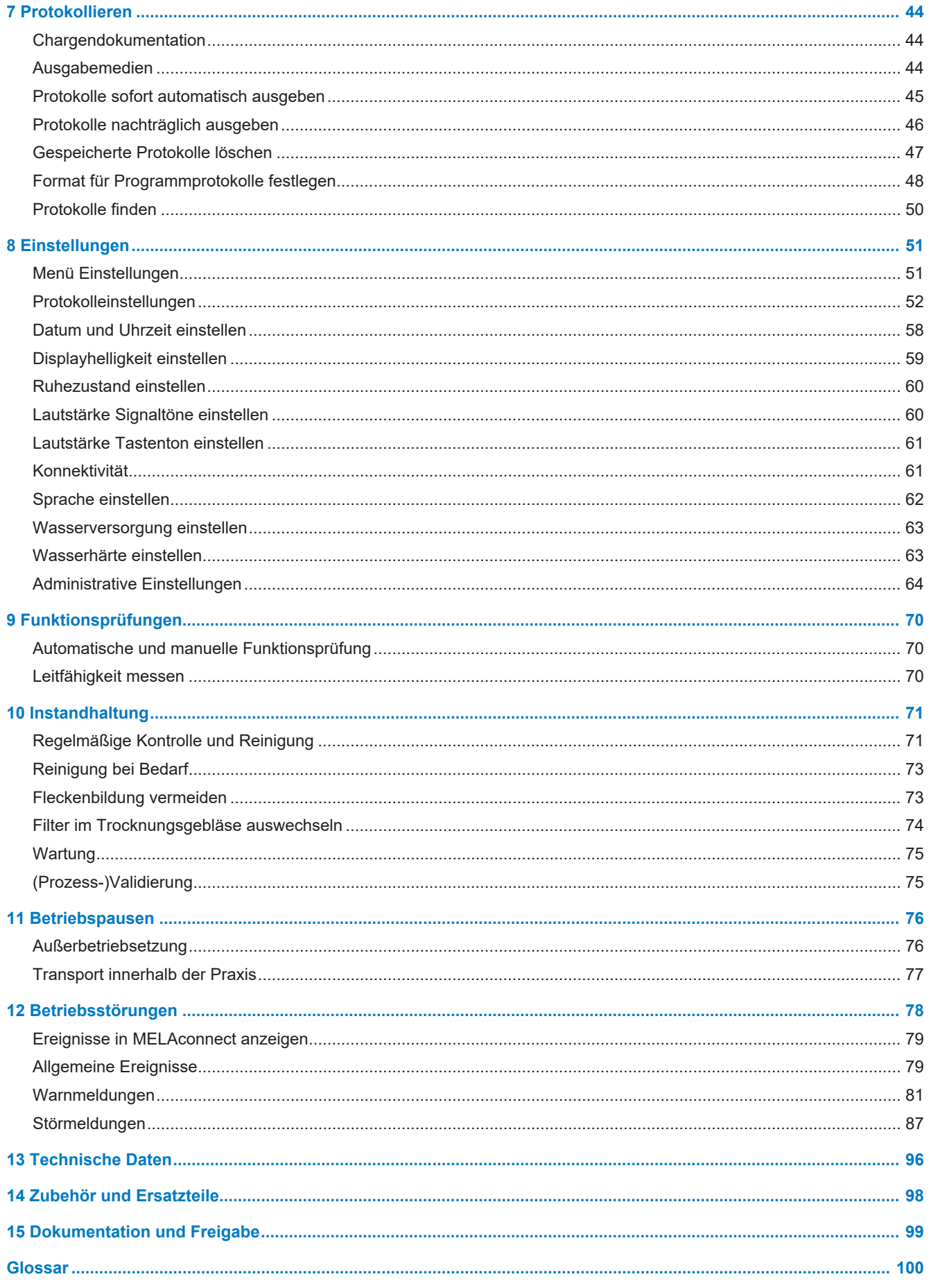

## <span id="page-4-0"></span>**1 Allgemeine Hinweise**

Bitte lesen Sie dieses Benutzerhandbuch, bevor Sie das Gerät in Betrieb nehmen. Das Benutzerhandbuch enthält wichtige Sicherheitshinweise. Die lang andauernde Funktionstüchtigkeit und die Werterhaltung Ihres Gerätes hängen vor allen Dingen von der Pflege ab. Bewahren Sie das Benutzerhandbuch sorgfältig in der Nähe Ihres Gerätes auf. Es ist Teil des Produktes.

Sollte das Benutzerhandbuch nicht mehr lesbar sein, beschädigt werden oder abhanden kommen, fordern Sie bitte ein neues Exemplar unter Angabe des Gerätetyps und der Empfängeradresse bei MELAG per E-Mail an.

Den Gerätetyp finden Sie auf der Rückseite des Gerätes auf dem Typenschild.

### <span id="page-4-1"></span>**Symbole im Dokument**

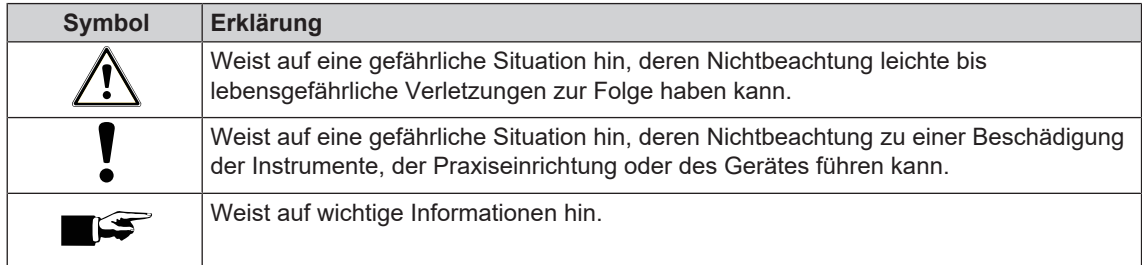

### <span id="page-4-2"></span>**Auszeichnungsregeln**

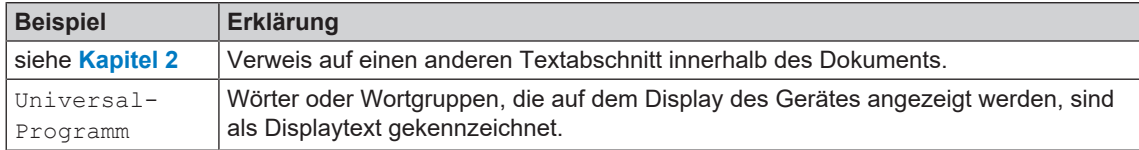

### <span id="page-4-3"></span>**Entsorgung**

MELAG-Geräte stehen für höchste Qualität und lange Lebensdauer. Wenn Sie Ihr MELAG-Gerät aber nach vielen Jahren des Betriebes endgültig stilllegen wollen, kann die dann vorgeschriebene Entsorgung des Gerätes auch bei MELAG in Berlin erfolgen. Setzen Sie sich hierfür bitte mit Ihrem Fachhändler in Verbindung.

Bitte entsorgen Sie nicht mehr verwendetes Zubehör und Verbrauchsmaterial fachgerecht. Beachten Sie bitte auch die gültigen Entsorgungsvorschriften hinsichtlich möglicher kontaminierter Abfälle.

Die Verpackung schützt das Gerät vor Transportschäden. Die Verpackungsmaterialien sind nach umweltverträglichen und entsorgungstechnischen Gesichtspunkten ausgewählt und deshalb recyclebar. Die Rückführung der Verpackung in den Materialkreislauf verringert das Abfallaufkommen und spart Rohstoffe. Entsorgen Sie nicht mehr benötigte Verpackungsmaterialien an den Sammelstellen des Dualen Systems.

Prozessmedienabfälle müssen entsprechend der Angaben der Prozessmedienhersteller entsorgt werden. Informationen dazu finden Sie in den Sicherheitsdatenblättern oder direkt beim Prozessmedienhersteller.

## <span id="page-5-0"></span>**2 Sicherheit**

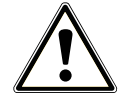

Beachten Sie für den Betrieb des Gerätes die nachfolgend aufgeführten und die in den einzelnen Kapiteln enthaltenen Sicherheitshinweise. Verwenden Sie das Gerät nur für den in dieser Anweisung genannten Zweck. Eine Nichtbeachtung der Sicherheitshinweise kann zu Personenschäden und/oder zu Beschädigungen am Gerät führen.

#### **Qualifiziertes Personal**

n Die Instrumentenaufbereitung mit diesem Reinigungs- und Desinfektionsgerät ist nur von sachkundigem Personal durchzuführen.

#### **Aufstellung, Installation, Inbetriebnahme**

- n Kontrollieren Sie das Gerät nach dem Auspacken auf Transportschäden.
- Lassen Sie das Gerät nur von Personen aufstellen, installieren und in Betrieb nehmen, die durch MELAG autorisiert sind.
- n Lassen Sie den Elektroanschluss und die Anschlüsse für Zu- und Abwasser nur von einem Fachmann einrichten.
- n Bei Verwendung des optionalen elektronischen Leckwassermelders (Wasserstopp) wird das Risiko eines Wasserschadens minimiert.
- Das Gerät ist nicht für den Betrieb in explosionsgefährdeten Bereichen geeignet.
- Installieren und betreiben Sie das Gerät in einer frostfreien Umgebung.
- n Das Gerät ist für den Einsatz außerhalb der Patientenumgebung vorgesehen. Der Mindestabstand zum Behandlungsplatz muss im Radius mindestens 1,5 m betragen.
- n Dokumentationsmedien (Computer, CF-Kartenlesegerät etc.) müssen so platziert werden, dass sie nicht in Kontakt mit Flüssigkeiten kommen können.
- n Beachten Sie für die erste Inbetriebnahme alle im Technischen Handbuch beschriebenen Hinweise.

#### **Netzkabel und Netzstecker**

- n Halten Sie die gesetzlichen Vorschriften und Anschlussbedingungen des örtlichen Elektrizitätsversorgungsunternehmens ein.
- n Betreiben Sie das Gerät niemals, wenn das Netzkabel oder der Netzstecker beschädigt ist.
- n Netzkabel oder Netzstecker dürfen nur durch [autorisierte Techniker](#page-99-1) ersetzt werden.
- n Beschädigen oder verändern Sie niemals das Netzkabel oder den Netzstecker.
- Ziehen Sie nie am Netzkabel, um den Netzstecker aus der Steckdose zu entfernen. Fassen Sie immer direkt am Netzstecker an.
- n Achten Sie darauf, dass das Netzkabel nicht eingeklemmt wird.
- n Führen Sie das Netzkabel nicht entlang einer Wärmequelle.
- Fixieren Sie das Netzkabel niemals mit spitzen Gegenständen.
- n Die Trennung vom Netz erfolgt bei MELAtherm 10 Evolution DTA über den bauseitigen Hauptschalter. Die Trennung vom Netz erfolgt bei MELAtherm 10 Evolution DTB durch Entfernen des Netzsteckers aus der Steckdose.

#### **Täglicher Betrieb**

- n Bereiten Sie nur Instrumente auf, die vom Hersteller für die maschinelle Aufbereitung in einem Reinigungs- und Desinfektionsgerät vorgesehen sind. Beachten Sie dazu die Hinweise der Instrumentenhersteller nach EN ISO 17664. Beachten Sie besonders bei Neuanschaffung von Instrumenten die Herstellerangaben zur Erstreinigung.
- n Verwenden Sie nur Original-Zubehör von MELAG bzw. von MELAG freigegebenes Fremdzubehör.
- n Beachten Sie für den Einsatz von Fremdzubehör zur Aufnahme von Instrumenten (insbesondere von Hohlkörperinstrumenten) die Hinweise des Zubehörherstellers.
- n Beachten Sie die für die Aufbereitung von Instrumenten relevanten Normen und Richtlinien Ihres Landes sowie die Aufbereitungshinweise der Instrumentenhersteller und des [AKI](#page-99-2).
- Die vorderen Lüftungsschlitze dürfen nicht verdeckt werden.
- n Betreiben Sie das Gerät nur mit dem dafür vorgesehenen Basiskorb.
- n Betreiben Sie das Gerät nie ohne Aufsicht. Der unbeaufsichtigte Betrieb kann zu Schäden am Gerät oder der Einrichtung führen und erfolgt auf eigenes Risiko. MELAG übernimmt in diesem Fall keine Haftung.

#### **Prozessmedien**

- n Seien Sie im Umgang mit allen Prozessmedien vorsichtig. Die Reinigungs- und Neutralisationsmittel sowie der Klarspüler enthalten teilweise reizende oder sogar ätzende Stoffe.
- n Verwenden Sie Prozessmedien, die für dieses Gerät geeignet sind. Beachten Sie hierfür die Gebrauchs- und Sicherheitshinweise des Prozessmedienherstellers. Bei negativem Einfluss der Prozessmedien auf das Material der Instrumente und dieses Gerätes trägt der Hersteller der Prozessmedien die Verantwortung.
- n Sollten Prozessmedien eingesetzt werden, die nicht von MELAG freigegeben sind, übernimmt MELAG für eventuelle Schäden am Gerät sowie an den Instrumenten keine Haftung.
- **n Wenden Sie sich bei Fragen zur Verträglichkeit der Prozessmedien auf die Instrumente an den Instru**mentenhersteller. MELAG gibt Hinweise zur Anwendung der Prozessmedien in diesem Gerät, aber trägt nicht die Verantwortung für deren Wirkung auf die Instrumente.
- n Flüssigkeit in der Schublade und der darunter befindlichen Bodenwanne kann im Schadensfall auch Prozessmedien enthalten. Beachten Sie unbedingt die Sicherheitshinweise der Hersteller der Prozessmedien.

#### **Lagerung und Transport**

- n Während Transport und Lagerung sollten ungewöhnliche Temperaturen wie tiefer Frost oder extreme Hitze vermieden werden. Sollte dies nicht gewährleistet sein, muss das Gerät vor Installation und Inbetriebnahme mindestens zwei Stunden ausgepackt bei Raumtemperatur lagern.
- **n** Vermeiden Sie starke Erschütterungen.

### **Wartung**

- Lassen Sie die Wartung nur von [autorisierten Technikern](#page-99-1) durchführen.
- Halten Sie die vorgegebenen Wartungsabstände ein.

#### **Betriebsstörungen**

- n Sollten beim Betrieb des Gerätes wiederholt Störungsmeldungen auftreten, setzen Sie das Gerät außer Betrieb und informieren Sie Ihren Fachhändler.
- Lassen Sie das Gerät nur durch [autorisierte Techniker](#page-99-1) instand setzen.

### **Meldepflicht bei schwerwiegenden Vorfällen im Europäischen Wirtschaftsraum**

n Bitte beachten Sie, dass bei einem Medizinprodukt alle im Zusammenhang mit dem Produkt aufgetretenen schwerwiegenden Vorfälle (z. B. Todesfall oder eine schwerwiegende Verschlechterung des Gesundheitszustandes eines Patienten), welche vermutlich durch das Produkt verursacht wurden, dem Hersteller (MELAG) und der zuständigen Behörde des Mitgliedstaates, in dem der Anwender und/oder der Patient niedergelassen ist, zu melden sind.

# <span id="page-7-0"></span>**3 Leistungsbeschreibung**

### <span id="page-7-1"></span>**Bestimmungsgemäßer Gebrauch**

Das Gerät MELAtherm 10 Evolution DTA/MELAtherm 10 Evolution DTB ist für den Einsatz im medizinischen Bereich, wie zum Beispiel in Kliniken, Arzt- und Zahnarztpraxen, vorgesehen. Nach EN ISO 15883-1 und -2 handelt es sind um ein Reinigungs- und Desinfektionsgerät für die Aufbereitung von medizinischen Instrumenten vor deren Wiederverwendung oder vor einem weiteren Aufbereitungsschritt, wie zum Beispiel der Sterilisation in einem Autoklaven. Sie können medizinische thermostabile Instrumente (d. h. Instrumente, die bis zu einer Temperatur von 95 °C hitzebeständig sind) sowie invasive thermostabile Instrumente maschinell aufbereiten, sofern diese dafür geeignet und vom Instrumentenhersteller freigegeben sind. Die Reinigung wird durch den Einsatz von Wasser in Verbindung mit einem [Prozessmedium](#page-99-3) (z. B. MEtherm) erzielt. Die abschließende Desinfektion erfolgt durch thermische Desinfektion. Dieses Gerät ist nicht dafür vorgesehen, am Patienten oder in der Patientenumgebung angewendet zu werden.

### **Dieses Gerät ist ausdrücklich NICHT geeignet für die Aufbereitung von:**

- Thermolabilen Instrumenten, z. B. flexiblen Endoskopen
- Abfällen zur Entsorgung und im Laborbereich
- Geschirr
- Steckbecken

### <span id="page-7-2"></span>**Anwendernutzen**

#### *Universeller Einsatz*

Das Gerät reinigt und desinfiziert. Die Desinfektionsphase ist so konzipiert, dass ein [A0-Wert](#page-99-4) von min. 3000 erreicht wird. Dadurch werden vegetative Bakterien und Pilze bzw. Pilzsporen abgetötet und Viren (inkl. HBV, HCV) inaktiviert. Damit wird der Wirkbereich AB gemäß den Vorgaben des Robert Koch-Instituts erreicht.

### *Aktive Trocknung*

Das Gerät verfügt über eine aktive Trocknung. Nach der Reinigung und Desinfektion trocknet ein integriertes Trocknungsgebläse die Instrumente von außen und innen. Der HEPA-Filter gewährleistet eine Trocknung mit kontaminationsfreier Luft. Eine maschinelle Aufbereitung von Hohlkörperinstrumenten ist ebenfalls möglich. Die Instrumente werden vor Flecken- und Rostbildung geschützt. Einige Hohlkörperinstrumente müssen dennoch aufgrund ihrer Geometrie nachgetrocknet werden.

#### *Automatische Sieberkennung*

Das Gerät erkennt vor einem Programmstart automatisch, ob das Feinsieb im Boden der Waschkammer eingesetzt ist. Durch das Feinsieb wird vermieden, dass Instrumententeile während des Reinigens in die Öffnung der Ablaufpumpe oder der Umwälzpumpe gelangen und die Funktion der Pumpen, der Spülarme und der Injektorschiene beeinträchtigen.

#### *Interne Wasserenthärtung*

Das Gerät verfügt über eine interne Wasserenthärtungsanlage. Dazu wird der Härtegrad des örtlichen Trinkwassernetzes im Gerät eingestellt, wonach die Enthärtungsanlage automatisch auf die optimale Leistung eingestellt wird. So wird auch ein optimales Aufbereitungsergebnis gewährleistet.

### *Drehzahlüberwachung der Spülarme*

Während eines Programmlaufes wird die Drehzahl der Spülarme permanent überwacht. So wird sichergestellt, dass der Reinigungsprozess einwandfrei abläuft und die Spülarme nicht durch z. B. hochstehende Instrumente in der Waschkammer blockiert sind.

#### *Spüldrucküberwachung*

Während eines Programmlaufes wird der Spüldruck mittels eines Drucksensors überwacht. So wird eine wirksame Reinigungsleistung sichergestellt. Bei zu starker Schaumbildung bricht das Gerät ein laufendes Programm ab.

#### *Dosierüberwachung*

Die benötigten Mengen an Reiniger und Neutralisator werden mittels einer Schlauchdosierpumpe dosiert. Mit einer Messturbine erfolgt eine Fließüberwachung. Die Dosierung des Klarspülers erfolgt über eine drehzahlüberwachte Schlauchpumpe.

#### *Schublade für Prozessmedien*

Im unteren Bereich des Gerätes befindet sich die Schublade für Prozessmedien, in welcher die Kanister mit den Prozessmedien Reiniger, Neutralisator und Klarspüler gelagert werden.

#### *Automatische Leitfähigkeitsmessung*

Falls das Gerät in der Schlussspülung mit VE-Wasser versorgt wird, erfolgt intern eine automatische Leitfähigkeitsmessung des gespeisten VE-Wassers.

### *Manuelle Tür-Notöffnung*

Bei einem Stromausfall oder im Störfall kann die Tür über die Notöffnung manuell geöffnet werden.

### <span id="page-8-0"></span>**Programmabläufe**

Während des Programmlaufes werden die folgenden Programmschritte auf dem Display angezeigt:

#### *Vorreinigen*

Die Vorreinigung erfolgt mit kaltem (min. 22 °C), enthärtetem oder voll entsalztem Wasser ohne Prozessmedien. Die durch Proteine und/oder grobe organische Anhaftungen verschmutzten und kontaminierten Instrumente werden mechanisch gereinigt, um eine Denaturierung durch zu hohe Wassertemperaturen zu vermeiden.

#### *Reinigen*

Nach der Vorreinigung erfolgt die eigentliche Reinigung mit warmen Prozesswasser und der Zugabe eines mildalkalischen Reinigers. Für den Reinigungsvorgang wird eine definierte Menge Prozesswasser in die Waschkammer eingelassen und zunächst auf 40 °C geheizt. Sobald die Temperatur erreicht ist, wird der mildalkalische Reiniger automatisch dosiert und hinzugefügt.

Für die Reinigung wird das Prozesswasser auf 55 °C aufgeheizt. Diese Temperatur wird gehalten und evtl. noch verbliebene organische Anhaftungen sowie Verschmutzungen von den Instrumenten gelöst.

#### *Neutralisieren*

Im Anschluss der Hauptreinigung erfolgt die Neutralisation. Während der Neutralisation wird die durch die Reinigung eingebrachte Alkalität herabgesetzt und die Instrumente werden von säurelöslichen Ablagerungen wie Kalk, Fremdrost etc. befreit.

In dieser Phase wird eine dosierte Menge an Neutralisator hinzugfügt. Das neutralisierte Prozesswasser wird für eine definierte Dauer kontinuierlich umgewälzt. Abschließend wird das Prozesswasser vollständig aus der Waschkammer gepumpt.

### *Zwischenspülen*

Die Zwischenspülung ist der vorbereitende Schritt für die thermische Desinfektion, in der die Instrumente ohne Prozessmedien gespült werden. Die Spülung dient zur Reduzierung der restlichen Prozessmedien auf ein unbedenkliches Maß. In dieser Phase wird eine dosierte Menge kaltes Prozesswasser in die Waschkammer eingelassen und für eine definierte Dauer kontinuierlich umgewälzt. Abschließend wird das Prozesswasser aus der Waschkammer gepumpt.

#### *Desinfizieren*

Nach der Zwischenspülung erfolgt die Desinfektion. Die Desinfektionswirkung des MELAtherm wird mittels der thermischen Desinfektion und anschließender Trocknung erreicht.

Bei einer Temperatur von 70 °C wird dem Prozesswasser Klarspüler beigefügt. Die thermische Desinfektion erfolgt durch die kontinuierliche Umwälzung und Aufheizung des Prozesswassers auf 90 °C und einer Haltezeit dieser Temperatur von mindestens fünf Minuten. Im Anschluss an die Desinfektion wird das Prozesswasser vollständig aus der Waschkammer gepumpt.

#### *Trocknen*

Für die Trocknung wird Umgebungsluft durch einen [HEPA-Filter](#page-99-5) der Klasse H13 angesaugt. Die Instrumente werden mit heißer, gefilterter Luft von außen und innen getrocknet. Dadurch wird Rostbildung auf den Instrumenten vermieden.

#### *Chargenzähler anzeigen*

Nach jedem gelaufenen Programm oder am Ende eines Programmabbruches sehen Sie auf dem Display die Chargennummer des letzten Programmlaufs sowie den Gesamtchargenzähler.

### <span id="page-9-0"></span>**Prozessmedien**

### **ACHTUNG**

**Verwenden Sie nur Prozessmedien desselben Herstellers. Kombinationen aus Medien verschiedener Hersteller sind nicht zugelassen. Eine Umstellung auf eine andere Kombination darf nur durch geschulte Servicetechniker erfolgen. Die Dosierkonzentration muss nach Angaben des Prozessmedienherstellers durch den Servicetechniker bei Aufstellung je nach den örtlichen Gegebenheiten individuell angepasst werden.**

### **ACHTUNG**

**Beachten Sie die Gebrauchs- und Sicherheitshinweise des Prozessmedienherstellers. Bei negativem Einfluss der Prozessmedien auf das Material der Instrumente und des Gerätes trotz Beachtung der Herstellerhinweise trägt der Prozessmedienhersteller die Verantwortung. Sollten Prozessmedien eingesetzt werden, die nicht für dieses Gerät geeignet sind, übernimmt MELAG für eventuelle Schäden am Gerät und an den Instrumenten keine Haftung.**

MELAG empfiehlt die Verwendung der MEtherm Prozessmedien. Diese sind auf den Prozess im MELAtherm abgestimmt und sichern hervorragende Reinigungsergebnisse bei optimaler Schonung der Instrumente. Für die Verwendung anderer Prozessmedien kontaktieren Sie den jeweiligen Prozessmedienhersteller. MELAG übernimmt keine Verantwortung für die Reinigungswirksamkeit anderer Prozessmedien im MELAtherm.

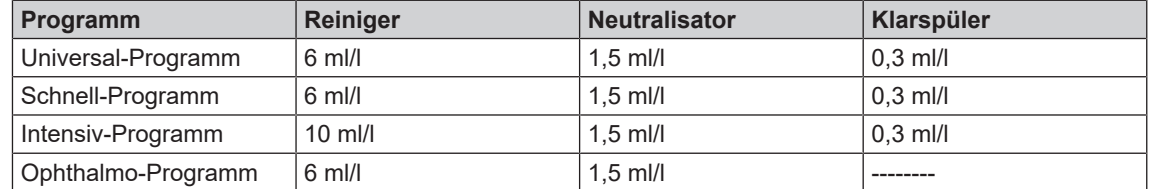

#### *Voreingestellte Dosierkonzentration*

Für die Verwendung von Trinkwasser (Härtebereich mittel - hart) wird die angegebene Dosierkonzentration empfohlen. Diese muss nach den örtlichen Gegebenheiten angepasst werden. Die voreingestellten Dosiermengen sind für verschiedene Kombinationen von Prozessmedien nutzbar. Beachten Sie die Vorgaben zur Dosierung des Herstellers der Prozessmedien. Diese Angaben stehen auf dem Kanister in der Einheit "ml/l" oder in separaten Datenblättern der jeweiligen Hersteller. Je nach Art der Verschmutzung, Qualität des Leitungswassers und anderer Rahmenbedingungen, müssen die verfahrensrelevanten Parameter angepasst werden.

# <span id="page-10-0"></span>**4 Gerätebeschreibung**

### <span id="page-10-1"></span>**Lieferumfang**

Kontrollieren Sie bitte den Lieferumfang, bevor Sie das Gerät aufstellen und anschließen.

### *Standard-Lieferumfang*

- Reinigungs- und Desinfektionsgerät MELAtherm 10 Evolution
- Benutzerhandbuch
- Technisches Handbuch
- Installations- und Aufstellungsprotokoll
- Werksprüfungsprotokoll einschließlich Konformitätserklärung
- Gewährleistungsurkunde
- Hinweise für die Verwendung und Pflege des Zubehörs
- MELAflash CF-Card zur Dokumentation
- 1 Liter Vorratsbehälter für Klarspüler
- Einfülltrichter für das Regeneriersalz
- Starterpaket Regeneriersalz
- Maulschlüssel für Injektorschiene
- Schlauchbogen für Ablauf
- Schelle Ø 16-27/9 für Ablaufschlauch

### *Als Option*

▪ Zubehör gemäß Lieferschein

### <span id="page-11-0"></span>**Geräteansichten**

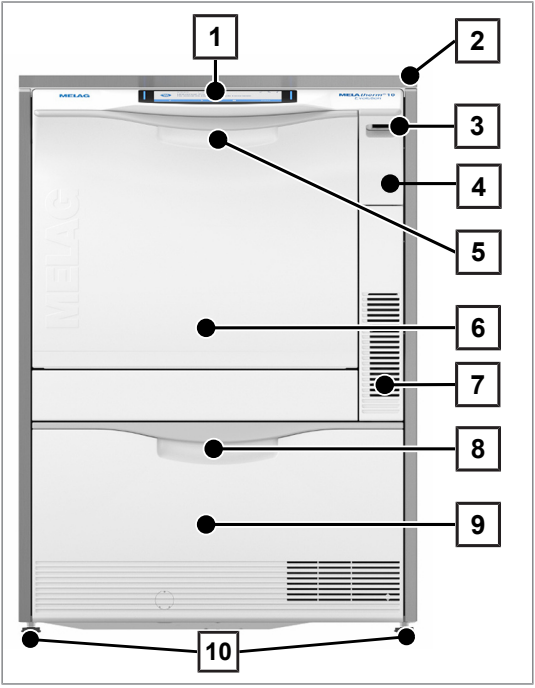

Abb. 1: Ansicht vorn

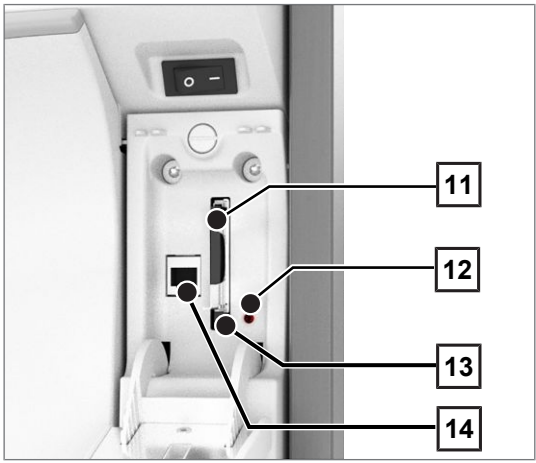

Abb. 2: Abdeckklappe Kartenschacht geöffnet

- Bedien- und Anzeigefeld
- Abdeckplatte (optional)
- Netzschalter
- Abdeckklappe für CF-Card-Schacht und Ethernet-Datenanschluss (für Servicetechniker)
- Türgriff
- Klapptür, nach vorn öffnend
- Lüftungsschlitze für Luftaustritt
- Griff für Schublade
- Schublade für Prozessmedien
- Gerätefuß

- Kartenschacht
- LED
- Auswerftaste
- Ethernet-Datenanschluss

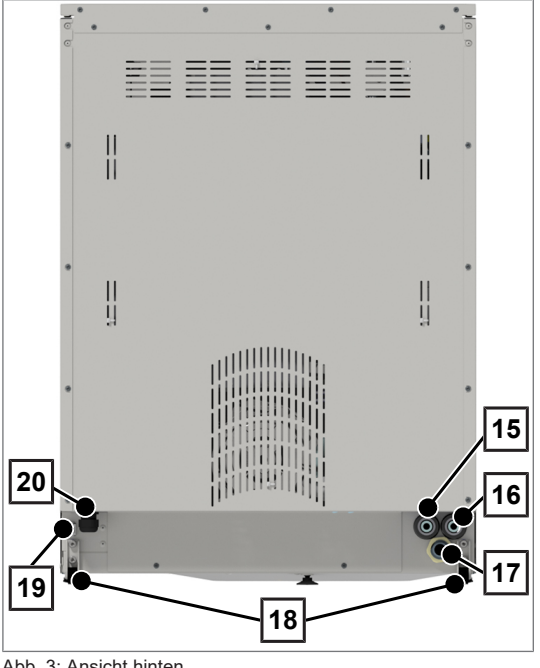

Abb. 3: Ansicht hinten

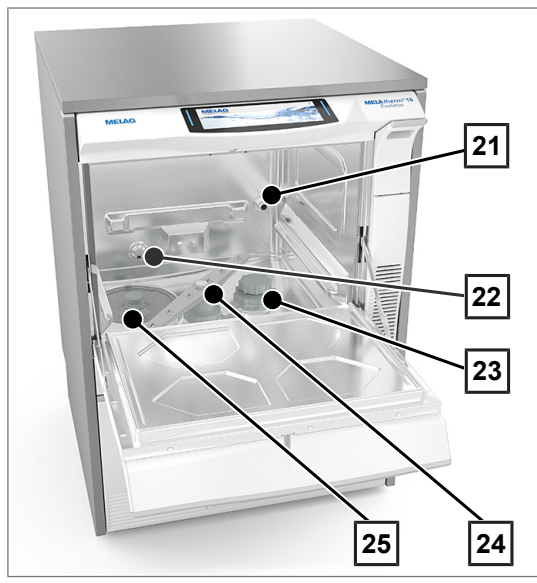

Abb. 4: Ansicht innen

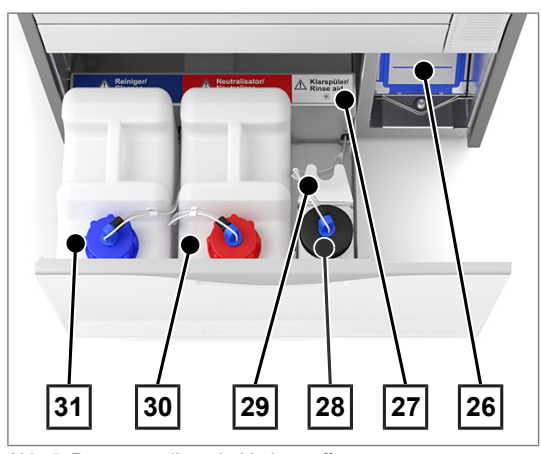

Abb. 5: Prozessmedienschublade geöffnet

- Anschluss für vollentsalztes Wasser (VE-Wasser)
- Anschluss für Kaltwasser
- Anschluss für Abwasser
- Transportrolle
- Ethernet-Datenanschluss für dauerhafte Netzwerk-Einbindung
- Netzanschlussleitung

- Anschlussstutzen für Injektorschiene
- Wasserzulauf Kaltwasser (KW) und vollentsalztes Wasser (VE)
- Salzbehälter
- Spülarm unten
- Grob- und Feinsieb

- Vorfilter des Trocknungsgebläses
- Zuordnung der Prozessmedien
- Kanister für Klarspüler mit Sauglanze
- Sauglanzenhalterung
- Kanister für Neutralisator mit Sauglanze
- Kanister für Reiniger mit **Sauglanze**

### <span id="page-13-0"></span>**Symbole auf dem Gerät**

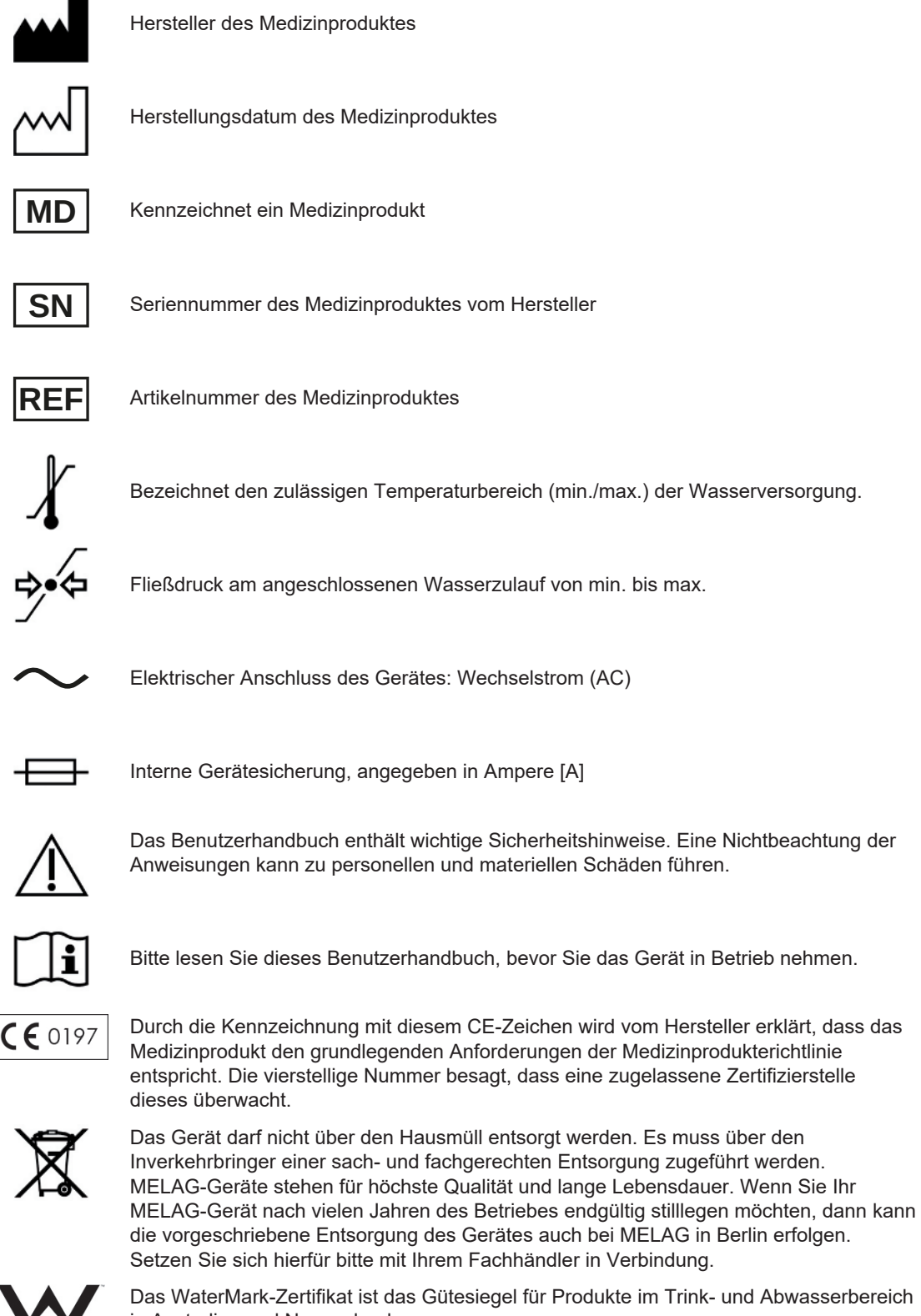

Das WaterMark-Zertifikat ist das Gütesiegel für Produkte im Trink- und Abwasserbereich in Australien und Neuseeland.

Es bestätigt, dass ein Produkt den Anforderungen der ABCB (Australian Building Codes Board) entspricht und für die Verwendung zugelassen ist.

WaterMark

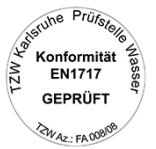

Mit nebenstehendem Geräteaufkleber erklärt der Hersteller des Gerätes, dass das Medizinprodukt den grundlegenden Anforderungen der Europanorm EN 1717 – Schutz des Trinkwassers vor Verunreinigungen... – entspricht.

### <span id="page-14-0"></span>**Bedienpanel und akustische Signale**

### *Colour-Touch-Display*

Das Bedienpanel besteht aus einem 7,8-Zoll Touch-Display.

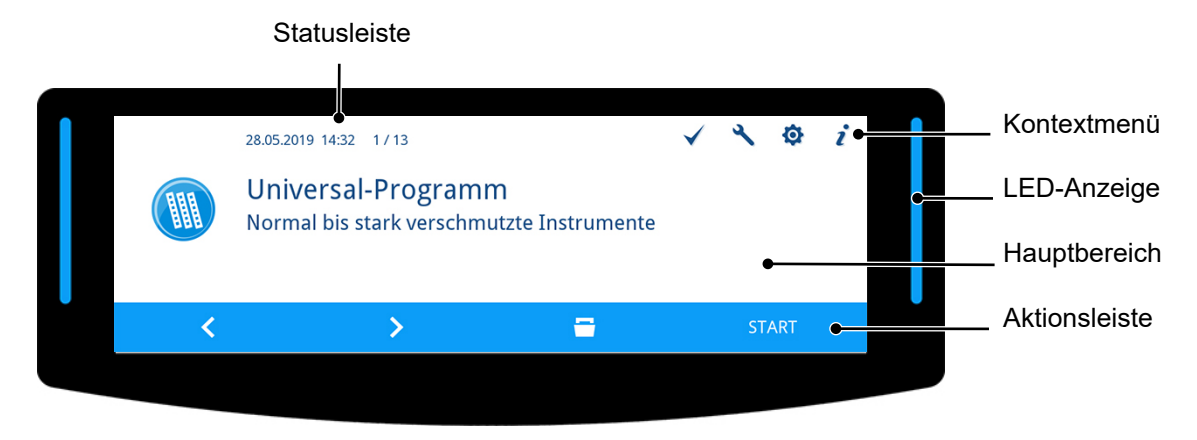

### *Statusleiste*

Die Statusleiste befindet sich am oberen Rand des Displays.

Das Datum und die Uhrzeit werden permanent angezeigt.

Rechts neben der Uhrzeit wird der Navigationspfad und Seitenzahlen (z. B. 1 / 13 = Seite 1 von 13) angezeigt, wenn in einem Menü mehrere Seiten enthalten sind.

Bei Warn- und Störungsmeldungen werden die Seriennummer des Gerätes und die ID des Ereignisses angzeigt. Dies sind die Informationen, die mittels QR-Code an MELAconnect oder manuell in den Troubleshooting-Bereich der MELAG-Website übertragen werden können, um eine kontextabhängige Hilfe zur Problembehebung aufzurufen.

### *Kontextmenü*

Im Kontextmenü werden die Tasten für Untermenüs, Modi und Funktionen temporär und kontextabhängig eingeblendet.

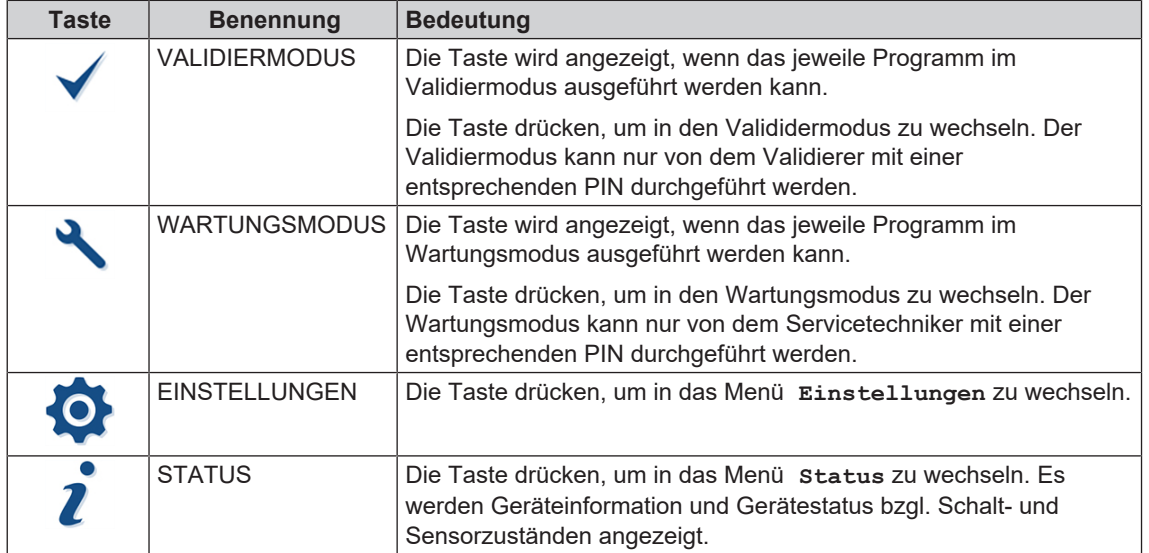

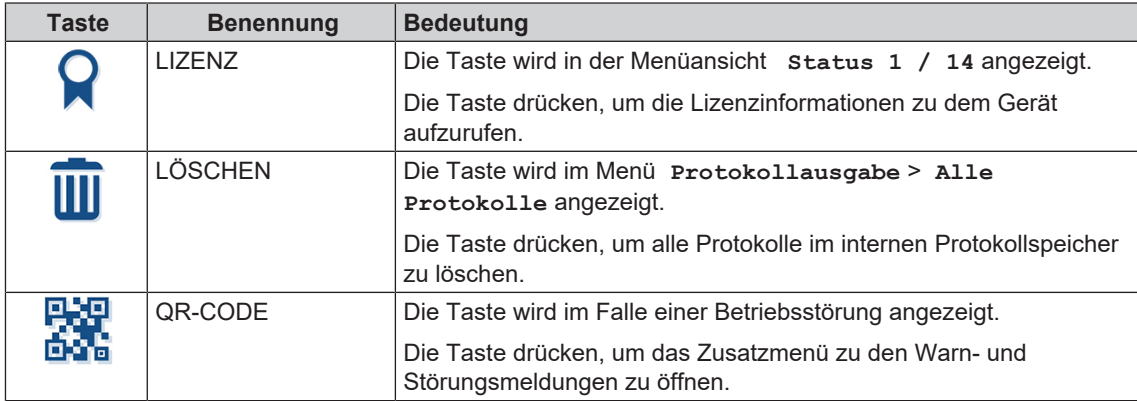

### *LED-Anzeige und akustische Signale*

Die LED-Anzeige links und rechts neben dem Hauptbereich weist farblich auf Betriebszustände hin.

Ein akustisches Signal ist mit der Farbe der LED-Anzeige verbunden und weist auf ein erwartetes Ereignis hin.

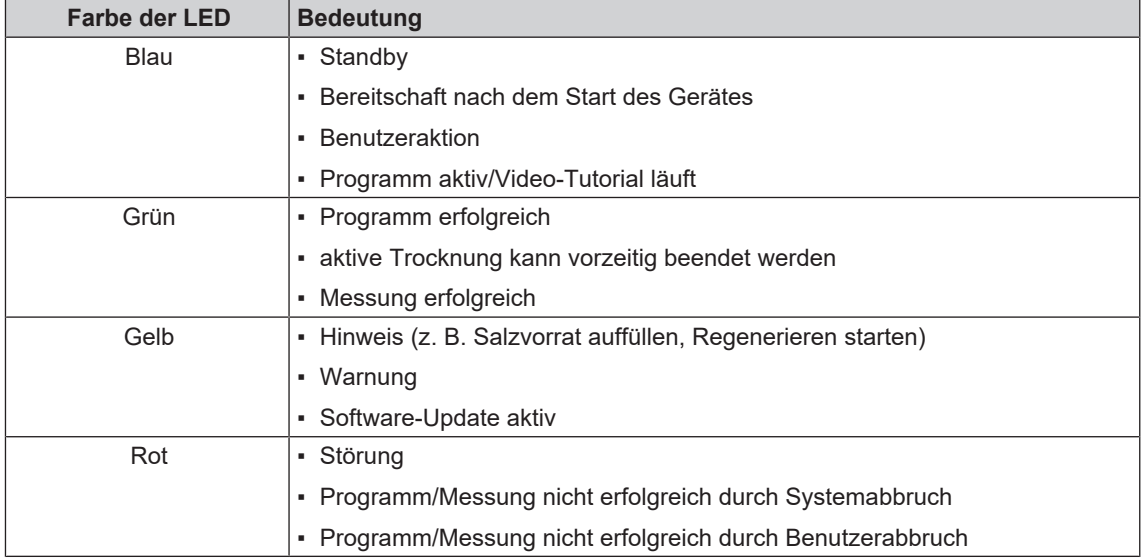

### *Hauptbereich*

Auf der linken Seite des Hauptbereiches wird ein Symbol zur Kennzeichnung von Programmen, Zusatzprogrammen, Protokollen, Programmergebnissen, Mitteilungen, Menüs oder PIN-geschützten Bereichen angezeigt.

Auf der rechten Seite befindet sich die Titelzeile, in der Menüpunkte, Werte, Zustände von Einstellungen oder Überschriften von Dialogen angezeigt werden. Unterhalb der Titelzeile befindet sich das Textfeld. Symbol

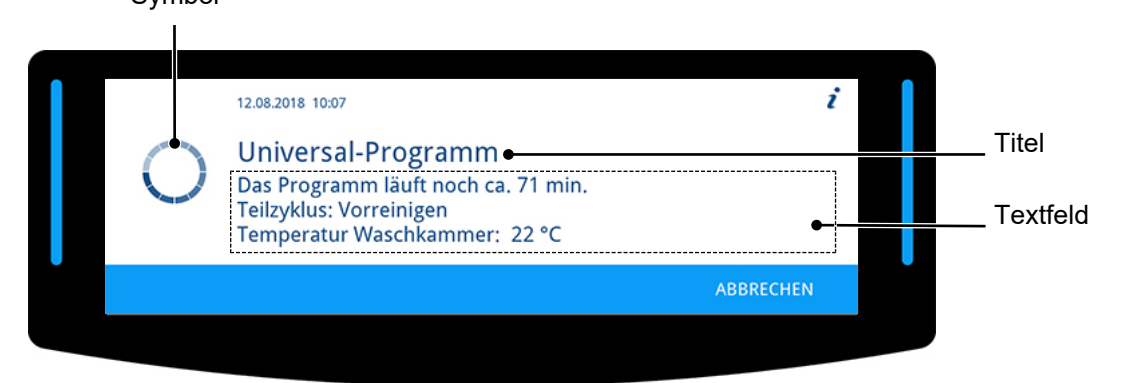

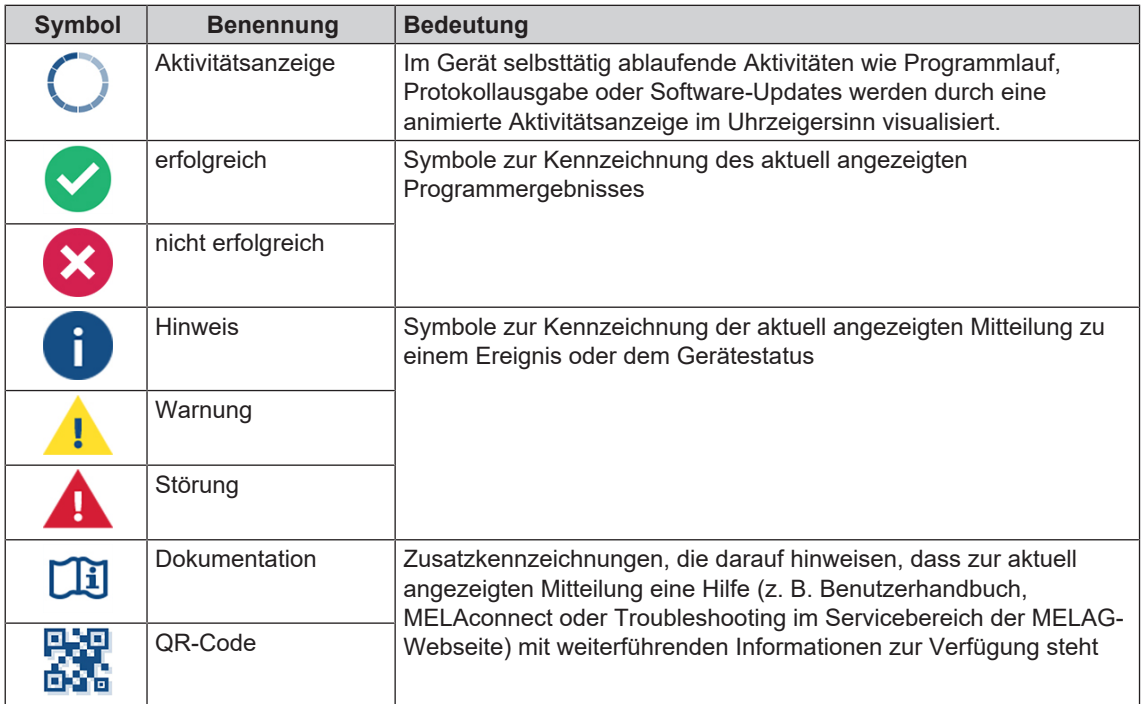

### *Aktionsleiste*

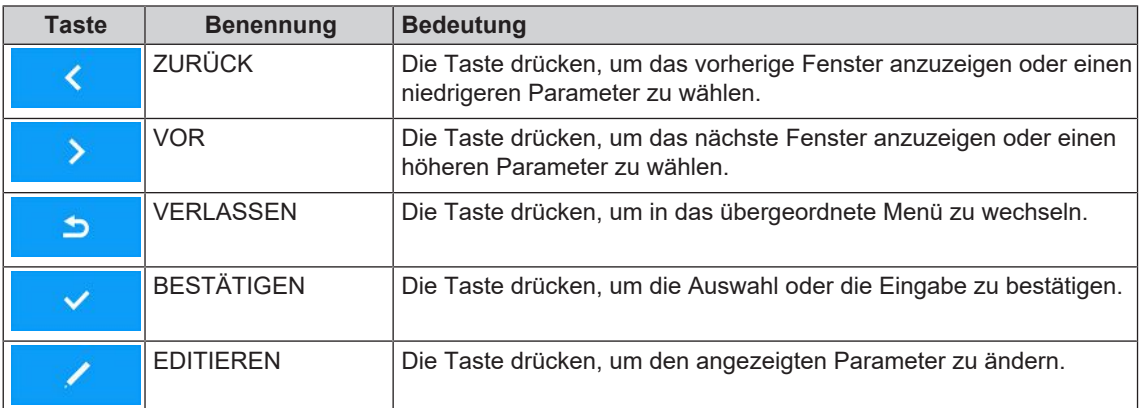

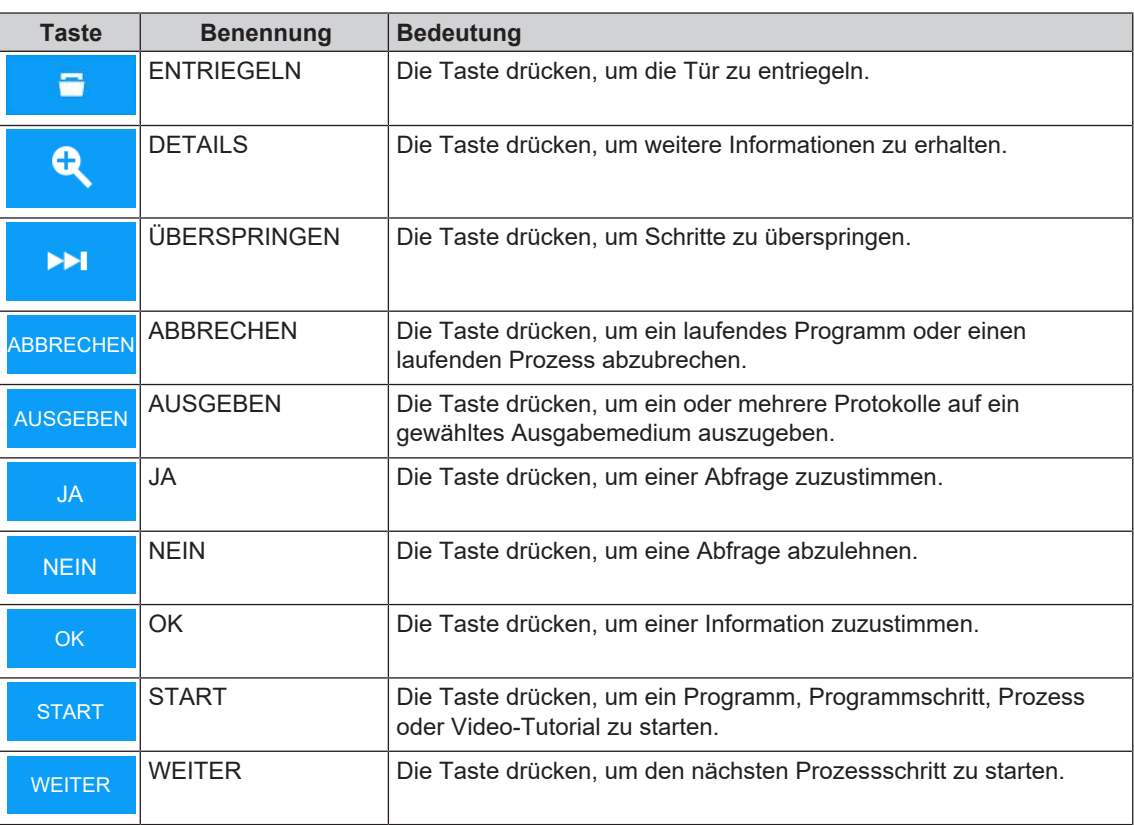

### <span id="page-18-0"></span>**Menüstruktur**

### **Hauptmenü**

- Universal-Programm
- Schnell-Programm
- Intensiv-Programm
- Ophthalmo-Programm
- Abspülen
- Entleeren
- Leitfähigkeitsmessung VE
- Entlüften
- Regenerieren
- Zeitdosierung 60 s

### **Protokollausgabe**

- Internen Protokollspeicher ausgeben
- Ausgabemedium wählenutomatiscliCF-Card / MELAprint / Computer
	- Alle Protokolle
	- Letztes Protokoll
	- Alle Störprotokolle
	- Letztes Störprotokoll
	- Protokollauswahl
	- Legendenprotokoll
	- Statusprotokoll
	- Systemprotokoll
	- CF-Card Formatierung

### **Mediathek**

L <sub>Video-Tutorials</sub>

### **Einstellungen**

- Protokolleinstellungen
	- CF-Card
	- Computer
	- MELAprint
	- Sofortausgabe
	- Protokollformat
	- Netzwerk
	- Grafikprotokolle
- Datum
- Uhrzeit
- Displayhelligkeit
- Ruhezustand in min
- Lautstärke Signaltöne
- Lautstärke Tastenton
- Konnektivität
- -Sprache
- VE-Wasser
- Wasserhärte in °dH
- Administration
	- Log-in > Admin-PIN
		- Benutzer
		- Authentifizierung
	- Chargenfreigabe
- $\tt L$  Admin-PIN
- Diagnose und Service

### <span id="page-19-0"></span>**Enthärtungsanlage**

Für ein optimales Reinigungsergebnis wird das Leitungswasser über die interne Enthärtungsanlage enthärtet.

} Verwenden Sie bitte für die Regenerierung der Enthärtungsanlage grobkörniges Regeneriersalz (NaCl).

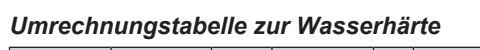

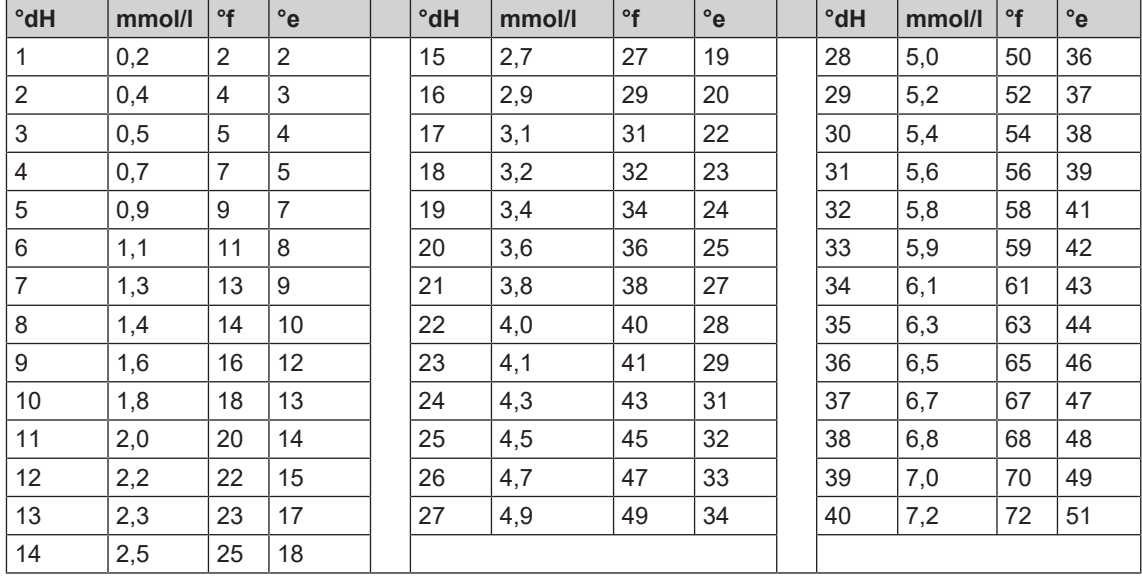

# <span id="page-20-0"></span>**5 Erste Schritte**

### <span id="page-20-1"></span>**Aufstellung und Installation**

### **HINWEIS**

**Bitte beachten Sie bezüglich der Aufstellung und Installation unbedingt das Technische Handbuch. Dort sind alle bauseitigen Voraussetzungen detailliert aufgeführt.**

#### *Installations- und Aufstellungsprotokoll*

Als Nachweis für eine ordnungsgemäße Aufstellung, Installation und Erstinbetriebnahme sowie für Ihren Anspruch auf Gewährleistung ist das Aufstellungsprotokoll von dem verantwortlichen Fachhändler auszufüllen und eine Kopie an MELAG zu schicken.

### <span id="page-20-2"></span>**Versorgung mit Kaltwasser**

Für die Aufbereitung von Medizinprodukten ist die Verwendung von Trinkwasser gemäß Trinkwasserverordnung oder vollentsalztem Wasser (VE-Wasser) erforderlich.

Die Versorgung mit Kaltwasser erfolgt entweder über den Hausanschluss der Praxis oder eine Wasser-Aufbereitungs-Anlage (z. B. MELAdem 53/53 C).

Für die Aufbereitung von bestimmten Medizinprodukten (z. B. der Ophthalmologie) können erhöhte Anforderungen an die Wasserqualität (z. B. geringe Endotoxinbelastung) des VE-Wassers notwendig sein. Beachten Sie dazu Folgendes:

- In diesen Fällen ist für die Aufbereitung von VE-Wasser ein zusätzliches Filtersystem erforderlich. Beachten Sie die Benutzerdokumentation Ihrer Wasser-Aufbereitungs-Anlage.
- u MELAG weist darauf hin, dass bereits das Trinkwasser durch die Wasserinstallation kontaminiert sein kann. Dies schließt sowohl die Hausinstallation als auch die gesamte vor dem Gerät befindliche Peripherie ein.
- Lassen Sie die tatsächliche Qualität des Trinkwassers an der Entnahmestelle prüfen oder fordern Sie entsprechende Gutachten (z. B. bei der Hausverwaltung) an, bevor das Gerät aufgestellt und installiert wird.
- u Weiterführende Informationen erhalten Sie über die Fachgesellschaften und deren Publikationen. Im Zweifelsfall kontaktieren Sie Ihren Fachhändler oder zuständigen Berufsverband.

### <span id="page-20-3"></span>**Gerät ein- und ausschalten**

Schalten Sie das Gerät am Netzschalter ein oder aus.

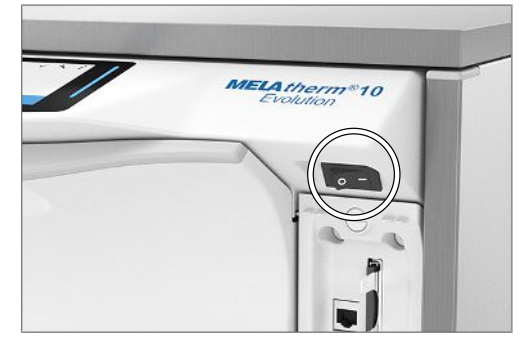

ø  $\overline{i}$ 

 $\checkmark$ 

### <span id="page-21-0"></span>**Video-Tutorials**

Im Menü **Mediathek** stehen Video-Tutorials zur Verfügung, welche den Einsatz und den Umgang mit diesem Reinigungs- und Desinfektionsgerät in unterschiedlichen Bediensituationen beschreiben.

#### *Ansicht der Videosteuerung*

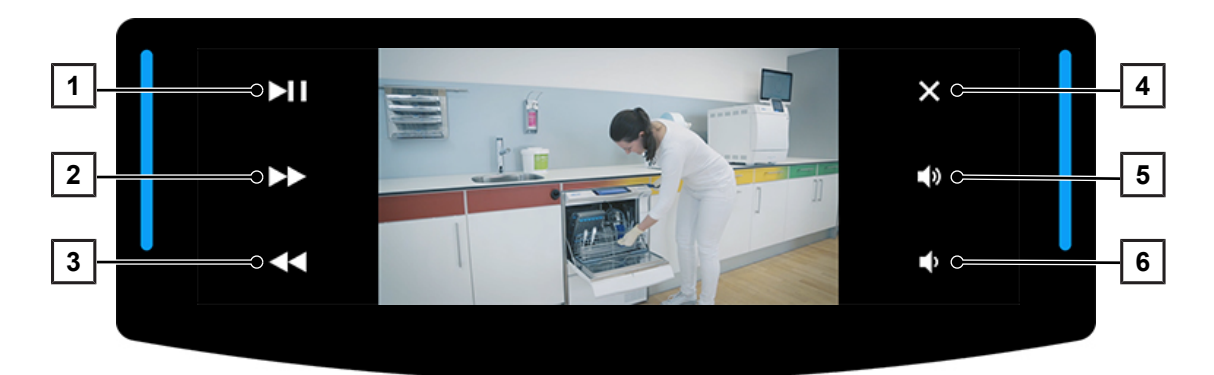

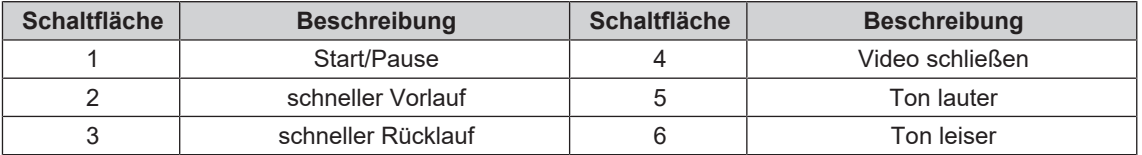

Rufen Sie ein Video wie folgt auf:

- ü*Das Gerät ist eingeschaltet und die Displayanzeige befindet sich im Hauptmenü.*
- **1.** Drücken Sie wiederholt die Taste **VOR** oder **ZURÜCK**, bis das Menü **Mediathek** angezeigt wird.
- **2.** Drücken Sie die Taste **BESTÄTIGEN**, um das Menü zu öffnen.

 $\rightarrow$  Die erste Tutorialseite wird angezeigt.

- **3.** Drücken Sie die Taste **VOR** oder **ZURÜCK**, bis das gewünschte Tutorialfenster angezeigt wird.
- **4.** Drücken Sie die Taste **START**, um das Video zu starten.

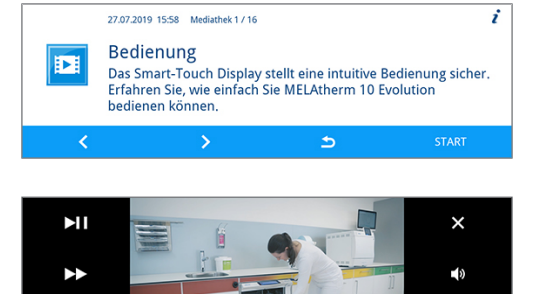

...<br>Die Video-Tutorials helfen Ihnen, sich mit der Benutzung des<br>MELAtherm 10 Evolution vertraut zu machen.

27.07.2019 15:57 12/13 Mediathek

 $\rightarrow$ 

匯

K

 $\overline{\mathbf{A}}$ 

- $\rightarrow$  Das gestartete Video wird einmal abgespielt.
- **5.** Schließen Sie das Video, um in die Mediathek zurückzukehren.

### <span id="page-22-0"></span>**MELAconnect App**

Mithilfe der MELAconnect App können Sie den Gerätestatus und Programmfortschritt Ihrer im Praxisnetzwerk eingebundenen MELAG-Geräte von jedem Ort in Ihrer Praxis abrufen.

MELAconnect bietet folgende Funktionen:

- Gerätestatus und Programmfortschritt abrufen
- Zugriff auf Benutzerhandbücher und Video-Tutorials für die Benutzung des Gerätes
- Störungen identifizieren und sofort Lösungen sowie Hilfestellungen erhalten
- Routinemäßige Prüfungen der MELAG-Siegelgeräte schnell und papierlos dokumentieren
- Servicetechniker kontaktieren (Kontaktdaten müssen manuell hinterlegt werden)

Die Beschreibung für die Verbindung von MELAconnect mit Ihrem MELAG-Gerät befindet sich im Abschnitt [Konnektivität](#page-60-1) [[}](#page-60-1) [Seite 61\].](#page-60-1)

### <span id="page-22-1"></span>**Tür öffnen und schließen**

Die Tür wird automatisch durch einen Motor verschlossen. Aus diesem Grund ist es wichtig, dass das Gerät an das Stromnetz angeschlossen und eingeschaltet ist. Nach einem erfolgreichen Programmablauf entriegelt die Tür automatisch. Während eines Stromausfalls lässt sich die Tür nicht öffnen. Betätigen Sie in diesem Fall die [Manuelle Tür-Notöffnung](#page-22-2) [[}](#page-22-2) [Seite 23\].](#page-22-2)

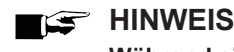

### **Während eines Programmlaufs können Sie die Tür nur mittels Programmabbruch öffnen.**

**Nach dem Quittieren eines Programmabbruches und einer erforderlichen Abkühlung wird die Tür entriegelt.**

#### *Tür öffnen*

- **1.** Schalten Sie das Gerät am Netzschalter ein.
- **2.** Drücken Sie die Taste **ENTRIEGELN**, um die Tür zu entriegeln.
- **3.** Klappen Sie die Tür nach vorn auf.

### *Tür schließen*

Klappen Sie die Tür hoch und drücken Sie sie an, bis der Motorverschluss greift.

### <span id="page-22-2"></span>**Manuelle Tür-Notöffnung**

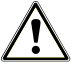

### **WARNUNG**

**Kontaminationsgefahr durch unzureichende Desinfektion**

**Wird ein Programmablauf durch die Notöffnung unterbrochen, gilt dieser als nicht erfolgreich beendet. In der Waschkammer kann Prozesswasser verbleiben und die Instrumente werden nicht vollständig desinfiziert.**

■ Bereiten Sie die Instrumente erneut auf.

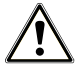

### **VORSICHT**

**Verbrühungsgefahr durch heißen Wasserdampf**

**Beim Öffnen der Tür können heiße Dämpfe austreten.**

- Betätigen Sie die Tür-Notöffnung niemals während eines laufenden Programms.
- Tragen Sie geeignete Schutzkleidung.

Gehen Sie für die Tür-Notöffnung wie folgt vor:

- **1.** Ziehen Sie die Schublade für die Prozessmedien heraus.
	- Ê Links vorne im Gerät befindet sich ein Griff für die Notöffnung der Tür.
- **2.** Ziehen Sie den Griff herunter, bis Sie ein klickendes Geräusch hören.

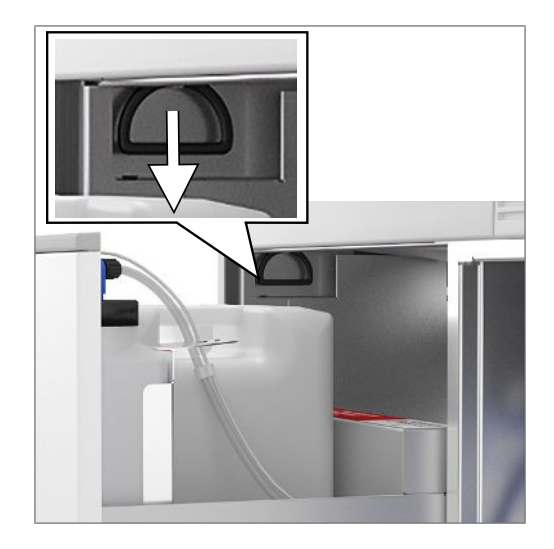

**3.** Ziehen Sie die Tür mithilfe des Türgriffs kräftig nach vorn.

### <span id="page-23-0"></span>**Basiskorb einsetzen**

In der Waschkammer des Reinigungs- und Desinfektionsgerätes befindet sich hinten auf der rechten Seite ein Stutzen zum Anschluss der Injektorschiene.

} Schieben Sie den Basiskorb mit der Öffnung der Injektorschiene voran in die Waschkammer, bis diese am Stutzen andockt.

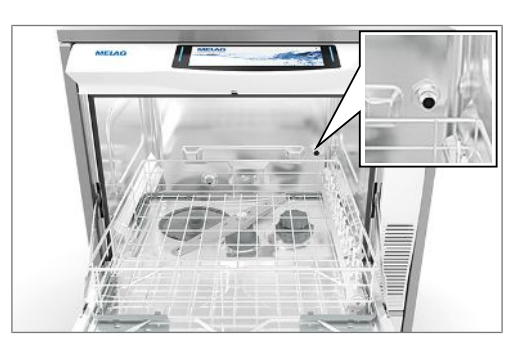

### <span id="page-24-0"></span>**Regeneriersalz einfüllen**

**VORSICHT**

**Verletzungsgefahr durch unzureichende Schutzmaßnahmen!**

**Bei den durchzuführenden Arbeiten kann es zu Verletzungen kommen, wenn keine entsprechenden Schutzmaßnahmen getroffen werden.**

■ Beachten Sie den Arbeitsschutz entsprechend der durchzuführenden Arbeiten.

### **ACHTUNG**

**Funktionsstörungen der Enthärtungsanlage durch ungeeignetes Regeneriersalz.**

**Feinkörniges Regeneriersalz kann zu Gerätestörungen führen. Auch die Verwendung von Pellets wird nicht empfohlen, da sich das Salz zu langsam auflöst.**

- Verwenden Sie nur spezielles, grobkörniges Regeneriersalz (zusatzfreies NaCl).
- Verwenden Sie niemals Speisesalz, Kochsalz, Tau-, Vieh- oder Streusalz. Diese Salze enthalten meistens unlösliche Bestandteile.
- Füllen Sie niemals Reiniger oder andere Prozessmedien in den Salzbehälter.

#### *Regeneriersalz erstmalig einfüllen (während der Erstinbetriebnahme durch den Servicetechniker)*

- **1.** Füllen Sie **einmalig** soviel Wasser in den Salzbehälter, bis dieser überläuft. So kann sich das Salz auflösen.
	- Ê Für alle folgenden Salzauffüllungen muss kein Wasser mehr eingefüllt werden.
- **2.** Füllen Sie 1 kg Regeneriersalz in den Salzbehälter.
	- Ê Das Gerät kann nur betrieben werden, wenn genügend Regeneriersalz im Salzbehälter vorhanden ist.

### *Regeneriersalz nachfüllen*

Bei fehlendem oder zu geringem Füllstand des Regeneriersalzes wird eine entsprechende Displaymeldung angezeigt:

- Zeigt das Display die Meldung "**Das Regeneriersalz ist nahezu aufgebraucht. Bitte füllen Sie demnächst Regeneriersalz nach.**", können Sie je nach Programmwahl und Wasserhärte noch bis zu zehn Waschgänge durchführen.
- Zeigt das Display die Meldung "**Das Regeneriersalz ist aufgebraucht. Bitte füllen Sie Regeneriersalz nach.**", müssen Sie sofort Regeneriersalz auffüllen. Ein weiterer Programmstart ist sonst nicht möglich.

Sie können jederzeit ohne vorherige Displaymeldung Regeneriersalz nachfüllen. Starten Sie nach dem Auffüllen bitte manuell das Zusatzprogramm "Abspülen", um übergelaufene Salzsole und Salzreste aus der Waschkammer zu spülen.

Um Regeneriersalz nachzufüllen, gehen Sie wie folgt vor:

- **1.** Quittieren Sie die Displaymeldung **Das Regeneriersalz ist nahezu aufgebraucht. Bitte füllen Sie demnächst Regeneriersalz nach.** mit der Taste **BESTÄTIGEN**.
- **2.** Öffnen Sie die Tür.
- **3.** Entnehmen Sie den Basiskorb.

**4.** Drehen Sie den Deckel des Salzbehälters gegen den Uhrzeigersinn auf.

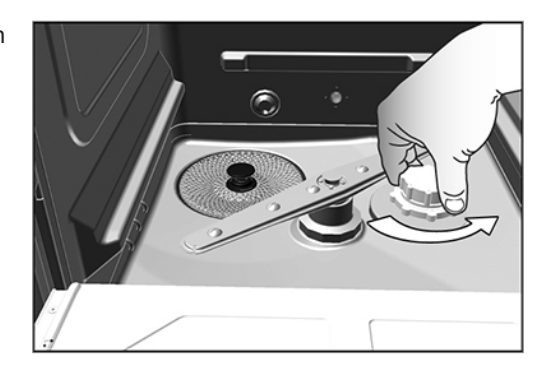

- **5.** Setzen Sie den Einfülltrichter für das Regeneriersalz auf die Öffnung.
- **6.** Füllen Sie das Regeneriersalz über den Einfülltrichter

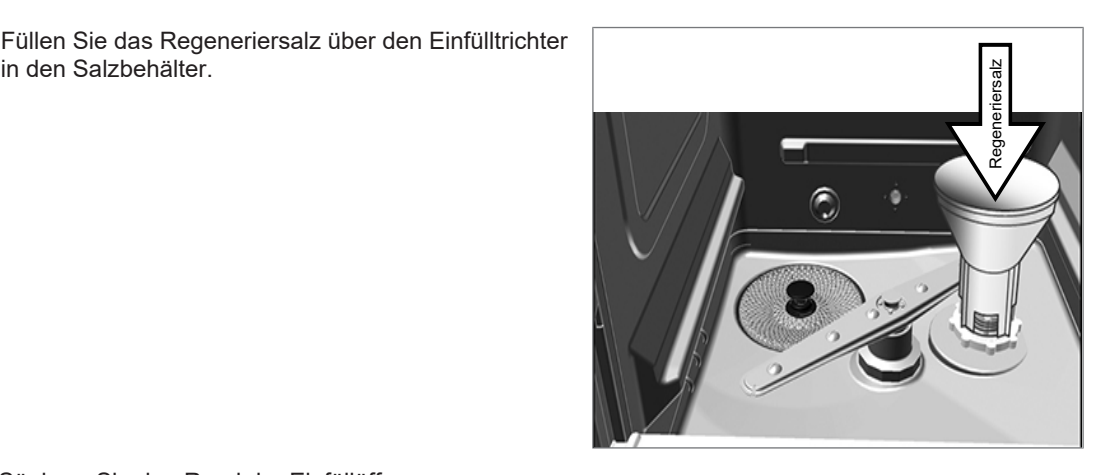

- **7.** Säubern Sie den Rand der Einfüllöffnung von Salzresten.
- **8.** Entfernen Sie den Einfülltrichter und schrauben Sie den Deckel des Salzbehälters wieder auf.
- **9.** Setzen Sie den Basiskorb ein.
- **10.** Warten Sie drei Minuten und starten Sie dann das Programm "Abspülen" ohne (Instrumenten-)Beladung.

### <span id="page-25-0"></span>**Enthärtungsanlage regenerieren**

Die interne Enthärtungsanlage regeneriert sich in bestimmten Zeitabständen automatisch. Die Programmlaufzeit verlängert sich dabei um einige Minuten. Sie können die Enthärtungsanlage manuell regenerieren, wenn Sie z. B. Salz nachgefüllt haben, ohne dass zuvor eine Warnmeldung erschienen ist.

Starten Sie dazu das Programm "Regenerieren".

### <span id="page-25-1"></span>**Prozessmedien dosieren**

Die Konzentration der Prozessmedien wird bei der Erstaufstellung des Gerätes vom Servicetechniker eingestellt (siehe Technisches Handbuch). Bei Ablauf eines Programms wird die voreingestellte Konzentration der entsprechenden Prozessmedien automatisch dosiert.

### <span id="page-26-0"></span>**Prozessmedien bereitstellen**

### **WARNUNG**

#### **Verätzungsgefahr durch reizende Stoffe!**

**Unsachgemäßer Umgang mit Prozessmedien kann zu Verätzungen und gesundheitlichen Schäden führen.**

- n Schützen Sie Augen, Hände, Kleidung und Oberflächen vor Kontakt mit Prozessmedien.
- Beachten Sie die Hinweise des Prozessmedienherstellers.
- Beachten Sie, dass jede Art von Flüssigkeit (z. B. in der Schublade, in der Bodenwanne des Gerätes oder Flüssigkeit, die aus dem Gerät austritt) im Schadensfall aggressive Prozessmedien enthalten kann.

### **ACHTUNG**

- **Schäden an Instrumenten und am Gerät durch ungeeignete Prozessmedien!**
	- n Verwenden Sie nur Prozessmedien, die für den Einsatz in diesem Gerät vorgesehen sind.
	- Beachten Sie unbedingt die Hinweise des Prozessmedienherstellers.

Bei fehlendem oder zu geringem Füllstand eines Prozessmediums wird eine entsprechende Meldung am Display angezeigt. In diesem Fall müssen Sie die Kanister der Prozessmedien austauschen oder auffüllen.

#### **Beachten Sie für den Einsatz der Prozessmedien folgende Hinweise:**

- u Verwenden Sie beim Nachfüllen ausschließlich die gleichen Prozessmedien, die bei der Installation am Gerät eingestellt wurden (siehe Anhängeschild an den Kanistern in der Prozessmedienschublade).
- u Eine Änderung an der Kombination der Prozessmedien darf nur durch einen geschulten und autorisierten Techniker erfolgen.
- u Jeder Produktwechsel der Prozessmedien macht bei einem validierten Gerät eine anschließende Revalidierung notwendig.
- u Verwenden Sie für die Aufbereitung dentaler Übertragungsinstrumente einen Neutralisator auf Zitronensäurebasis.
- u Verwenden Sie aus materialtechnischen, hygienischen und ökologischen Gründen mildalkalische Reiniger.
- Prüfen Sie die Eignung Ihrer Instrumente hinsichtlich der Verwendung eines Klarspülers.
- Vor der ersten Inbetriebnahme oder nach einem Kanisterwechsel ist es notwendig, das Dosiersystem zu entlüften, siehe [Dosiersystem entlüften](#page-29-0) [> [Seite 30\].](#page-29-0)

### **Kanister für Prozessmedien**

Für jedes Prozessmedium gibt es einen Kanister und eine Sauglanze mit Schraubdeckel:

- [Reiniger](#page-99-6): 5 l Kanister mit blauem Schraubdeckel der Sauglanze
- [Neutralisator:](#page-99-7) 5 l Kanister mit rotem Schraubdeckel der Sauglanze
- [Klarspüler](#page-99-8): 1 l Kanister mit schwarzem Schraubdeckel der Sauglanze
- ▶ Setzen Sie die Kanister immer gemäß der Zuordnung für Prozessmedien in die Schublade ein. Ein Kanister lässt sich nur ordnungsgemäß verschließen, wenn das Prozessmedium farblich zum Schraubdeckel der Sauglanze passt.

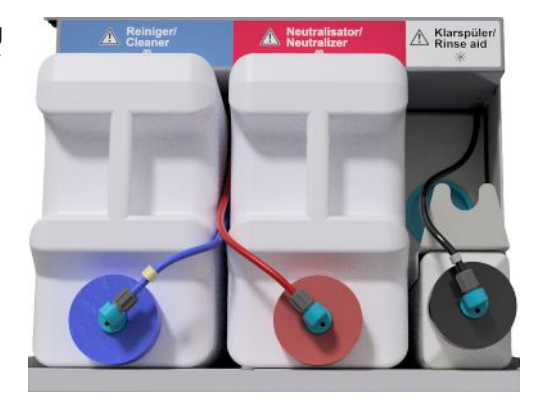

#### *Kanister für Reiniger und Neutralisator wechseln*

**1.** Schrauben Sie die Sauglanze vom Kanister ab und hängen Sie diese in die Sauglanzenhalterung ein.

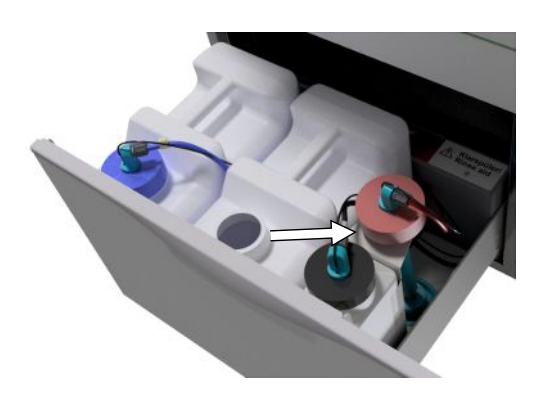

- **2.** Setzen Sie den neuen Kanister in die Schublade für Prozessmedien ein und schrauben Sie die Sauglanze auf.
	- **E** Der Schraubdeckel der Sauglanze zeigt nach vorne.
- **3.** Entlüften Sie das Dosiersystem, siehe [Dosiersystem](#page-29-0) [entlüften](#page-29-0) [[}](#page-29-0) [Seite 30\].](#page-29-0)

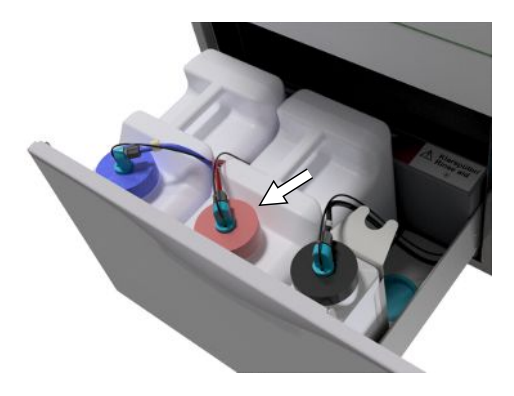

### **Klarspüler nachfüllen**

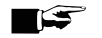

**HINWEIS** 

**Für die Aufbereitung von ophthalmologischen Instrumenten darf kein Klarspüler verwendet werden, siehe [Ophthalmologische Instrumente aufbereiten](#page-32-1) [**[}](#page-32-1) **[Seite 33\].](#page-32-1)**

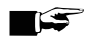

### **HINWEIS**

**Bei sichtbaren Schlieren auf den Instrumenten kann die Ursache eine Überdosierung des Klarspülers sein.**

Befüllen Sie einen leeren Kanister mit dem Klarspüler wie folgt:

**1.** Schrauben Sie die Sauglanze vom Kanister ab und hängen Sie die Sauglanze in die dahinter liegende Halterung ein.

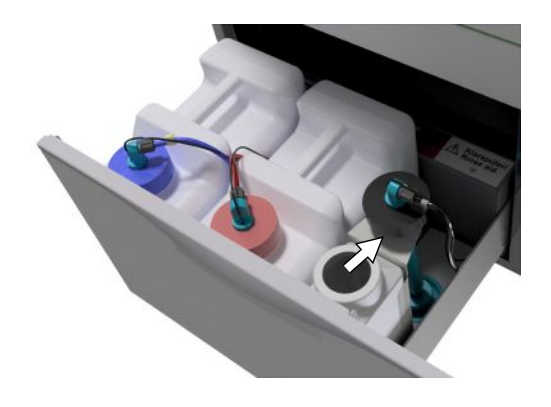

- **2.** Füllen Sie den Klarspüler aus der Originalverpackung in den Kanister von MELAG um.
	- $\rightarrow$  Verwenden Sie für ein leichteres Umfüllen einen Kanisterhahn (für 5 l und 10 l Kanister).
	- Ê Befüllen Sie nur ¾ des Kanisters mit Klarspüler, da der Klarspüler sonst beim Einsetzen der Sauglanze überläuft.
- **3.** Schrauben Sie die Sauglanze auf den Kanister.
- **4.** Entlüften Sie das Dosiersystem, siehe [Dosiersystem entlüften](#page-29-0) [[}](#page-29-0) [Seite 30\]](#page-29-0).

### <span id="page-29-0"></span>**Dosiersystem entlüften**

Nach der Befüllung der Kanister, einem Produktwechsel oder der Entnahme der Sauglanzen, muss das Dosiersystem entlüftet werden. Durch das Entlüften werden Luftblasen vollständig aus den Schläuchen entfernt und eine einwandfreie Dosierung ist gewährleistet.

- ü *Die in der Ophthalmologie nicht verwendete Sauglanze des Klarspülers muss während des Programmablaufs "Entlüften" kopfüber in die Sauglanzenhalterung eingesetzt sein.*
- ü *Das Programm "Entlüften" muss nach dem erstmaligen Befüllen der Kanister gestartet werden.*
- **1.** In der Ophthalmologie muss die Sauglanze des nicht verwendeten Klarspülers **vor dem Programmstart** kopfüber in die Sauglanzenhalterung eingesetzt sein.

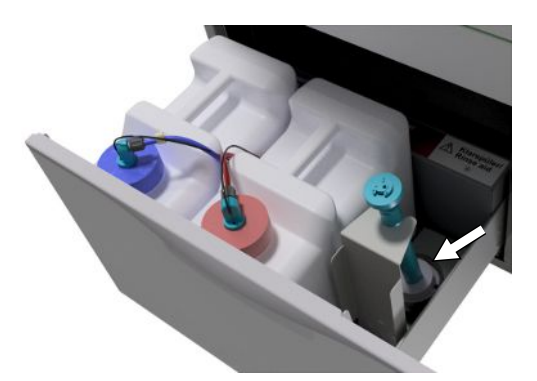

- **2.** Drücken Sie wiederholt die Taste **VOR** oder **ZURÜCK**, bis das Programm "Entlüften" angezeigt wird.
- 3. Starten Sie das Programm "Entlüften" durch Drücken der Taste **START**.

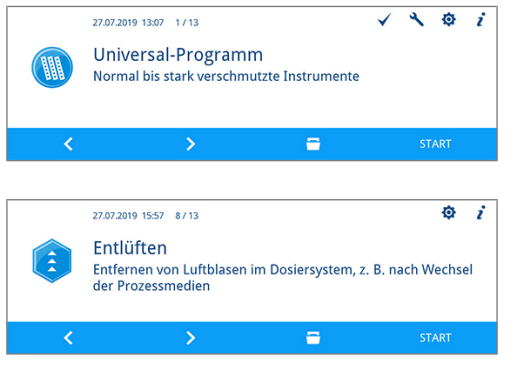

# <span id="page-30-0"></span>**6 Reinigen und Desinfizieren**

### <span id="page-30-1"></span>**Art der Beladung**

Beachten Sie beim Beladen des Gerätes das Dokument *Hinweise für die Verwendung und Pflege des Zubehörs*. Verwenden Sie nur die bei der Validierung festgelegten und freigegebenen Beladungsmuster. Sie können in diesem Gerät max. 10 kg der folgenden Arten von Spülgut reinigen und desinfizieren:

- Massive Instrumente.
- Hohlkörperinstrumente, z. B. Absaugkanülen, die auf Injektordüsen fixiert werden oder
- Übertragungsinstrumente, z. B. Hand- und Winkelstücke unter Verwendung der Adapter.

Für die **Aufbereitung von Instrumenten für die Ophthalmologie** kann zusätzliches Zubehör erforderlich sein (nicht durch MELAG lieferbar). Der Betreiber trägt die Verantwortung, dass das Verfahren in Kombination mit speziellem Beladungszubehör validiert wird. Besonders wichtig ist, dass Zuleitungen zu Hohlkörperinstrumenten knickfrei und so kurz wie möglich gehalten werden.

### <span id="page-30-2"></span>**Spülgut einordnen**

# **VORSICHT**

**Verletzungsgefahr durch scharfe und spitze Instrumente!**

**Das Beladen mit scharfen und spitzen Instrumenten kann bei unsachgemäßem Verfahren zu Verletzungen führen. Körbe und Siebkassetten mit Drahtmaschen oder sonstigen Öffnungen stellen keinen sicheren Schutz gegen Durchdringen von spitzen Instrumenten dar.**

- Tragen Sie Schutzhandschuhe.
- Seien Sie beim Einordnen von scharfen und spitzen Instrumenten vorsichtig.
- Ordnen Sie scharfe und spitze Instrumente so ein, dass kein Verletzungsrisiko entsteht.

### **ACHTUNG**

**Bereiten Sie nur Instrumente auf, die vom Hersteller für die maschinelle Aufbereitung in einem Reinigungs- und Desinfektionsgerät vorgesehen sind.**

- n Manche Fabrikate sind erst ab einem bestimmten Baujahr für die thermische Desinfektion zugelassen.
- Beachten Sie unbedingt die Hinweise des jeweiligen Instrumentenherstellers.

Um das Spülgut einzuordnen, muss der Basiskorb inklusive Einsatzgestelle, Instrumentenkörbe, Waschtrays und/oder Siebkassetten eingesetzt werden. Für die Aufbereitung von Hohlkörperinstrumenten ist der Basiskorb mit einer Injektorschiene erhältlich.

Weiteres Zubehör und Erläuterungen zu deren Verwendung wie Einsatzgestelle für Waschtrays oder Siebkassetten, Instrumentenkörbe etc., finden Sie im Dokument *Hinweise für die Verwendung und Pflege des Zubehörs.*

### **Beachten Sie beim Einordnen des Spülgutes bitte Folgendes:**

- u Entleeren Sie Restflüssigkeiten aus Gefäßen, bevor Sie diese in das Gerät einordnen. Spülen Sie vorhandene Flüssigkeiten (z. B. Desinfektionslösungen) gründlich ab.
- Legen oder stellen Sie einzelne Instrumente nie direkt in den Basiskorb. Nutzen Sie dafür Körbe oder Trays.
- Achten Sie darauf, dass Instrumente nicht an den Seiten der Instrumentenkörbe oder des Basiskorbs herausragen. Überstehende Instrumente könnten die Dichtung und Oberfläche der Tür oder die Seitenwände der Waschkammer beschädigen. Die Instrumente könnten abbrechen.
- **EXECTS Platzieren Sie Hohlkörperinstrumente so im Gerät, dass ein sicheres Durchspülen gewährleistet wird.** Verwenden Sie ggf. das speziell für die Aufbereitung von Hohlkörperinstrumenten entwickelte Zubehör, z. B. Injektordüsen, Luer-Anschlüsse, Adapter u. ä., siehe *Hinweise für die Verwendung und Pflege des Zubehörs*.
- u Vermeiden Sie Blockaden der Spülarme durch nach oben oder unten ragende Instrumente. Die Spülarme müssen sich frei drehen können.
- u Vermeiden Sie Sprühschatten. Ein gutes Reinigungsergebnis ist abhängig von der korrekten Anordnung der Instrumente.
- u Ordnen Sie alle gefäßartigen Gegenstände wie Nierenschalen usw. mit der Öffnung nach unten ein.
- Stellen Sie Teile mit Öffnungen oder Vertiefungen schräg, damit das Wasser ablaufen kann.
- u Verwenden Sie für die Aufbereitung nur vom Instrumentenhersteller freigegebene thermostabile Instrumente.

### <span id="page-31-0"></span>**Hohlkörperinstrumente aufbereiten**

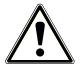

### **WARNUNG**

**Kontaminationsgefahr durch unzureichende Desinfektion**

**Durch Rückstände, die die Durchgängigkeit in den Hohlkörperinstrumenten verhindern, kann die Desinfektion beeinträchtigt werden.**

■ Prüfen Sie Hohlkörperinstrumente vor der Aufbereitung auf Durchgängigkeit.

### **HINWEIS**

**Bei Verwendung von Mehrfachverteilern oder der Injektorschiene müssen stets alle Öffnungen belegt sein. Nur so kann eine einwandfreie Funktion gewährleistet werden.**

■ Verschließen Sie nicht verwendete Öffnungen.

### **HINWEIS**

**Bei Hohlkörperinstrumenten mit einem Innendurchmesser ≤ 0,8 mm muss ein Filtereinsatz verwendet werden.**

- n Verwenden Sie nicht die Metall-Filterscheibe oder den Cleanfinity Filter in der Ophthalmologie.
- Verwenden Sie stattdessen die Keramik-Filterscheibe oder den Kunststoff-Zentralfilter.

#### **Beachten Sie für die maschinelle Aufbereitung bitte Folgendes:**

- Durchspülen Sie alle Hohlkörperinstrumente nach der Anwendung am Patienten bzw. vor der maschinellen Aufbereitung.
- Bereiten Sie nur Hohlkörperinstrumente auf, die eine ausreichende und reproduzierbare Durchspülung gewährleisten. Sondern Sie Instrumente mit erkennbar vermindertem Durchfluss aus.
- u Verwenden Sie für die Aufbereitung von Hohlkörperinstrumenten ausschließlich die Adapter für die Injektorschiene aus dem MELAG-Zubehör. Die Eignung des Hohlkörperinstruments für den jeweiligen Adapter und die ausreichende Durchspülung des Instruments kann nur durch eine Validierung nachgewiesen werden.
- Kontrollieren Sie die Verbindung zwischen Adapter und Hohlkörperinstrument vor und nach der Aufbereitung auf festen Sitz. Sollte sich die Verbindung nach der Aufbereitung gelockert haben, müssen die Instrumente noch einmal aufbereitet werden.
- Halten Sie bei der Verwendung von Filtereinsätzen die Reinigungs- und Austauschintervalle ein. Die Reinigungs- bzw. Austauschintervalle finden Sie im separaten Dokument *Hinweise für die Verwendung und Pflege des Zubehörs*.
- u Beachten Sie für dentale und ophthalmologische Übertragungsinstrumente zusätzlich die speziellen Aufbereitungshinweise im Kapitel [Dentale Übertragungsinstrumente aufbereiten](#page-32-0) [[}](#page-32-0) [Seite 33\]](#page-32-0) und [Ophthalmologische Instrumente aufbereiten](#page-32-1) [[}](#page-32-1) [Seite 33\].](#page-32-1)

#### **Regel für den Einsatz von Filtern bzw. Filterscheiben:**

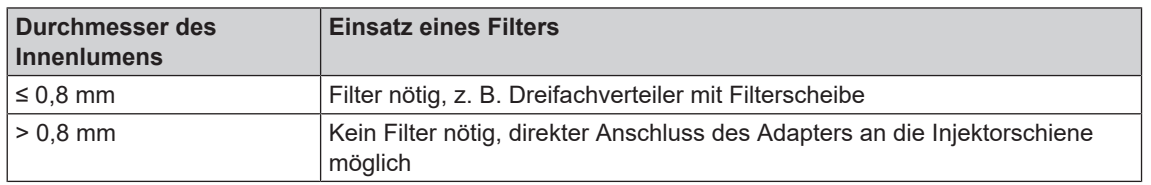

### <span id="page-32-0"></span>**Dentale Übertragungsinstrumente aufbereiten**

**Beachten Sie für die maschinelle Aufbereitung bitte Folgendes:**

- u Die Außenflächen der Hand- und Winkelstücke müssen frei von Rückständen, z. B. Zahnzement, sein.
- Luft- und Spraykanäle müssen frei durchgängig sein.
- Ein Antrocknen von Verschmutzungen muss vermieden werden, insbesondere auf und in den Handund Winkelstücken.
- u Verwenden Sie für die Aufbereitung dentaler Übertragungsinstrumente einen Neutralisator auf Zitronensäurebasis.
- u Trocknen Sie bei eventueller Restfeuchte, z. B. nach einem Abbruch der Trocknung, Höhlkörperinstrumente im Anschluss an die Aufbereitung mittels medizinischer Druckluft nach.

### *Pflege der Instrumente und Adapter*

Unmittelbar nach der erfolgreichen Reinigung und Desinfektion müssen die Spray-, Luft- und Wasserkanäle mittels medizinischer Druckluft nachgetrocknet sowie die Pflege mit geeigneten Pflegemitteln und Ölen vorgenommen werden.

Die Adapter für Übertragungsinstrumente müssen in regelmäßigen Abständen auf eventuelle Verschmutzungen geprüft und die Einzelteile der Adapter ggf. unter fließendem Wasser abgespült werden. Die Silikoneinsätze können mit einem feuchten, fusselfreien Tuch abgerieben werden.

### <span id="page-32-1"></span>**Ophthalmologische Instrumente aufbereiten**

Beachten Sie die landesspezifischen Empfehlungen für die Reinigung von Medizinprodukten unter dem Aspekt der Dekontamination von infektiösem Prionprotein (vCJK).

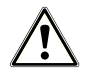

### **WARNUNG**

**Kontaminationsgefahr durch biologische Wechselwirkung!**

**Geräte, in denen ophthalmologische Instrumente aufbereitet werden, dürfen ausschließlich dafür eingesetzt werden.**

- Bereiten Sie keine Instrumente der Hinterabschnittschirurgie (Kontakt mit retinalem Gewebe, subretinaler Flüssigkeit und dem Sehnerv) auf.
- Statten Sie diese Geräte mit einem geeigneten Filtersystem, z. B. der Keramik-Filterscheibe oder dem Kunststoff-Zentralfilter, aus.
- Verwenden Sie nicht die Metall-Filterscheibe oder den Cleanfinity Filter für die Aufbereitung von ophthalmologischen Instrumenten.

### **ACHTUNG**

**Bereiten Sie nur Instrumente auf, die vom Hersteller für die maschinelle Aufbereitung in einem Reinigungs- und Desinfektionsgerät vorgesehen sind.**

- Manche Fabrikate sind erst ab einem bestimmten Baujahr für die thermische Desinfektion zugelassen.
- Beachten Sie unbedingt die Hinweise des jeweiligen Instrumentenherstellers.

### **ACHTUNG**

**Verwenden Sie für die Aufbereitung von ophthalmologischen Instrumenten keinen Klarspüler!**

**1.** Wenn vorhanden, dann entnehmen Sie den Kanister für den Klarspüler aus der Schublade für Prozessmedien und setzen Sie die schwarze Sauglanze in die Sauglanzenhalterung so ein, dass der Deckel oben positioniert ist.

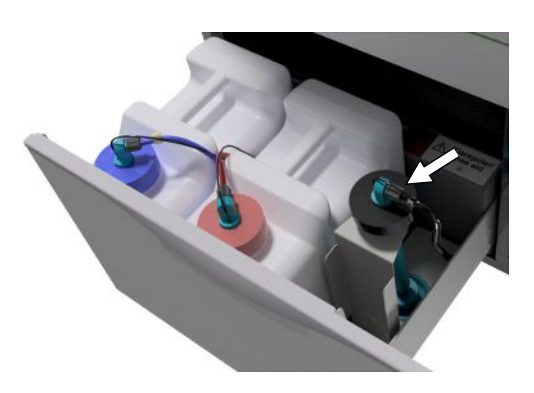

**2.** Nur wenn die Dosierschläuche entlüftet werden sollen, muss die Sauglanze kopfüber in die Sauglanzenhalterung eingesetzt werden, siehe [Dosiersystem entlüften](#page-29-0) [[}](#page-29-0) [Seite 30\]](#page-29-0).

### **HINWEIS**

**Für die Aufbereitung von ophthalmologischen Instrumenten ist die Verwendung von vollentsalztem Wasser erforderlich.**

■ Schließen Sie dazu z. B. eine Mischbettharzpatrone an.

### *Geeignetes Programm*

Bereiten Sie ophthalmologische Instrumente im Ophthalmo-Programm auf. Nur in diesem Programm wird die [Leitfähigkeit](#page-99-9) des Wassers in der Desinfektionsphase überwacht, wodurch eine für die Anwendung am Auge unbedenkliche Restleitfähigkeit sichergestellt werden kann.

#### **Beachten Sie für die maschinelle Aufbereitung bitte Folgendes:**

- u Verwenden Sie zum Reinigen einen mildalkalischen Reiniger und zum Neutralisieren einen Neutralisator auf Zitronensäurebasis.
- Durchspülen Sie alle Hohlkörperinstrumente nach der Anwendung am Patienten bzw. vor der maschinellen Aufbereitung mit VE-Wasser.
- Bereiten Sie nur Hohlkörperinstrumente auf, die eine ausreichende und reproduzierbare Durchspülung gewährleisten. Sondern Sie Instrumente mit erkennbar vermindertem Durchfluss aus.
- u Alle Hohlkörper müssen ordnungsgemäß mit der dafür vorgesehenen Spülleiste verbunden sein.
- Stellen Sie sicher, dass Stecker und/oder Kabel von Phako-Handstücken nicht durch den Basiskorb rutschen können, da andernfalls der Spülarm blockiert werden kann.
- u Vermeiden Sie das Antrocknen von Verschmutzungen auf und in den Instrumenten.
- Trocknen Sie bei eventueller Restfeuchte, z. B. nach einem Trocknungsabbruch, Hohlkörperinstrumente nach der Aufbereitung mittels medizinischer Druckluft nach.
- Bei der Verwendung von Spülsystemen müssen einzelne Auslässe, die nicht belegt sind, ebenfalls mit geeignetem Zubehör verschlossen werden.

#### *Pflege der Instrumente*

Beachten Sie für die Pflege und Wartung der Instrumente die Hinweise des Instrumentenherstellers oder des Beladungszubehörs.

### *Routinekontrolle*

Führen Sie nach der Aufbereitung der Hohlkörperinstrumente eine Routinekontrolle des [pH-Wertes](#page-99-10) durch.

- **1.** Blasen Sie das Hohlkörperinstrument mit medizinischer Druckluft auf Indikatorpapier aus (z. B. von Macherey-Nagel: PEHANON pH 4,0-9,0). Die Messgenauigkeit muss 0,5 oder genauer sein.
- **2.** Gleichen Sie die angezeigten Werte des Indikatorpapiers mit den pH-Werten des Schlussspülwassers aus der letzten Leistungsqualifikation ab.
- **3.** Bei Abweichungen kontaktieren Sie bitte Ihren Kundendienst.

### <span id="page-34-0"></span>**Programmübersicht**

- Wählen Sie das Programm danach aus, wie stark das [Spülgut](#page-99-11) verschmutzt ist. Beachten Sie hierbei die Festlegungen aus der Validierung.
- **EXED Verwenden Sie für die Reinigung und Desinfektion im Praxisalltag vorwiegend das Universal-**Programm. Bei gering verschmutzten Instrumenten können Sie das Schnell-Programm einsetzen.

Der folgenden Tabelle können Sie entnehmen, für welches Spülgut Sie welches Programm einsetzen.

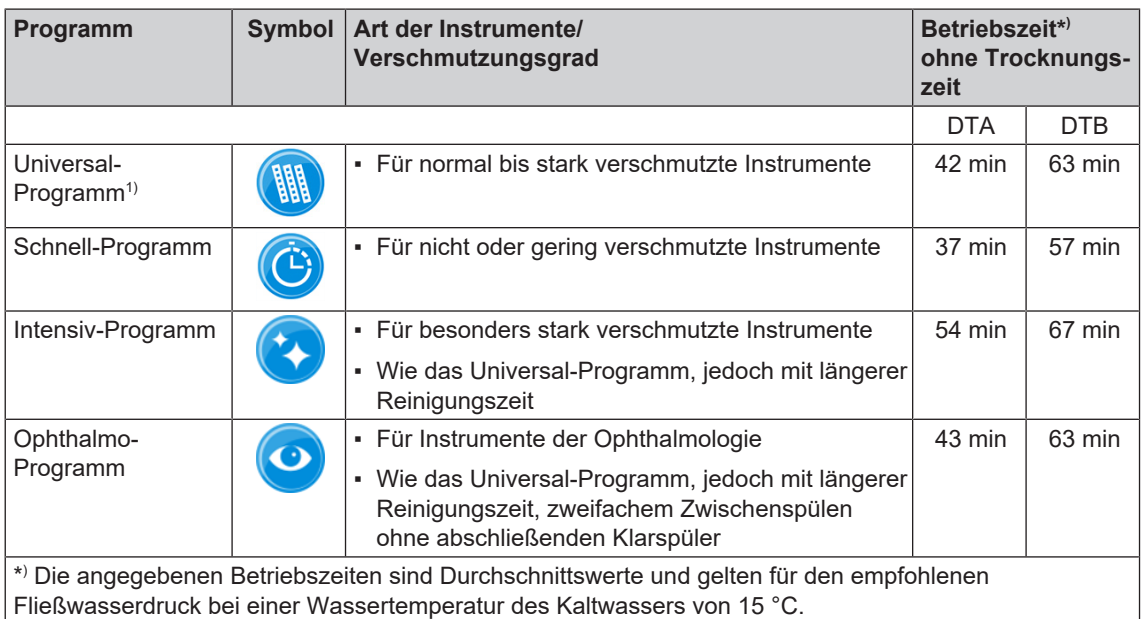

| Zusatzprogramm                | <b>Symbol</b>      | Verwendung                                                                                                    | Betriebszeit*) |
|-------------------------------|--------------------|----------------------------------------------------------------------------------------------------|----------------|
| Abspülen                      | 78                 | • Zum Abspülen stark verschmutzter Instrumente<br>(z, B. Blut)<br>Im Anschluss muss zeitnah ein<br>Desinfektionsprogramm gestartet werden. | 3 min          |
|                               |                    | • Zum Ausspülen der Waschkammer nach<br>zwischenzeitlichem Salz nachfüllen; ohne<br>Prozessmedien, keine Desinfektion                      |                |
| Entleeren                     |                    | Zum Abpumpen von Restwasser in der<br>٠<br>Waschkammer                                                                                     | 1 min          |
| Leitfähigkeits-<br>messung VE |                    | • Zur Messung der Leitfähigkeit des VE-Wassers                                                                                             | 2 min          |
| Entlüften                     | $\hat{\mathbf{z}}$ | Nach Befüllen/Wechsel der Prozessmedien, d. h.<br>٠<br>Produktwechsel etc.                                                                 | 5 min          |
|                               |                    | Bei Außerbetriebsetzung und Inbetriebnahme<br>٠                                                                                            |                |

<sup>1)</sup> Gemäß dem A0-Konzept der EN ISO 15883-1 erfolgt die thermische Desinfektion standardmäßig mit 90 °C (+ 5 °C,

<sup>-</sup> 0 °C) und einer Einwirkzeit von 5 min (mindestens A0-3000).

### MEI AG

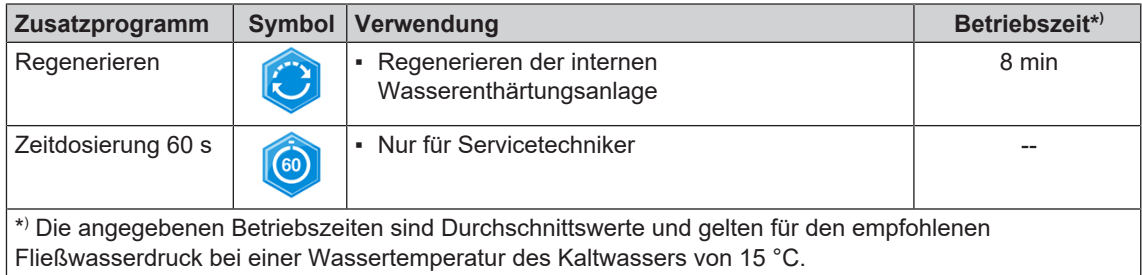

### <span id="page-35-0"></span>**Programm wählen, starten und verfolgen**

### **ACHTUNG**

1

**Der unbeaufsichtigte Betrieb dieses Gerätes kann zu Schäden am Gerät oder der Einrichtung führen.**

### **MELAG übernimmt in diesem Fall keine Haftung.**

■ Betreiben Sie das Gerät nie ohne Aufsicht. Der unbeaufsichtigte Betrieb erfolgt auf eigenes Risiko.

Damit die Spülleistung vor jedem Programmstart sichergestellt ist, müssen folgende Voraussetzungen erfüllt sein:

- **Die Kanister mit den Prozessmedien sind ausreichend befüllt.**
- Die Düsen bzw. Adapter der Injektorschiene sind sauber.
- Die Spülarme lassen sich frei drehen.
- Das Spülgut ist richtig eingeordnet.
- Körbe und Einsätze sind korrekt eingesetzt.

#### *Ein Programm auswählen und starten:*

- **1.** Wählen Sie ein Programm gemäß der [Programmübersicht](#page-34-0) [[}](#page-34-0) [Seite 35\]](#page-34-0) aus.
- **2.** Navigieren Sie mit der Taste **VOR** oder **ZURÜCK** zum gewünschten Programm.
	- $\rightarrow$  **Das Display zeigt den Programmnamen und für** welche Art der Aufbereitung das Programm geeignet ist.
- **3.** Starten Sie das gewählte Programm druch Drücken der Taste **START**.

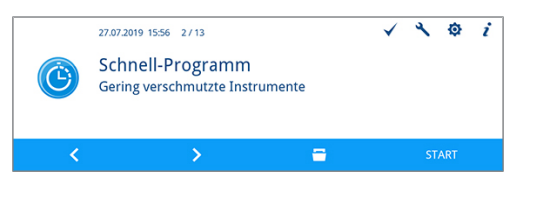
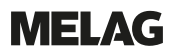

#### *Programmlauf am Computer verfolgen*

Sie können den aktuellen Fortschritt eines Programmlaufes an jedem Computer des (Praxis-)Netzwerks verfolgen. Dafür muss für das Gerät eine IP-Adresse vergeben werden und es muss in das (Praxis-)Netzwerk eingebunden sein.

- **1.** Öffnen Sie am Praxis-PC einen Webbrowser (empfohlen wird Mozilla Firefox oder Internet Explorer/Microsoft Edge).
- **2.** Tragen Sie die IP-Adresse des Gerätes in die Adresszeile des Webbrowsers ein, z. B. 192.168.70.206 und bestätigen Sie mit der Eingabetaste (Enter).

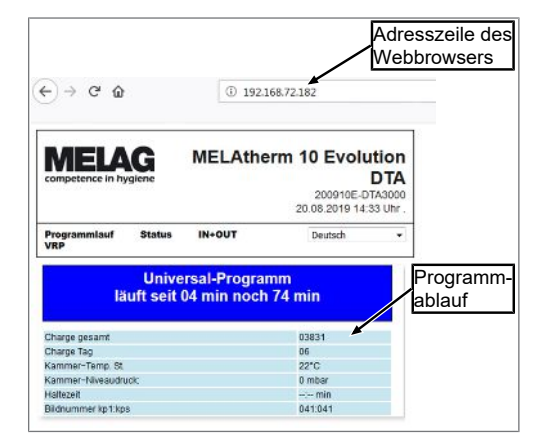

Ê Der Programmablauf und die Informationen zu Ihrem Gerät wie z. B. Seriennummer, Gerätesoftware-Version werden angezeigt.

## **Programm manuell abbrechen**

### **ACHTUNG**

- **Das Abbrechen eines laufenden Programms durch Ausschalten am Netzschalter kann zu Schäden am Gerät führen!**
	- Brechen Sie ein laufendes Programm niemals durch Ausschalten am Netzschalter ab.

### **Programm während der Trocknung abbrechen**

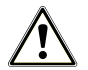

### **WARNUNG**

**Keimbildung durch unzureichende Trocknung!**

**Bei einem Programmabbruch während der Trocknung kann Restfeuchte auf den Instrumenten verbleiben.**

- Brechen Sie ein laufendes Programm nur in Ausnahmefällen ab.
- Trocken Sie die Instrumente manuell nach.

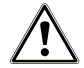

### **VORSICHT**

**Verbrennungsgefahr durch heiße Instrumente und Oberflächen!**

**Auch nach dem Ausschalten des Gerätes können Instrumente sowie die Kammer noch heiß sein.**

- Lassen Sie das Gerät vor Entnahme der Instrumente abkühlen.
- Tragen Sie geeignete Schutzhandschuhe.

Wird ein Programm während der Trocknung abgebrochen, gilt das Programm als erfolgreich beendet. Um ein Programm während der Trocknung abzubrechen, gehen Sie wie folgt vor:

- **1.** Warten Sie, bis auf dem Display **Teilzyklus**: **Trocknen** angezeigt wird.
- **2.** Drücken Sie die Taste **ABBRECHEN** und bestätigen Sie den Abbruch mit der Taste **JA**.
- **3.** Drücken Sie zum Öffnen der Tür die Taste **ENTRIEGELN**.

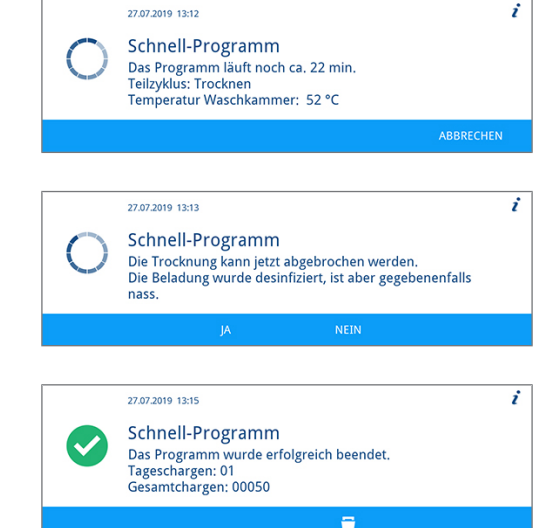

## **Programm vor Beginn der Trocknung abbrechen**

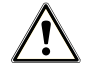

### **WARNUNG**

**Infektionsgefahr durch Programmabbruch!**

**Wenn ein Programm vor Beginn der Trocknungsphase abgebrochen wird, gilt das Spülgut als nicht gereinigt und desinfiziert. Die Gesundheit der Patienten und des Praxisteams ist gefährdet.**

- Brechen Sie ein laufendes Programm nur in Ausnahmefällen ab.
- Öffnen Sie niemals nach Programmstart die Tür.
- Bereiten Sie Instrumente nach einem Programmabbruch erneut auf.

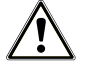

## **VORSICHT**

### **Verbrennungsgefahr durch heiße Instrumente und Oberflächen!**

**Auch nach dem Ausschalten des Gerätes können Instrumente sowie die Kammer noch heiß sein.**

- Lassen Sie das Gerät vor Entnahme der Instrumente abkühlen.
- Tragen Sie geeignete Schutzhandschuhe.

Um ein laufendes Programm vor Beginn der Trocknung abzubrechen, drücken Sie die Taste **ABBRECHEN** und folgen Sie den Hinweisen auf dem Display.

## **Authentifizierung und Chargenfreigabe**

#### *Authentifizierung*

Die Authentifizierung dient der personalisierten Entnahme des Spülgutes aus dem Gerät mit oder ohne anschließender Chargenfreigabe. Wenn die Authentifizierung aktiviert und das Aufbereitungsprogramm erfolgreich abgeschlossen ist, dann werden Sie automatisch zur Eingabe Ihrer Benutzer-PIN aufgefordert. Ihre Benutzer-ID wird im Protokoll angegeben.

i

### *Chargenfreigabe*

Mithilfe der Chargenfreigabe am Programmende wird das Ergebnis der Aufbereitung bewertet (Charge freigegeben/Charge nicht freigegeben) und protokolliert. Die Charge wird dabei durch den Benutzer anhand verschiedener Kriterien bewertet (z. B. Reinigungs- und Trocknungsgrad, Lage der Beladung etc.).

Um eine Chargenfreigabe (mit oder ohne Authentifizierung) durchführen zu können, muss diese aktiviert sein. Nach einem erfolgreich abgeschlossenen Aufbereitungsprogramm werden Sie automatisch zur Chargenfreigabe aufgefordert.

### **Chargenbewertung und -freigabe mit Authentifizierung**

Nach einem erfolgreich abgeschlossenen Aufbereitungsprogramm werden Sie automatisch aufgefordert die Charge zu bewerten und freizugeben.

Führen Sie die Chargenbewertung mit Authentifizierung wie nachfolgend beschrieben durch:

- ü*Die Authentifizierung ist aktiviert, siehe [Authentifizierung](#page-67-0) [*[}](#page-67-0) *[Seite 68\].](#page-67-0)*
- ü*Die Chargenfreigabe ist aktiviert, siehe [Chargenfreigabe](#page-68-0) [*[}](#page-68-0) *[Seite 69\].](#page-68-0)*
- ü*Das Aufbereitungsprogramm wurde erfolgreich abgeschlossen.*
- **1.** Drücken Sie die Taste **ENTRIEGELN**.

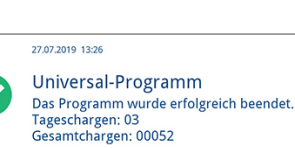

Ê Das Fenster **Benutzer-PIN** wird angezeigt.

**2.** Geben Sie Ihre vierstellige Benutzer-PIN ein und drücken Sie die Taste **BESTÄTIGEN**.

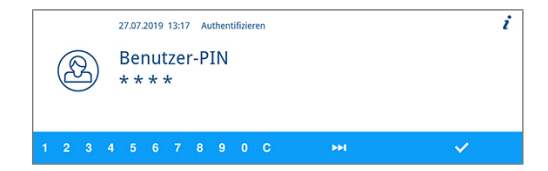

ä

- $\rightarrow$  Die Tür wird entriegelt.
- Das Fenster Charge freigeben wird angezeigt.
- **3.** Drücken Sie die Taste **DETAILS**, um Informationen für die Bewertungskriterien zur Chargenfreigabe zu erhalten.
- **4.** Drücken Sie die Taste **VOR** und lesen Sie sich alle Bewertungskriterien sorgfältig durch. Kontrollieren Sie die aufbereitete Charge anhand der aufgeführten Bewertungskriterien.
- **5.** Drücken Sie die Taste **VERLASSEN**, um wieder in das Fenster **Charge freigeben** zu wechseln.

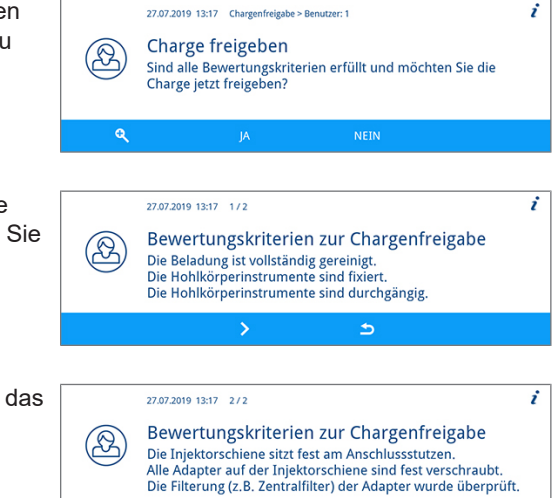

 $\Rightarrow$ 

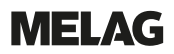

**6.** Drücken Sie die Taste **JA**, wenn die Bewertungskriterien erfüllt sind.

> Drücken Sie die Taste **NEIN**, wenn die Bewertungskriterien nicht erfüllt sind.

27.07.2019 13:17 Chargenfreigabe > Benutzer: 1  $\mathbf{r}$ Charge freigeben  $\circledR$ Sind alle Bewertungskriterien erfüllt und möchten Sie die<br>Charge jetzt freigeben?  $\alpha$ 

Ê Im Protokoll wird **Benutzer ID: ##** und **Charge freigegeben: JA** oder **NEIN** angegeben.

## **Chargenbewertung und -freigabe ohne Authentifizierung**

Eine Chargenbewertung ohne Authentifizierung kann nur erfolgen, wenn die Chargenfreigabe aktiviert und die Authentifizierung deaktiviert ist. Ist dies der Fall, werden Sie vor der Chargenbewertung nicht zur Eingabe Ihrer Benutzer-PIN aufgefordert.

Führen Sie die Chargenbewertung ohne Authentifizierung wie nachfolgend beschrieben durch:

- ü*Die Authentifizierung ist deaktiviert, siehe [Authentifizierung](#page-67-0) [*[}](#page-67-0) *[Seite 68\]](#page-67-0).*
- ü*Die Chargenfreigabe ist aktiviert, siehe [Chargenfreigabe](#page-68-0) [*[}](#page-68-0) *[Seite 69\]](#page-68-0).*
- ü*Das Aufbereitungsprogramm wurde erfolgreich abgeschlossen.*

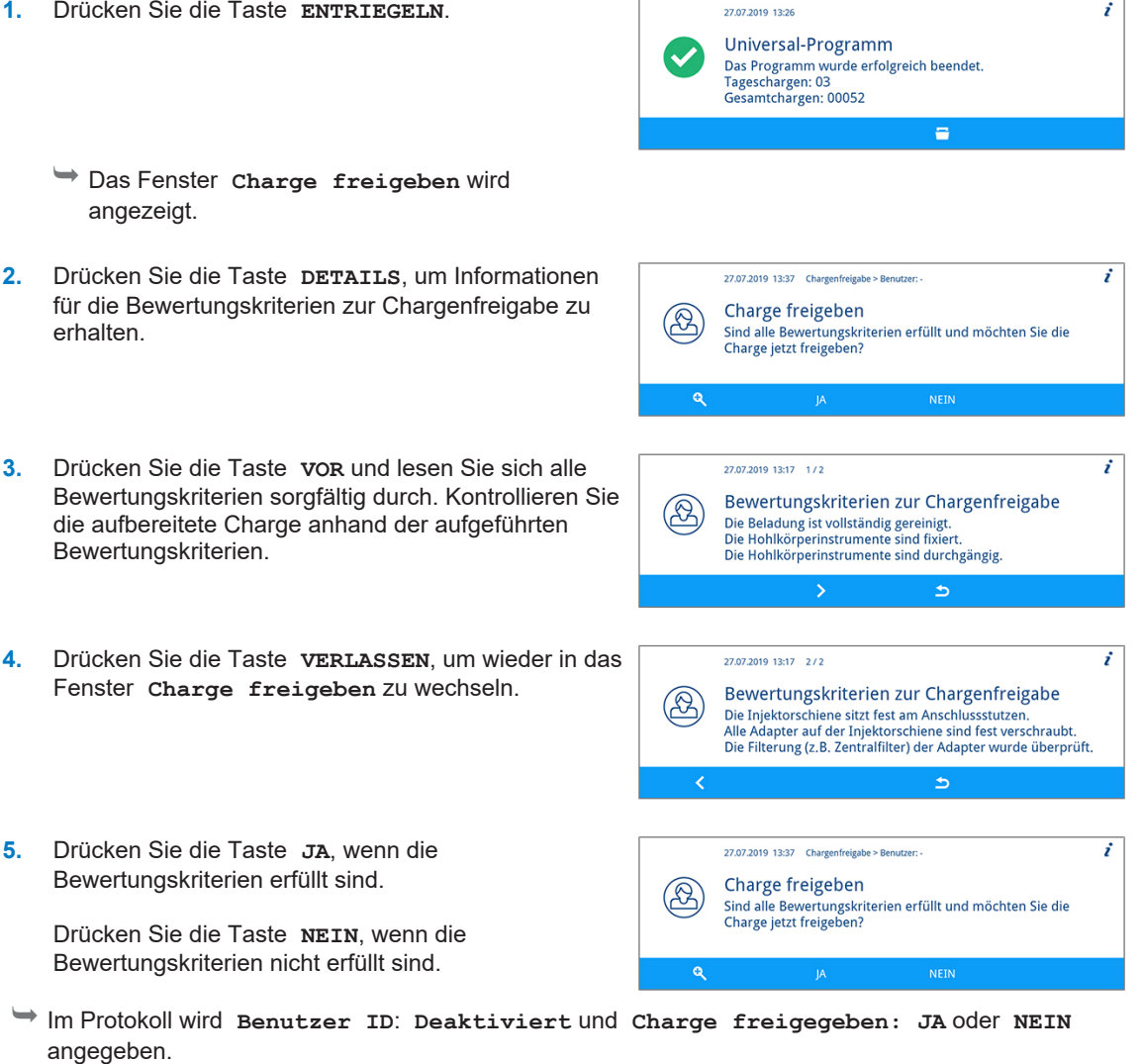

### **Authentifizierung ohne Chargenfreigabe**

Wenn eine automatisch dokumentierte Chargenbewertung und -freigabe nicht gewünscht ist, dann besteht die Möglichkeit einer authentifizierten Entnahme des Spülgutes. In diesem Fall wird dokumentiert, dass das erfolgreich aufbereitete Spülgut von einem authentifizierten Benutzer entommen wurde.

Gehen Sie für die authentifizierte Entnahme des Spülgutes wie nachfolgend beschrieben vor:

- ü*Die Authentifizierung ist aktiviert, siehe [Authentifizierung](#page-67-0) [*[}](#page-67-0) *[Seite 68\].](#page-67-0)*
- ü*Die Chargenfreigabe ist deaktiviert, siehe [Chargenfreigabe](#page-68-0) [*[}](#page-68-0) *[Seite 69\].](#page-68-0)*
- ü*Das Aufbereitungsprogramm wurde erfolgreich abgeschlossen.*

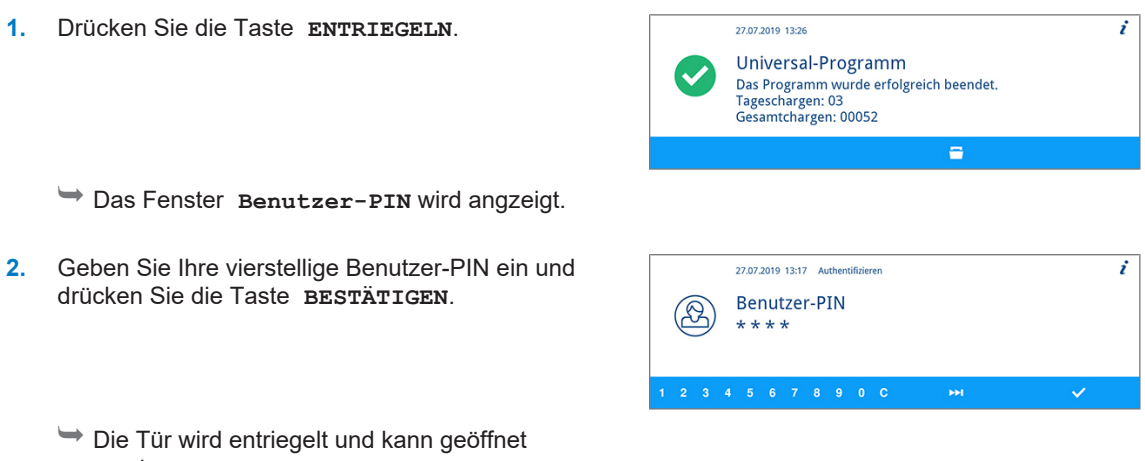

werden.

Ê Im Protokoll wird **Benutzer ID: ##** und **Charge freigegeben: Deaktiviert** angegeben.

### **Authentifizierung überspringen**

Wenn sowohl die Chargenfreigabe als auch die Authentifizierung aktiviert sind, dann werden Sie nach einem erfolgreich abgeschlossenen Aufbereitungsprogramm automatisch aufgefordert die Charge zu bewerten und freizugeben. Sie haben die Möglichkeit die Authentifizierung zu überspringen und im Prozess fortzufahren.

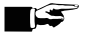

**HINWEIS** 

**Wenn die Authentifizierung übersprungen wird, dann wird die Charge automatisch als nicht freigegeben bewertet.**

**Sie können die Bewertung gesondert dokumentieren und im vorgeschriebenen Praxisprozess fortfahren.**

Überspringen Sie die Authentifizierung wie nachfolgend beschrieben:

- ü*Die Authentifizierung ist aktiviert, siehe [Authentifizierung](#page-67-0) [*[}](#page-67-0) *[Seite 68\].](#page-67-0)*
- ü*Die Chargenfreigabe ist aktiviert, siehe [Chargenfreigabe](#page-68-0) [*[}](#page-68-0) *[Seite 69\].](#page-68-0)*
- ü*Das Aufbereitungsprogramm wurde erfolgreich abgeschlossen.*
- **1.** Drücken Sie die Taste **ENTRIEGELN**.

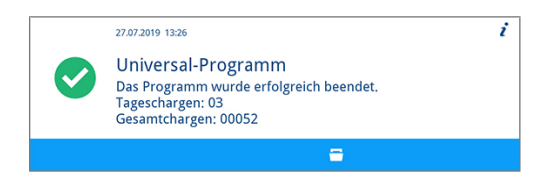

Ê Das Fenster **Benutzer-PIN** wird angezeigt.

- **2.** Drücken Sie die Taste **ÜBERSPRINGEN**.
- 27.07.2019 13:16 Authentifizierer Benutzer-PIN  $\circledR$
- Ê Die Sicherheitsabfrage **Authentifizierung überspringen** wird angezeigt.
- **3.** Drücken Sie die Taste **JA**.

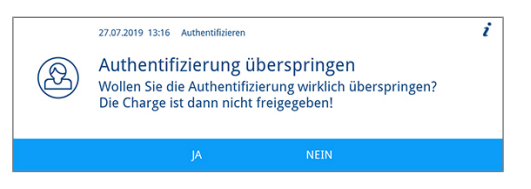

- $\rightarrow$  Die Tür wird entriegelt.
- Ê Das Fenster **Tür entriegelt** wird angezeigt.
- **4.** Öffnen Sie die Tür.

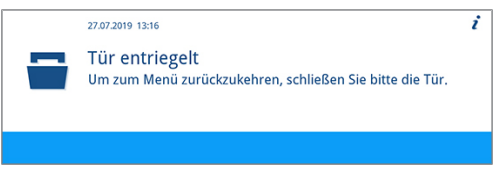

Ê Im Protokoll wird **Benutzer ID**: **Übersprungen** und **Charge freigegeben: NEIN** angegeben.

## **Spülgut nach Programmende entnehmen**

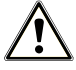

### **VORSICHT**

**Verbrennungsgefahr durch heiße Instrumente und Oberflächen!**

**Auch nach dem Ausschalten des Gerätes können Instrumente sowie die Kammer noch heiß sein.**

- Lassen Sie das Gerät vor Entnahme der Instrumente abkühlen.
- Tragen Sie geeignete Schutzhandschuhe.

## **ACHTUNG**

**Auch nach einem Abspülprogramm können Verschmutzungen antrocknen und es kann zu Korrosion der Instrumente kommen.**

- Nehmen Sie nach jedem Programmablauf die Instrumente aus der Waschkammer.
- Lassen Sie die Instrumente NICHT über Nacht in der Waschkammer.

### **HINWEIS**

**Öffnen Sie die Tür bitte unmittelbar nach dem Programmende, um der Bildung von Kondenswasser vorzubeugen.**

### **HINWEIS**

**Trocknen Sie nach der Aufbereitung Hohlkörperinstrumente mittels medizinischer Druckluft nach, um eventuelle Restfeuchte zu beseitigen.**

Anhand der Displaymeldung sehen Sie, ob und wann ein Programm erfolgreich beendet wurde. Nach jedem gelaufenen Programm oder am Ende eines Programmabbruches sehen Sie auf dem Display die letzte gelaufene Chargennummer sowie den Gesamtchargenzähler.

**1.** Drücken Sie die Taste **ENTRIEGELN** und öffnen Sie die Tür.

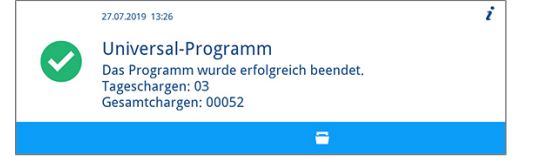

**2.** Entnehmen Sie das Spülgut unter Beachtung der Hygiene- und Arbeitsschutzvorschriften.

Das Spülgut gilt nur dann als erfolgreich gereinigt und desinfiziert, wenn alle unten stehenden Punkte vollständig erfüllt wurden. Andernfalls muss das Spülgut erneut aufbereitet werden.

- **Das Programm ist ohne Unterbrechung oder Störung erfolgreich durchgelaufen.**
- Die Instrumente sind vollständig gereinigt und trocken.
- $\blacktriangleright$  Hohlkörperinstrumente sind fixiert.
- **Die Innenräume der Hohlkörperinstrumente sind durchgängig.**
- Die Injektorschiene sitzt fest am Anschlussstutzen der Waschkammer.
- Die Düsen und Anschlüsse zum Basiskorb sitzen fest.

# <span id="page-43-0"></span>**7 Protokollieren**

## **Chargendokumentation**

Die Chargendokumentation ist als Nachweis für ein erfolgreich abgelaufenes Programm und als verpflichtende Maßnahme der Qualitätssicherung unerlässlich (MPBetreibV). Im internen Protokollspeicher des Gerätes werden die Daten, wie z. B. Programmtyp, [Charge](#page-99-0) und Prozessparameter aller gelaufenen Programme abgelegt.

Für die Chargendokumentation können Sie den internen Protokollspeicher auslesen und die Daten an verschiedene Ausgabemedien übertragen lassen. Das kann sofort nach jedem gelaufenen Programm oder nachträglich, z. B. am Ende eines Praxistages, erfolgen.

Im Auslieferzustand ist die MELAflash CF-Card als Ausgabemedium eingestellt. Wie Sie ein anderes Ausgabemedium bestimmen oder den internen Protokollspeicher aktivieren, lesen Sie unter [Einstellungen](#page-50-0) [[}](#page-50-0) [Seite 51\].](#page-50-0)

### *Kapazität des internen Protokollspeichers*

Das Gerät verfügt über einen internen Protokollspeicher. In diesem werden immer alle Daten der gelaufenen Programme automatisch abgelegt. Die Kapazität des internen Speichers reicht für 15-20 Protokolle. Ist der interne Protokollspeicher voll, erscheint auf dem Display der Warnhinweis **Der geräteinterne Protokollspeicher ist voll. Bitte geben Sie alle Protokolle über die Protokollausgabe im Hauptmenü aus.** Wenn dieser Warnhinweis erscheint, sollten Sie die festgelegten Ausgabemedien bereitstellen (siehe [Einstellungen](#page-50-0) [[}](#page-50-0) [Seite 51\]\)](#page-50-0) und die betreffenden Protokolle ausgeben (siehe [Protokolleinstellungen](#page-51-0) [[}](#page-51-0) [Seite 52\]](#page-51-0)). Wird das Programm fortgesetzt, werden die Protokolle automatisch gelöscht, wobei die letzten zehn abgelegten Protokolle im Protokollspeicher verbleiben.

MELAG empfiehlt Protokolle sofort automatisch auszugeben.

## **Ausgabemedien**

Sie können die Protokolle der gelaufenen Programme über folgende Ausgabemedien ausgeben lassen:

- MELAflash CF-Card
- Computer über das (Praxis-)Netzwerk (LAN)
- Protokolldrucker MELAprint 42/44 mit Netzwerkadapter

Die Ausgabemedien können beliebig kombiniert werden. So ist es z. B. möglich, Protokolle auf der beiliegenden CF-Card zu speichern und zusätzlich auf dem Protokolldrucker auszudrucken.

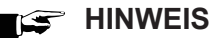

**Nähere Informationen zum Protokolldrucker (z. B. zur Dauer der Lesbarkeit der Protokoll-Ausdrucke) finden Sie in der zugehörigen Bedienungsanweisung.**

### **CF-Card als Ausgabemedium verwenden**

### **ACHTUNG**

**Bei vorzeitigem Herausziehen der CF-Card aus dem Kartenschacht oder unsachgemäßer Behandlung können Datenverluste, Beschädigungen an der CF-Card, am Gerät und/oder dessen Software auftreten!**

- Schieben Sie die CF-Card nie gewaltsam in den Kartenschacht.
- Ziehen Sie die CF-Card nie während des Schreib- und Lesezugriffs aus dem Kartenschacht. Beim Schreib- und Lesezugriff leuchtet die rote LED rechts neben dem Kartenschacht in unregelmäßigen kurzen Abständen kurz auf.
- Halten Sie während des laufenden Betriebs die Abdeckklappe für die CF-Card geschlossen, damit die Auswerftaste für die CF-Card nicht versehentlich betätigt wird.

#### *CF-Card einstecken*

Der Kartenschacht für die [CF-Card](#page-99-1) befindet sich hinter der Abdeckklappe rechts neben der Tür unter dem Netzschalter. Achten Sie beim Einschieben der CF-Card in den Kartenschacht auf die richtige Ausrichtung der Speicherkarte.

- **1.** Öffnen Sie die Abdeckklappe für die CF-Card.
- **2.** Setzen Sie die CF-Card mit den Kontakten voran in den Kartenschacht. Der MELAG Schriftzug auf der CF-Card zeigt dabei zur LED.

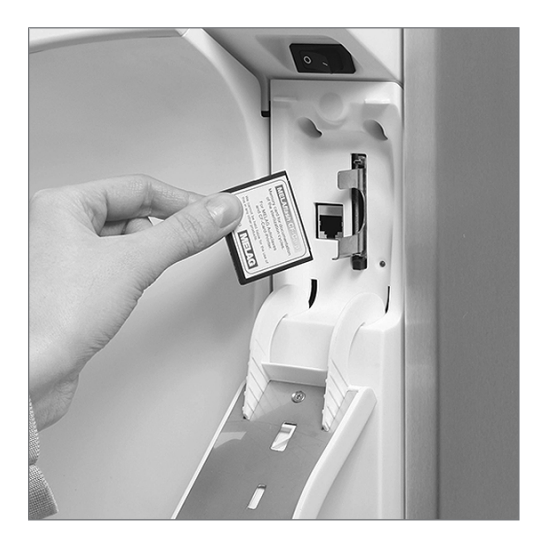

- **3.** Schieben Sie die CF-Card ohne Gewalt in den Kartenschacht, bis sie einrastet. Wenn die CF-Card richtig platziert ist, leuchtet die rote LED kurz auf.
- **4.** Schließen Sie die Abdeckklappe.

#### *CF-Card entnehmen*

- **1.** Öffnen Sie die Abdeckklappe für die CF-Card.
- **2.** Drücken Sie auf die Auswerftaste und entnehmen Sie die CF-Card.
- **3.** Schließen Sie die Abdeckklappe.

### **Computer als Ausgabemedium**

Sie können einen Computer direkt an das Gerät oder über ein Netzwerk anschließen, wenn folgende Voraussetzungen erfüllt sind:

- ▶ Der Computer verfügt über eine Netzwerkkarte mit RJ45-Buchse (LAN).
- Auf dem Computer ist ein FTP-Server oder ein FTP-Dienst installiert (bei Protokollausgabe via FTP).
- u Es ist ein geeignetes Programm, z. B. MELAtrace/MELAview installiert (bei Protokollausgabe via TCP).

Im Menü **Einstellungen** können Sie Netzwerkeinstellungen vornehmen oder ändern, siehe Abschnitt [Protokolleinstellungen](#page-51-0) [[}](#page-51-0) [Seite 52\].](#page-51-0)

## **Protokolle sofort automatisch ausgeben**

Bei Auslieferung des Gerätes ist die MELAflash CF-Card als Ausgabemedium im Menü **Einstellungen** eingestellt und somit die automatische Ausgabe von Protokollen nach Programmende (Sofortausgabe = **ja**) aktiviert. Die Ausgabe der Protokolle auf mehrere aktivierte Medien erfolgt nacheinander. Sie können für die automatische Protokollausgabe ein anderes Ausgabemedium wählen oder weitere Ausgabemedien hinzufügen, siehe [Protokolleinstellungen](#page-51-0) [[}](#page-51-0) [Seite 52\].](#page-51-0)

### *Textprotokolle*

Folgende Voraussetzungen müssen erfüllt sein, damit die Ausgabe von Textprotokollen sofort nach Ende eines Programms erfolgt:

- u Im Menü **Einstellungen** > **Protokolleinstellungen** ist **Sofortausgabe** auf **ja** eingestellt.
- u Im Menü **Einstellungen** > **Protokolleinstellungen** ist mindestens ein Ausgabemedium aktiv und **Sofortausgabe** ist auf **ja** eingestellt.
- Das aktivierte Ausgabemedium ist verfügbar (z. B. Protokolldrucker MELAprint 42/44 oder CF-Card).

#### *Grafikprotokolle (optional)*

Folgende Voraussetzungen müssen erfüllt sein, damit Grafikprotokollen aufgezeichnet werden:

- u Im Menü **Einstellungen** > **Protokolleinstellungen** > **Grafikprotokolle** ist mindestens ein Ausgabemedium auf **ja** eingestellt.
- u Mindestens eines der gewählten Ausgabemedien für Grafikprotokolle stimmt mit einem Ausgabemedium für die Textprotokolle überein. D. h. es muss mindestens der Computer oder die CF-Card als Ausgabemedium für beide Protokolltypen aktiviert sein.
- **Das gewählte Ausgabemedium ist angeschlossen.**

### **HINWEIS**

**Grafikprotokolle können nicht im internen Protokollspeicher gespeichert werden und nicht über den Protokolldrucker MELAprint 42/44 ausgegeben werden.**

■ Speichern Sie Grafikprotokolle auf der CF-Card oder dem Computer.

#### *Beachten Sie für die automatische Protokollausgabe folgendes:*

- Am Ende des Programmlaufs wird das Textprotokoll an das ausgewählte Ausgabemedium übertragen. Gleichzeitig wird dieses Textprotokoll im internen Protokollspeicher abgelegt und dort als ausgegeben gekennzeichnet.
- u Wurden mehrere Ausgabemedien aktiviert, müssen alle aktivierten Ausgabemedien am Gerät angeschlossen sein. Die Textprotokolle werden sonst im internen Speicher abgelegt und gelten als nicht ausgegeben.
- Ist der interne Protokollspeicher fast voll, registriert das Gerät alle Textprotokolle, die als nicht ausgegeben gelten. Es erscheint nach Programmstart die Warnung 386. Sie können diese Warnung mit der Taste **BESTÄTIGEN** quittieren, um den Programmlauf fortzusetzen.
- Bei der Warnung 372 müssen noch nicht ausgegebene Protokolle manuell ausgeben werden. Erst dann ist ein Programmstart möglich. Der Protokollspeicher wird nach der manuellen Ausgabe automatisch gelöscht, die letzten zehn Protokolle verbleiben im Protokollspeicher. Wie Sie Protokolle manuell ausgeben können, lesen Sie unter [Protokolle nachträglich ausgeben](#page-45-0) [[}](#page-45-0) [Seite 46\]](#page-45-0).

## <span id="page-45-0"></span>**Protokolle nachträglich ausgeben**

Über das Menü **Protokollausgabe** haben Sie die Möglichkeit, Protokolle nachträglich und unabhängig vom Zeitpunkt eines Programmendes auszugeben oder zu löschen. Gehen Sie dazu wie folgt vor:

**1.** Drücken Sie im Hauptmenü die Taste **VOR** oder **ZURÜCK**, bis das Menü **Protokollausgabe** angezeigt wird.

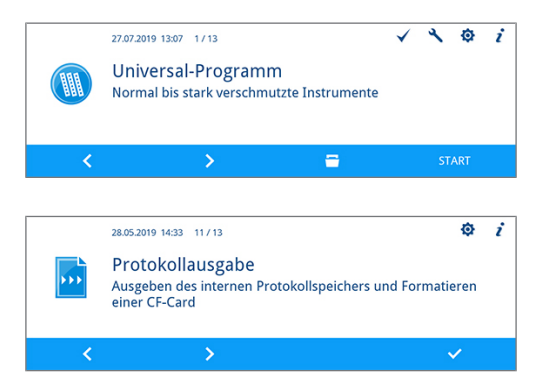

**2.** Drücken Sie die Taste **BESTÄTIGEN**, um das Menü zu öffnen.

## **MELAG**

**3.** Drücken Sie die Taste **VOR**, bis das gewünschte Ausgabemedium (CF-Card, MELAprint, Computer, automatisch) angezeigt wird.

Wenn Sie die Einstellungen aus dem Menü **Protokolleinstellungen** übernehmen möchten, wählen Sie das Ausgabemedium **automatisch**.

- **4.** Drücken Sie die Taste **BESTÄTIGEN**, um das angezeigte Ausgabemedium auszuwählen.
- **5.** Drücken Sie die Taste **VOR**, bis der gewünschte Protokolltyp, z. B. **Letztes Protokoll**, **Alle Störprotokolle** etc., angezeigt wird.
- **6.** Drücken Sie die Taste **AUSGEBEN**, um die Protokollausgabe zu starten.

## **Gespeicherte Protokolle löschen**

Löschen Sie gespeicherte Protokolle wie nachfolgend beschrieben:

- **1.** Sichern Sie die Protokolle vor dem Löschen auf einem Ausgabemedium.
- **2.** Drücken Sie im Hauptmenü die Taste **VOR** oder **ZURÜCK**, bis das Menü **Protokollausgabe** Universal-Programm angezeigt wird.  $\rightarrow$  $\blacksquare$ **3.** Drücken Sie die Taste **BESTÄTIGEN**, um das Menü 28.05.2019 14:33 11/13 zu öffnen. Protokollausgabe **4.** Drücken Sie die Taste **BESTÄTIGEN** erneut. 27.07.2019 17:11 Protokollausgal Ausgabemedium wählen: CF-Card  $\rightarrow$ **5.** Wenn nötig, drücken Sie die Taste **VOR** oder **ZURÜCK**, bis das Fenster **Alle Protokolle** angezeigt wird.
- **6.** Drücken Sie im Kontextmenü die Taste **LÖSCHEN**.

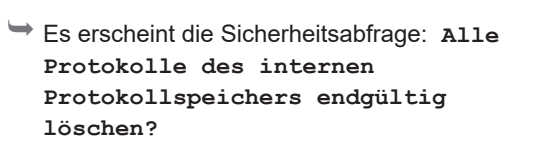

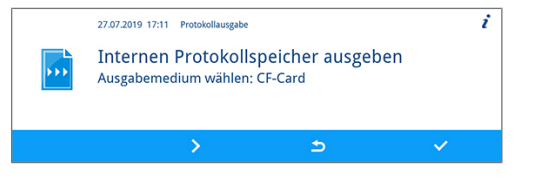

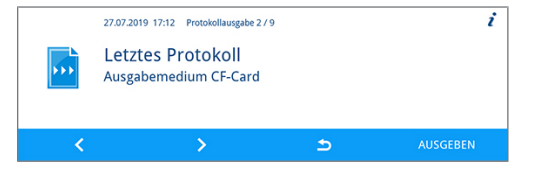

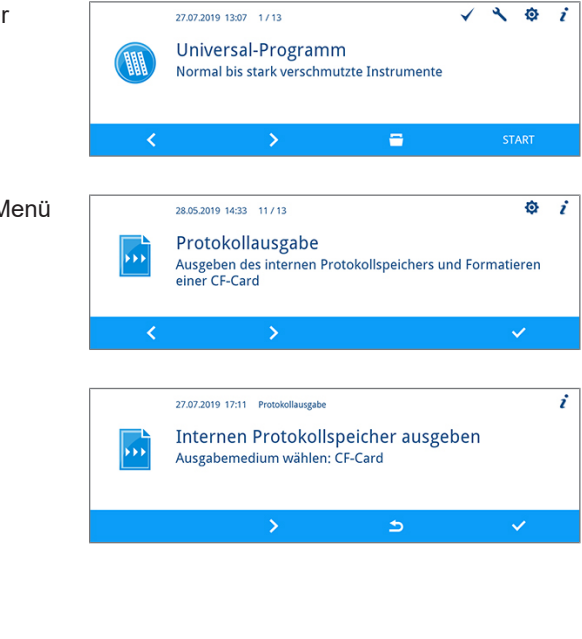

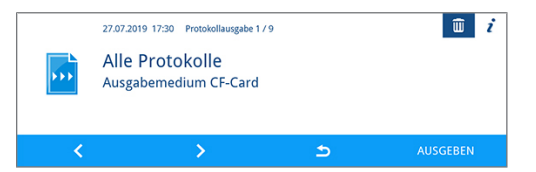

**7.** Drücken Sie die Taste **JA**, um alle Protokolle zu löschen.

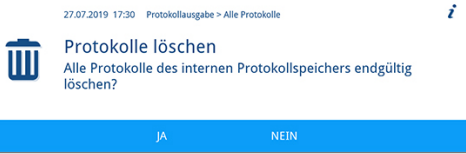

## <span id="page-47-0"></span>**Format für Programmprotokolle festlegen**

Über das Protokollformat legen Sie fest, welche der im Protokollspeicher abgelegten Daten ausgegeben werden sollen. Sie können dabei zwischen dem Format **0**, **1** und **2** wählen. Das Protokollformat **2** ist das Standardformat. Im Menü **Einstellungen** können Sie das Protokollformat für die Programmprotokolle festlegen (siehe [Protokolleinstellungen](#page-51-0) [[}](#page-51-0) [Seite 52\]](#page-51-0)).

Sie können zwischen folgenden Formaten wählen:

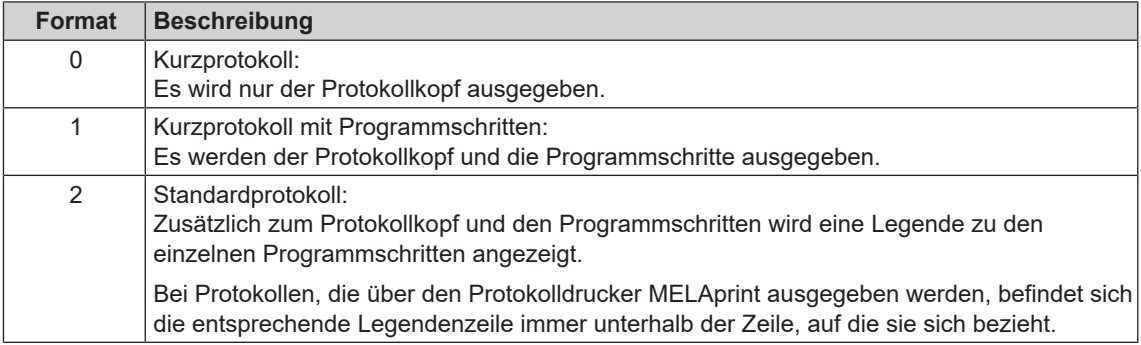

#### *Protokolltypen*

Neben Protokollen für erfolgreich beendete Programme gibt es andere Protokolltypen. Diese können Sie ebenfalls über die Auswahlliste im Menü **Protokollausgabe** ausgeben lassen. Sie erkennen den Typ eines Protokolls an der Endung seines Dateinamens.

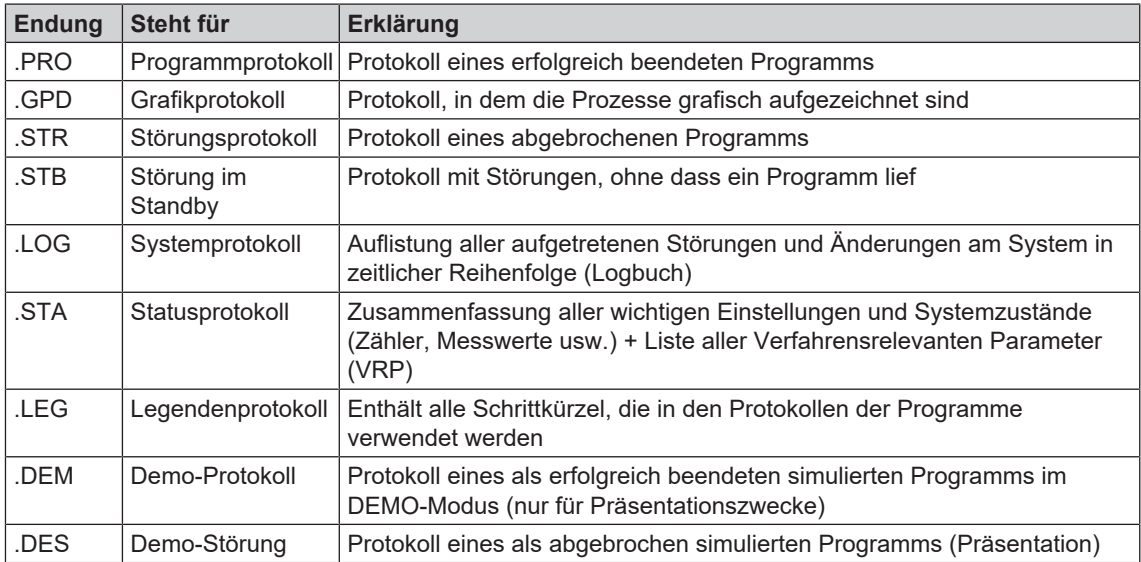

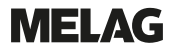

#### *Beispiel eines Programmprotokolls für ein erfolgreich beendetes Programm*

--------------------------------------- 10 MELAG MELAtherm 10 Evolution DTA --------------------------------------- 15 Programm : Universal-Programm 20 SOLL °C min 21 Vorreinig: 22.0 03:30 23 Reinigung: 55.0 10:00 28 Desinfekt: 90.0 05:00 30 Datum : 19.07.2019 35 Charge : Tag:10 Gesamt:00071 36 Benutzer ID: 1 37 Charge freigegeben: Ja ===== 40 Programm erfolgreich beendet ====== 50 IST °C +/- K min 51 Vorreinig: 26.9 +1.0/-1.0 03:30 53 Reinigung: 57.5 +0.3/-0.2 10:00 58 Desinfekt: 92.2 +0.2/-0.2 05:00 4152 ----- 60 Leitfähigkeit: 7.2 (---) µS/cm 65 Startzeit : 12:27:59 70 Endezeit : 13:35:26 (67:27 min)  $===$ 80 SN:201910E-DTA0104 ====== 81 Firmware : V3.013 18.07.2019 82 Parameter: V3.010 26.06.2019 83 BO : V3.524 24.05.2019 85 Release : V3.0.15 25.06.2019 ---------------------------------------- Step Start Ende Dauer °C ml mbar --> Prozessstart S1X01 0:00 0:00 0:00 36.8 ---- --- 01 Start01 --> Vorreinigen ... --> Reinigen ... --> Neutralisieren ... --> Zwischenspülen ... --> Desinfizieren ... --> Trocknen ... --> Prozessende E1Z01 67:18 67:27 0:09 37.8 ---- --- 51 Ende01 --------------------------------------- >> Code in folgender Zeile nie ändern << 0100002C1B4802BE0306064C0B3C0AD0130D9610 07BD3EFECA15229618881B257A98850427217323 930815C1C892292E3965C071864442576F5F38AC 648A82A3945A3D404141440157A94648AE494AEC >> Echtheitsnachweis Chargenprotokoll << --------------------------------------- Spannung max/min: 225/214 KW:33.0 VE: 7.0 0.0 0.0 -0.00 0.0 -et1---et2----eps----etu----------ENDE

---------------------------------------- 10 Protokollkopf: Name des Gerätes ---------------------------------------- 15 Programmname 20 Spaltenüberschrift für 21-28 21 Sollwert Temperatur und Haltezeit 23 Sollwert Temperatur und Haltezeit 28 Sollwert Temperatur und Haltezeit 30 Datum 35 Tages- und Gesamtchargenzähler 36 Benutzer-ID nach Authentifizierung 37 Status Chargenfreigabe ===== 40 Kontrollmeldung ====== 50 Spaltenüberschrift für 51-58 51 Istwert Temperaturband und Haltezeit 53 Istwert Temperaturband und Haltezeit 58 Istwert Temp.-Bedingungen, A0-Wert ------ 60 Leitfähigkeit VE-Wasser für Schlussspülen 65 Uhrzeit bei Programmstart 70 Uhrzeit bei Programmende ====== 80 Seriennummer des Gerätes ====== 81 Installierte Firmware-Version 82 Installierte Parameter-Version 83 Installierte Bedienoberfläche 85 Freigabeversion ---------------------------------------- Step = Programmschritt Start = Uhrzeit beim Start des Teilzyklus Ende = Uhrzeit beim Ende des Teilzyklus Dauer = Zeit (mm:ss), welche ein Teilzyklus in Anspruch nimmt °C = Temperatur der Spülflotte in der Waschkammer in Grad Celcius ml = Menge an Kaltwasser und VE-Wasser, jeweiliges Prozessmedium, das während eines Programmschrittes verbraucht wurde mbar = Spüldruck 92 = ggf. bis zu fünf Warnhinweise 95 = ggf. Ereignisnummer bei Programmabbruch

---------------------------------------- Echtheitsnachweis: Darf nie verändert werden; lässt einen Rückschluss zu, dass die Daten auf einem Gerät von MELAG erstellt und nicht verändert worden sind.

---------------------------------------- Es werden Sensormesswerte im Fall einer Störung angezeigt. Die Werte sind für den Servicetechniker hilfreich.

## **Protokolle finden**

### **HINWEIS**

**Benennen Sie die Verzeichnisse nicht um, da sonst Protokolle sowohl im umbenannten Verzeichnis als auch im vom Gerät automatisch erzeugten Geräteverzeichnis abgelegt werden.**

Auf allen Speichermedien (CF-Card oder Computer) gibt es nach einer Protokollausgabe ein Verzeichnis mit der verschlüsselten Seriennummer des Gerätes. Der Name des Verzeichnisses besteht aus fünf Zeichen, die mit den ersten fünf Zeichen eines jeden Protokolls, z. B. CR0ZH, identisch sind. Unter diesem Verzeichnis gibt es Unterverzeichnisse mit den Monaten der Protokollerzeugung, z. B. 01\_2020 für Januar 2020. Darin finden sich alle in diesem Monat vom Gerät erzeugten Protokolle. Auf der CF-Card wird das Geräteverzeichnis im Hauptverzeichnis angelegt.

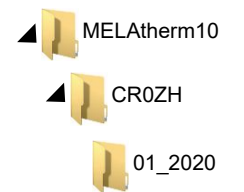

Das Gerät prüft bei jeder Art der Protokollausgabe (Sofortausgabe nach gelaufenem Zyklus oder Übertragung mehrerer Protokolle auf einmal) das Speichermedium und legt automatisch bei Nichtvorhandensein ein Verzeichnis des Gerätes und des Monats an. Werden Protokolle mehrfach auf ein- und dasselbe Speichermedium ausgegeben, wird dort unter dem Geräteverzeichnis ein Verzeichnis mit dem Namen "Doppelt" angelegt, in dem diese Protokolle nur einmal abgelegt werden.

Bei direkter Übertragung der Protokolle auf einen Computer bestimmen Sie im verwendeten Programm (TCP, FTP) den Ort der Ablage auf Ihrem Computer.

# <span id="page-50-0"></span>**8 Einstellungen**

## <span id="page-50-1"></span>**Menü Einstellungen**

Im Menü **Einstellungen** können Parameter wie Datum, Uhrzeit oder Displayhelligkeit eingestellt werden.

Der folgende Ablauf beschreibt allgemeine Schritte, um Einstellungen vorzunehmen.

**1.** Drücken Sie im Hauptmenü die Taste **VOR** oder  $\begin{array}{ccc} & & & \\ \ & \mathbf{\Diamond} & \mathbf{0} & \mathbf{1} \end{array}$ 27.07.2019 13:07 1/13  $\checkmark$ **ZURÜCK**, bis das Menü **Einstellungen** angezeigt Universal-Programm Normal bis stark verschmutzte Instrumente wird. Ξ **2.** Drücken Sie die Taste **BESTÄTIGEN**, um das Menü 27.07.2019 16:21 13/13 ż **Einstellungen** zu öffnen. Einstellungen .õ **3.** Drücken Sie im Menü die Taste **VOR** oder **ZURÜCK**, 27.07.2019 16:32 Einstellungen 4 / 13 bis das gewünschte Untermenü oder der zu ändernde Displayhelligkeit  $\overline{4}$ **O** Parameter (z. B. Displayhelligkeit) angezeigt wird. 1: dunkel<br>bis 5: hell  $\blacktriangle$ **4.** Drücken Sie die Taste **EDITIEREN**. 27.07.2019 16:32 Einstellungen 4 / 1  $\cdot$ Displayhelligkeit  $\overline{a}$  $\overline{O}$  $\Rightarrow$ Ê Der Parameter erscheint hellblau. Sie können Einstellungen vornehmen oder ändern. **5.** Drücken Sie die Taste **VOR** oder **ZURÜCK**, um den 27.07.2019 16:33 Einstellungen 4 / 11 ż angezeigten Parameter zu erhöhen oder zu Displayhelligkeit 5 ło, reduzieren.  $\triangleright$  $\overline{\mathbf{X}}$ **6.** Drücken Sie die Taste **BESTÄTIGEN**, um die 27.07.2019 16:33 Einstellungen 4 / 13  $\dot{ }$ Einstellung zu übernehmen. Displayhelligkeit 5 .õ 1: dunkel<br>bis 5: hell  $\rightarrow$  $\rightarrow$  Der Parameter erscheint dunkelblau. **7.** Drücken Sie die Taste **VERLASSEN**. **8.** Drücken Sie die Taste **JA**, um das Menü 27.07.2019 16:47 Einstellung **Einstellungen** zu verlassen.Einstellungen verlassen łO. Möchten Sie das Menü jetzt verlassen?

NEIN

**9.** Drücken Sie die Taste **JA**, um die Einstellungen zu speichern.

27.07.2019 16:47 Einstellunger Einstellungen speichern {O} Sollen die Änderungen gespeichert werden?

Drücken Sie die Taste **NEIN**, um die Einstellungen zu verwerfen.

### **HINWEIS**

**Nicht alle vorgenommenen Einstellungen werden sofort automatisch gespeichert, sondern erst beim Verlassen des Menüs Einstellungen.**

**Wenn Sie die Taste JA drücken, dann werden Einstellungen gespeichert.**

**Wenn Sie die Taste NEIN drücken, dann werden keine Einstellungen gespeichert.**

**Manche Einstellungen erfordern einen Neustart des Systems. Der Neustart wird automatisch nach dem Speichern der Einstellungen durchgeführt.**

## <span id="page-51-0"></span>**Protokolleinstellungen**

Im Untermenü **Protokolleinstellungen** können Sie Einstellungen für die automatische Protokollierung festlegen. Detaillierte Informationen zur Protokollierung finden Sie im Kapitel [Protokollieren](#page-43-0) [[}](#page-43-0) [Seite 44\].](#page-43-0)

Öffnen Sie das Untermenü **Protokolleinstellungen** wie folgt:

**1.** Öffnen Sie das Menü **Einstellungen**, siehe [Menü](#page-50-1) [Einstellungen](#page-50-1) [[}](#page-50-1) [Seite 51\]](#page-50-1).

**2.** Drücken Sie im Menü die Taste **VOR** oder **ZURÜCK**, bis das Untermenü **Protokolleinstellungen**

- $\cdot$ Finstellungen ¦O  $\overline{\cdot}$ 27.07.2019 16:21 Einstellungen 1 / 13 Protokolleinstellungen O. Weiterführende Einstellungen der Protokollierung und Netzwerkeinstellungen  $\Rightarrow$
- **3.** Drücken Sie die Taste **BESTÄTIGEN**, um das Untermenü zu öffnen.

### **Ausgabemedien wählen**

angezeigt wird.

Im Untermenü **Protokolleinstellungen** haben Sie die Möglichkeit die Ausgabemedien für die automatische Protokollierung zu wählen.

Das folgende Beispiel beschreibt, wie Sie eine CF-Card als Ausgabemedium wählen. Die Auswahl eines anderen bzw. weiteren Ausgabemediums erfolgt nach der gleichen Vorgehensweise.

Wählen Sie das Ausgabemedium wie nachfolgend beschrieben:

ü*Das Menü Einstellungen > Protokolleinstellungen ist geöffnet.*

**1.** Wenn nötig, drücken Sie im Untermenü **Protokolleinstellungen** die Taste **VOR** oder **ZURÜCK**, bis das Fenster **CF-Card** angezeigt wird.

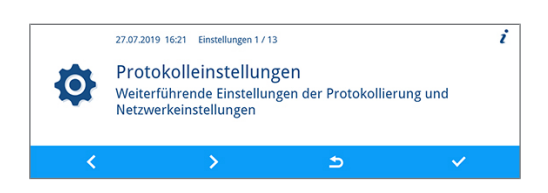

## **MELAG**

**2.** Der Parameter **ja** gibt an, dass Protokolle automatisch auf der CF-Card gespeichert werden.

Drücken Sie die Taste **EDITIEREN**, wenn der Parameter geändert werden soll.

- **3.** Drücken Sie die Taste **VOR** oder **ZURÜCK**, um zwischen **ja** und **nein** zu wechseln.
- **4.** Drücken Sie die Taste **BESTÄTIGEN**, um die Änderung zu übernehmen.

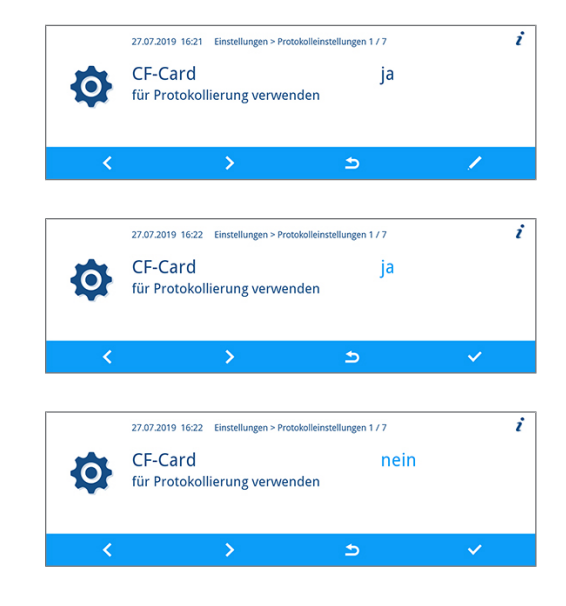

### **Sofortausgabe**

ü

Wenn Sie ein Ausgabemedium für die Protokollierung bestimmt haben, müssen Sie zusätzlich die Sofortausgabe aktivieren. Wenn die Sofortausgabe nicht aktiv ist, dann wird keines der zuvor bestimmten Ausgabemedien für die automatische Protokollierung verwendet.

Stellen Sie die Sofortausgabe wie nachfolgend beschrieben ein:

```
 Das Menü Einstellungen > Protokolleinstellungen ist geöffnet.
1. Drücken Sie im Untermenü
                                                                                                                                                             i
                                                                                                      27.07.2019 16:21 Einstellungen 1 / 13
       Protokolleinstellungen die Taste VOR oder
                                                                                                      Protokolleinstellungen
                                                                                              ło,
                                                                                                      Weiterführende Einstellungen der Protokollierung und
       ZURÜCK, bis das Fenster Sofortausgabe
                                                                                                      Netzwerkeinstellungen
       angezeigt wird.
                                                                                                                                    \blacktriangle×
2. Drücken Sie die Taste EDITIEREN, wenn der
                                                                                                      27.07.2019 16:22 Einstellungen > Protokolle
                                                                                                                                  stellungen 4 / 7
                                                                                                                                                             \dot{r}Parameter geändert werden soll.
                                                                                                      Sofortausgabe
                                                                                                                                         ia
                                                                                              O
                                                                                                      SOTOTTausgabe<br>Protokolle automatisch nach jedem Programm auf die<br>eingestellten Ausgabemedien ausgeben
                                                                                                                   S
                                                                                                                                    \blacktriangleright3. Drücken Sie die Taste VOR oder ZURÜCK, um
                                                                                                      27.07.2019 16:23 Einstellungen > Protokolleinstellungen 4/7
                                                                                                                                                             ż
       zwischen ja und nein zu wechseln.
                                                                                                      Sofortausgabe
                                                                                                                                         ia
                                                                                              ¦O¦
                                                                                                      Protokolle automatisch nach jedem Programm auf die<br>eingestellten Ausgabemedien ausgeben
                                                                                                  \overline{\mathbf{X}}\Rightarrow\rightarrow4. Drücken Sie die Taste BESTÄTIGEN, um die
                                                                                                      27.07.2019 16:23 Einstellungen > Protokolleinstellungen 4/7
                                                                                                                                                             i
       Änderung zu übernehmen.Sofortausgabe
                                                                                                                                         nein
                                                                                              :O
                                                                                                      Protokolle automatisch nach jedem Programm auf die<br>eingestellten Ausgabemedien ausgeben
                                                                                                                                    \triangleright
```
### **Protokollformat festlegen**

Stellen Sie das Protokollformat wie nachfolgend beschrieben ein:

ü*Das Menü Einstellungen > Protokolleinstellungen ist geöffnet.*

- **1.** Drücken Sie im Untermenü **Protokolleinstellungen** die Taste **VOR** oder **ZURÜCK**, bis das Fenster **Protokollformat** angezeigt wird.
- **2.** Drücken Sie die Taste **EDITIEREN**, wenn der Parameter geändert werden soll.
- **3.** Drücken Sie die Taste **VOR** oder **ZURÜCK**, um zwischen Format **0**, **1** und **2** zu wechseln.
- **4.** Drücken Sie die Taste **BESTÄTIGEN**, um die Änderung zu übernehmen.

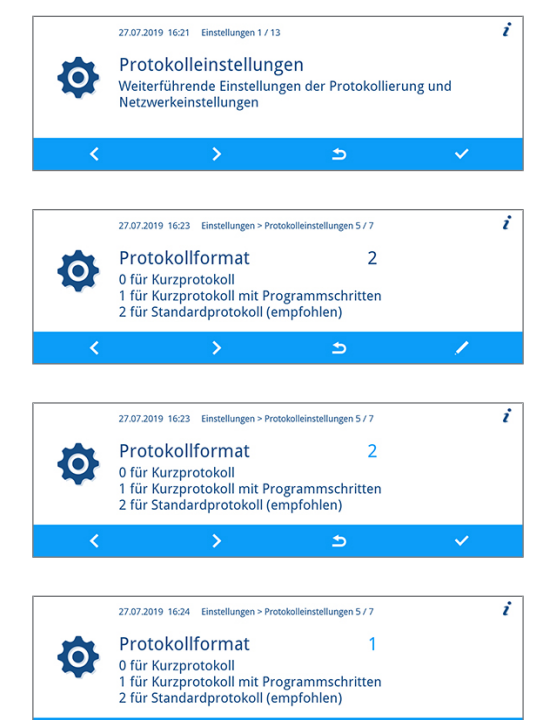

 $\triangleright$ 

Ausführliche Informationen zu den Protokollformaten **0**, **1** und **2** finden Sie unter [Format für Programmpro](#page-47-0)[tokolle festlegen](#page-47-0) [▶ [Seite 48\]](#page-47-0).

### <span id="page-53-0"></span>**Netzwerk einstellen**

### **ACHTUNG**

**Für die Einrichtung im (Praxis-)Netzwerk sind tiefere Kenntnisse der Netzwerktechnik nötig.**

**Fehler im Umgang mit IP-Adressen können zu Störungen und Datenverlust in Ihrem Praxis-Netzwerk führen.**

■ Das Einstellen von IP-Adressen sollte nur vom Systemadministrator des (Praxis-)Netzwerkes durchgeführt werden.

Im Untermenü **Netzwerk** können die Netzwerkeinstellungen für die Protokollierung geändert werden.

Öffnen Sie das Untermenü **Netzwerk** wie folgt:

ü*Das Menü Einstellungen > Protokolleinstellungen ist geöffnet.*

**1.** Drücken Sie im Untermenü **Protokolleinstellungen** die Taste **VOR** oder **ZURÜCK**, bis das Fenster **Netzwerk** angezeigt wird.

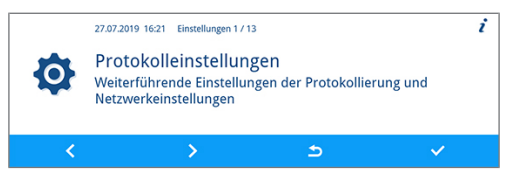

- **2.** Drücken Sie die Taste **BESTÄTIGEN**. ż 27.07.2019 16:24 Einstellungen > Protokolleinstellungen 6/7 Netzwerk O; Netzwerkeinstellungen für die Protokollierung ändern  $\mathcal{L}$
- Ê Es können Einstellungen für MELAtherm-IP, Verbindungsart, FTP-Passwort, TCP-Port, Computer-IP, MELAprint-IP, Gateway-IP und Subnetzmaske vorgenommen werden.

#### *MELAtherm-IP, Computer-IP, MELAprint-IP, Gateway-IP, Subnetzmaske*

Das folgende Beispiel beschreibt, wie Sie die MELAtherm-IP einstellen. Die Einstellung der Computer-IP, MELAprint-EDM-IP, Gateway-IP oder Subnetzmaske erfolgt nach der gleichen Vorgehensweise.

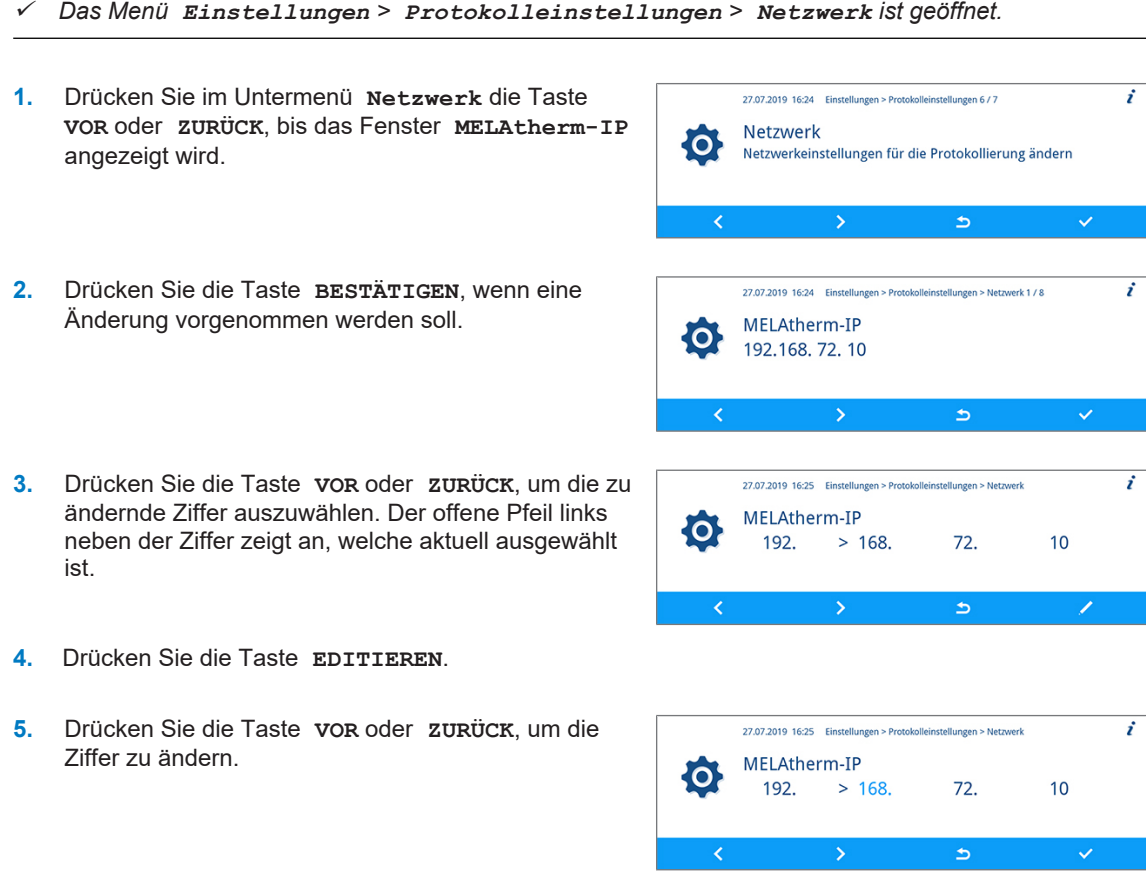

### **HINWEIS**

**Durch Halten der Taste VOR oder ZURÜCK wird der Vor- oder Rücklauf beschleunigt.**

**6.** Drücken Sie die Taste **BESTÄTIGEN**, um die Änderung zu übernehmen.

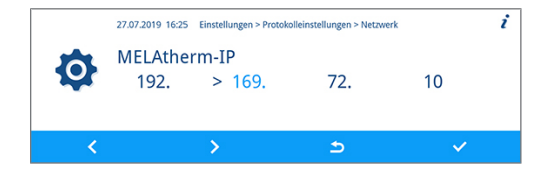

**7.** Wiederholen Sie die Schritte 3 bis 6, um weitere Ziffern der IP zu ändern.

#### *Verbindungsart*

Im Fenster Verbindungsart können Sie zwischen einer FTP- und TCP/IP-Verbindung wählen.

ü *Das Menü Einstellungen > Protokolleinstellungen > Netzwerk ist geöffnet.* **1.** Drücken Sie im Untermenü **Netzwerk** die Taste 27.07.2019 16:24 Einstellungen > Protokolleinstellungen 6 / 7 i **VOR** oder **ZURÜCK**, bis das Fenster Netzwerk {O} Netzwerkeinstellungen für die Protokollierung ändern **Verbindungsart** angezeigt wird.  $\rightarrow$  $\checkmark$ **2.** Drücken Sie die Taste **EDITIEREN**. 27.07.2019 16:26 Einstellungen > Protokolleinstellungen > Netzwerk 2 / 8  $\cdot$ Verbindungsart  $\Omega$ C. 0 für FTP-Verbindung<br>1 für TCP/IP-Verbindu **3.** Drücken Sie die Taste **VOR** oder **ZURÜCK**, um 27.07.2019 16:26 Einstellungen > Protokolleinstellungen > Netzwerk 2 / 8 zwischen **0** (FTP) und **1** (TCP/IP) zu wechseln. Verbindungsart  $\Omega$ ¦O¦ 0 für FTP-Verbindung<br>1 für TCP/IP-Verbindu  $\rightarrow$ **4.** Drücken Sie die Taste **BESTÄTIGEN**, um die 27.07.2019 16:26 Einstellungen > Protokolleinstellungen > Netzwerk 2 / 8  $\overline{\mathbf{z}}$ Änderung zu übernehmen. Verbindungsart  $\overline{1}$ **O** 0 für FTP-Verbindung<br>1 für TCP/IP-Verbindung k  $\checkmark$ 

#### *FTP-Passwort, TCP-Port*

Das folgende Beispiel beschreibt, wie Sie das FTP-Passwort einstellen. Die Einstellung des TCP-Ports erfolgt nach der gleichen Vorgehensweise.

- ü*Das Menü Einstellungen > Protokolleinstellungen > Netzwerk ist geöffnet.*
- **1.** Drücken Sie im Untermenü **Netzwerk** die Taste 27.07.2019 16:24 Einstellungen > Protokolleinstellungen 6/7  $\overline{\cdot}$ **VOR** oder **ZURÜCK**, bis der Parameter **FTP-Netzwerk** łO. Netzwerkeinstellungen für die Protokollierung ändern **Passwort** angezeigt wird. Ь **2.** Drücken Sie die Taste **EDITIEREN**. 27.07.2019 16:26 Einstellungen > Protokolleinstellungen > Netzwerk 3 / 8  $\cdot$ FTP-Passwort **MELAG12345 C**  $\rightarrow$  $\triangleright$  $\overline{\phantom{a}}$ **3.** Drücken Sie die Taste **VOR** oder **ZURÜCK**, um den 27.07.2019 16:26 Einstellungen > Protokolleinstellungen > Netzwerk 3/8  $\mathbf{r}$ Parameter zu ändern. FTP-Passwort **MELAG12345 PO**  $\Delta$

### **HINWEIS**

**Durch Halten der Taste VOR oder ZURÜCK wird der Vor- oder Rücklauf beschleunigt.**

**4.** Drücken Sie die Taste **BESTÄTIGEN**, um die Änderung zu übernehmen.

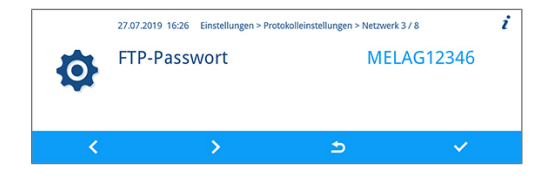

### **HINWEIS**

**Wird das Gerät über eine TCP-Verbindung in das (Praxis-)Netzwerk eingebunden, wird zusätzlich ein geeignetes Programm, z. B. MELAview/MELAtrace benötigt.**

### **Grafikprotokolle ausgeben**

Im Untermenü **Grafikprotokolle** haben Sie die Möglichkeit die Ausgabemedien für die automatische Protokollierung von Grafikprotokollen zu wählen.

Das folgende Beispiel beschreibt, wie Sie eine CF-Card als Ausgabemedium für Grafikprotokolle auswählen. Die Auswahl eines anderen bzw. weiteren Ausgabemediums erfolgt nach der gleichen Vorgehensweise.

Wählen Sie das Ausgabemedium wie nachfolgend beschrieben:

ü*Das Menü Einstellungen > Protokolleinstellungen ist geöffnet.*

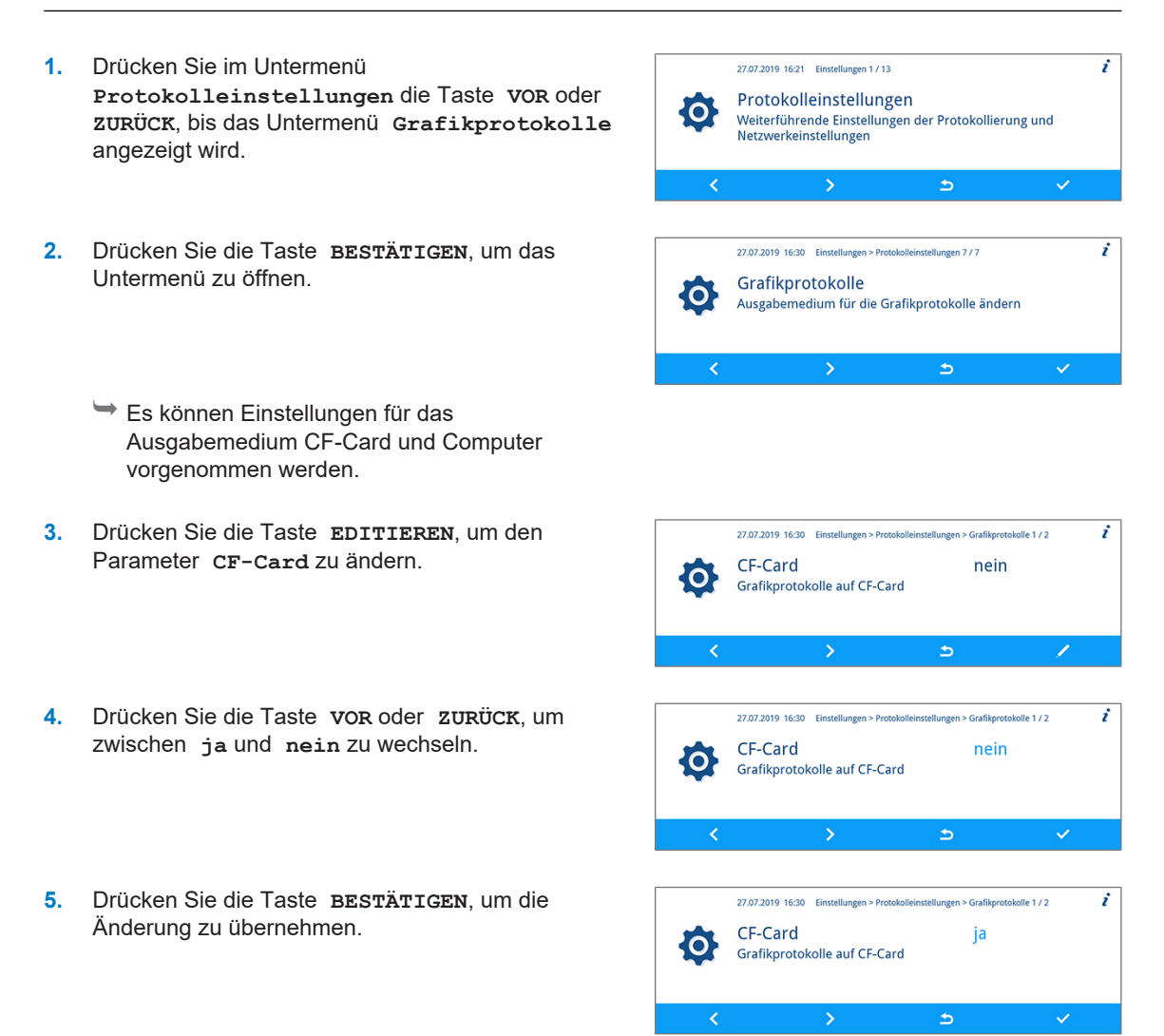

## **Datum und Uhrzeit einstellen**

Für eine einwandfreie Chargendokumentation müssen Datum und Uhrzeit des Gerätes korrekt eingestellt sein.

#### *Datum einstellen*

Das folgende Beispiel beschreibt die Einstellung des Parameters "Tag". Die Einstellung der Parameter "Monat" und "Jahr" erfolgt nach der gleichen Vorgehensweise.

- ü*Das Menü Einstellungen ist geöffnet.*
- **1.** Drücken Sie im Menü **Einstellungen** die Taste **VOR** oder **ZURÜCK**, bis das Untermenü **Datum** angezeigt wird.

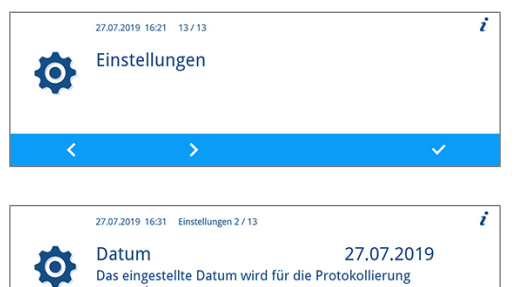

verwendet.

- **2.** Drücken Sie die Taste **BESTÄTIGEN**, um das Untermenü zu öffnen.
- **3.** Drücken Sie die Taste **EDITIEREN**.
- **4.** Drücken Sie die Taste **VOR** oder **ZURÜCK**, um den Parameter zu ändern.
- **5.** Drücken Sie die Taste **BESTÄTIGEN**, um die Änderung zu übernehmen.

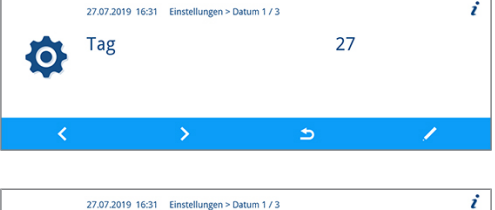

 $\blacktriangle$ 

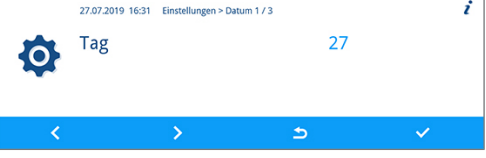

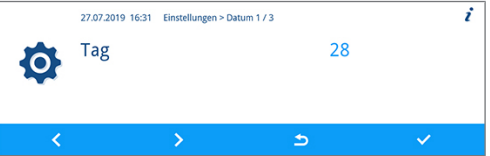

#### *Uhrzeit einstellen*

Das folgende Beispiel beschreibt die Einstellung des Parameters "Stunde". Die Einstellung der Parameter "Minute" und "Sekunde" erfolgt nach der gleichen Vorgehensweise.

- ü*Das Menü Einstellungen ist geöffnet.*
- **1.** Drücken Sie im Menü **Einstellungen** die Taste **VOR** oder **ZURÜCK**, bis das Untermenü **Uhrzeit** angezeigt wird.

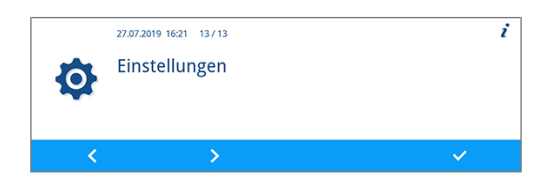

## **MELAG**

i

 $\overline{i}$ 

 $\cdot$ 

 $\dot{r}$ 

 $\checkmark$ 

 $\overline{\mathcal{L}}$ 

 $16.32$ 

16

16

 $17$ 

 $\Rightarrow$ 

 $\blacktriangleright$ 

 $\Rightarrow$ 

27.07.2019 16:32 Einstellungen 3 / 13

 $\rightarrow$ 

27.07.2019 16:32 Einstellungen > Uhrzeit 1 / 3

27.07.2019 16:32 Einstellungen > Uhrzeit 1 / 3

 $\rightarrow$ 

27.07.2019 16:32 Einstellungen > Uhrzeit 1 / 3

16:32<br>Die eingestellte Uhrzeit wird für die Protokollierung<br>verwendet.

**Uhrzeit** 

Stunde

Stunde

Stunde

O;

 $\overline{O}$ 

O

**O** 

R

- **2.** Drücken Sie die Taste **BESTÄTIGEN**, um das Untermenü zu öffnen.
- **3.** Drücken Sie die Taste **EDITIEREN**.
- **4.** Drücken Sie die Taste **VOR** oder **ZURÜCK**, um den Parameter zu ändern.
- **5.** Drücken Sie die Taste **BESTÄTIGEN**, um die Änderung zu übernehmen.

## **Displayhelligkeit einstellen**

Stellen Sie die Displayhelligkeit wie nachfolgend beschrieben ein:

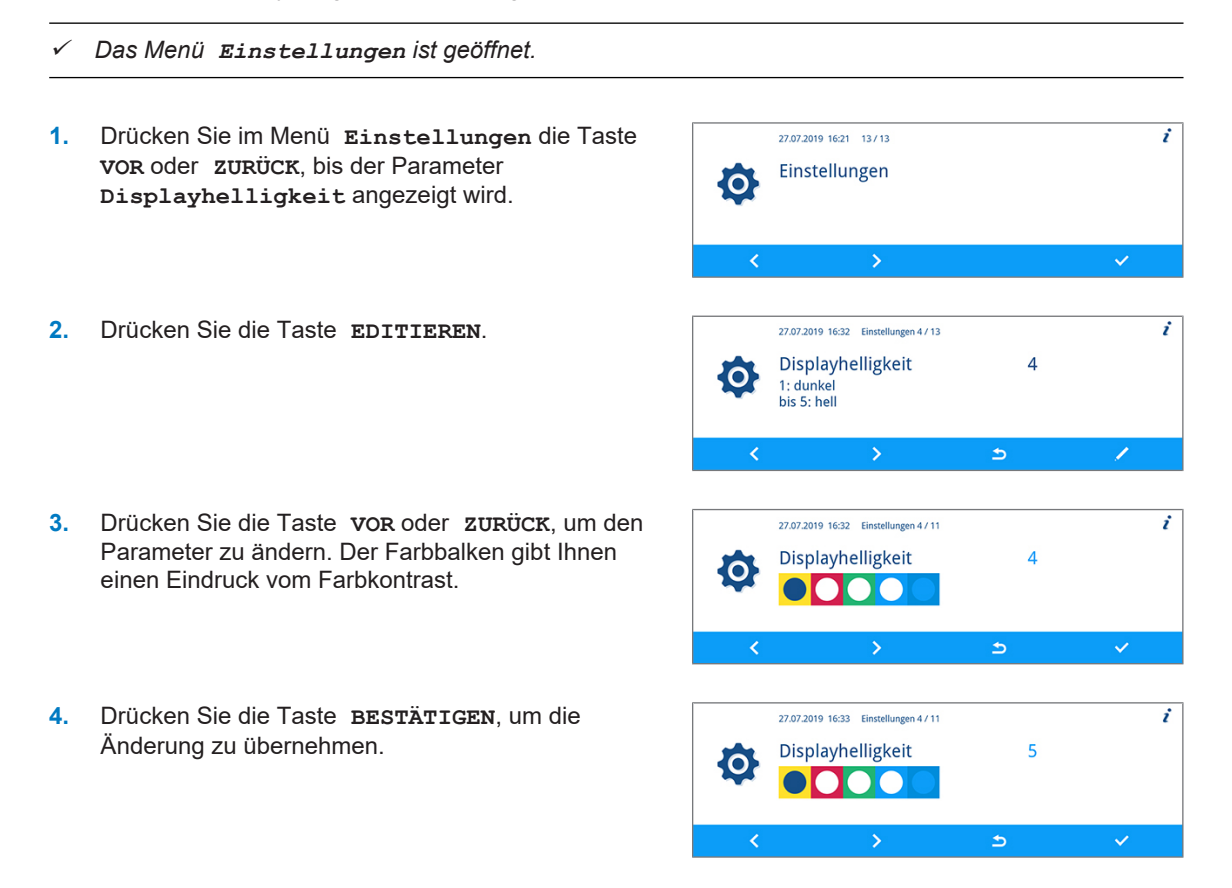

## **Ruhezustand einstellen**

Stellen Sie den Ruhezustand wie nachfolgend beschrieben ein:

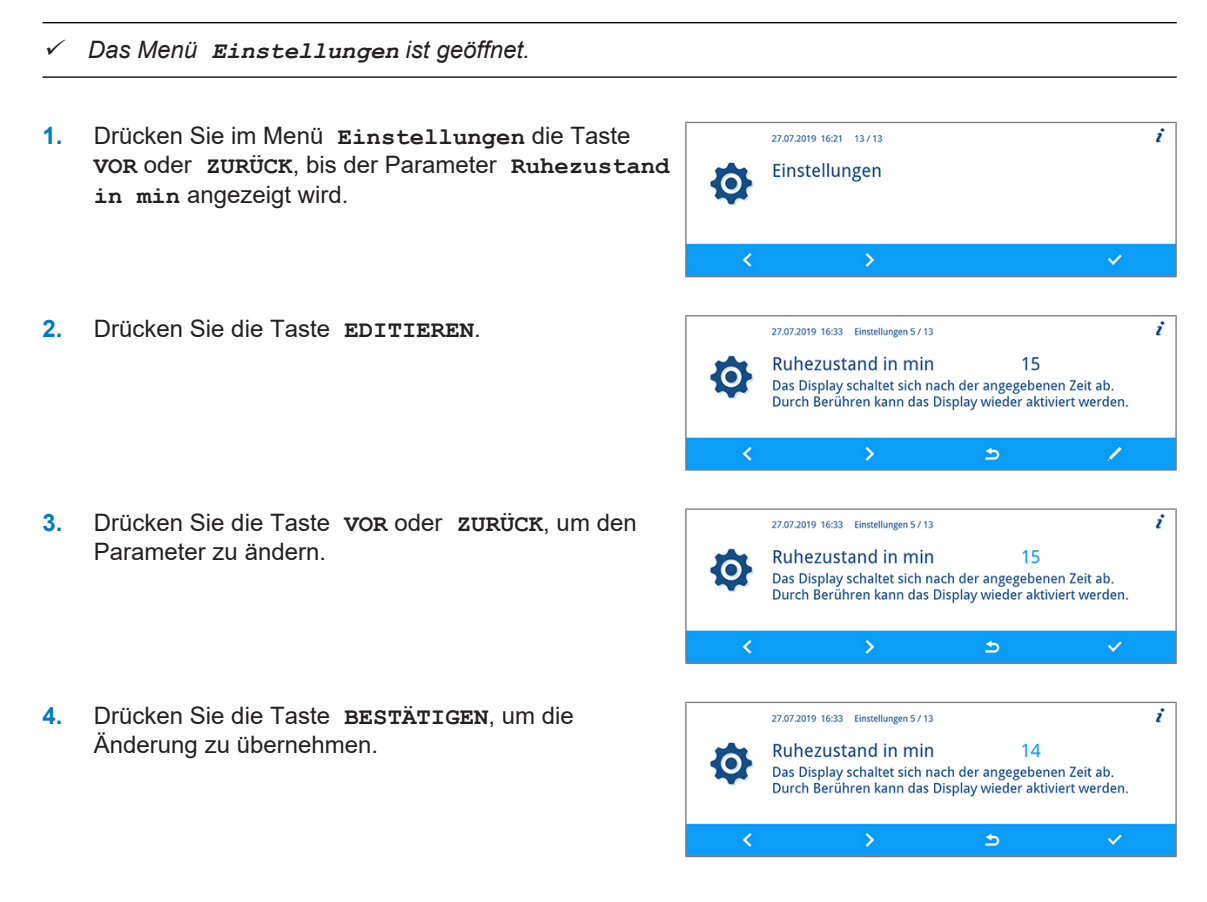

## **Lautstärke Signaltöne einstellen**

Stellen Sie die Lautstärke für die Signaltöne wie nachfolgend beschrieben ein:

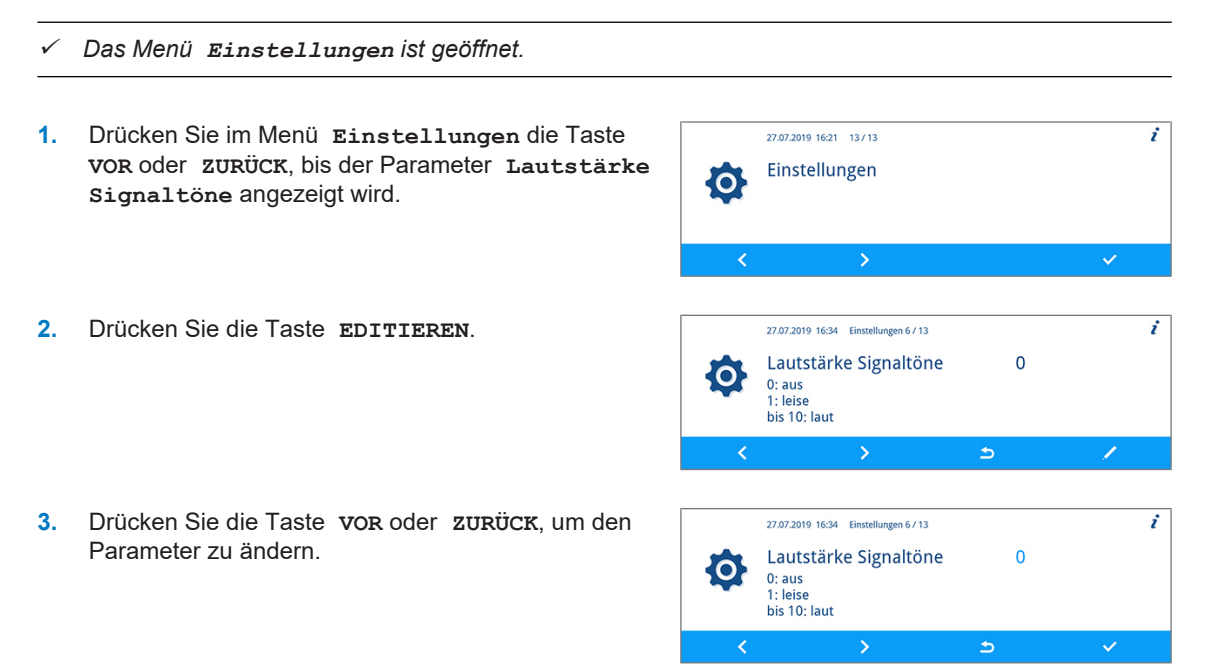

**4.** Drücken Sie die Taste **BESTÄTIGEN**, um die Änderung zu übernehmen.

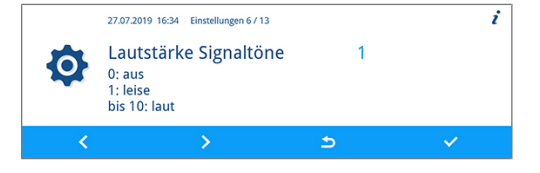

## **Lautstärke Tastenton einstellen**

Stellen Sie die Lautstärke für den Tastenton wie nachfolgend beschrieben ein:

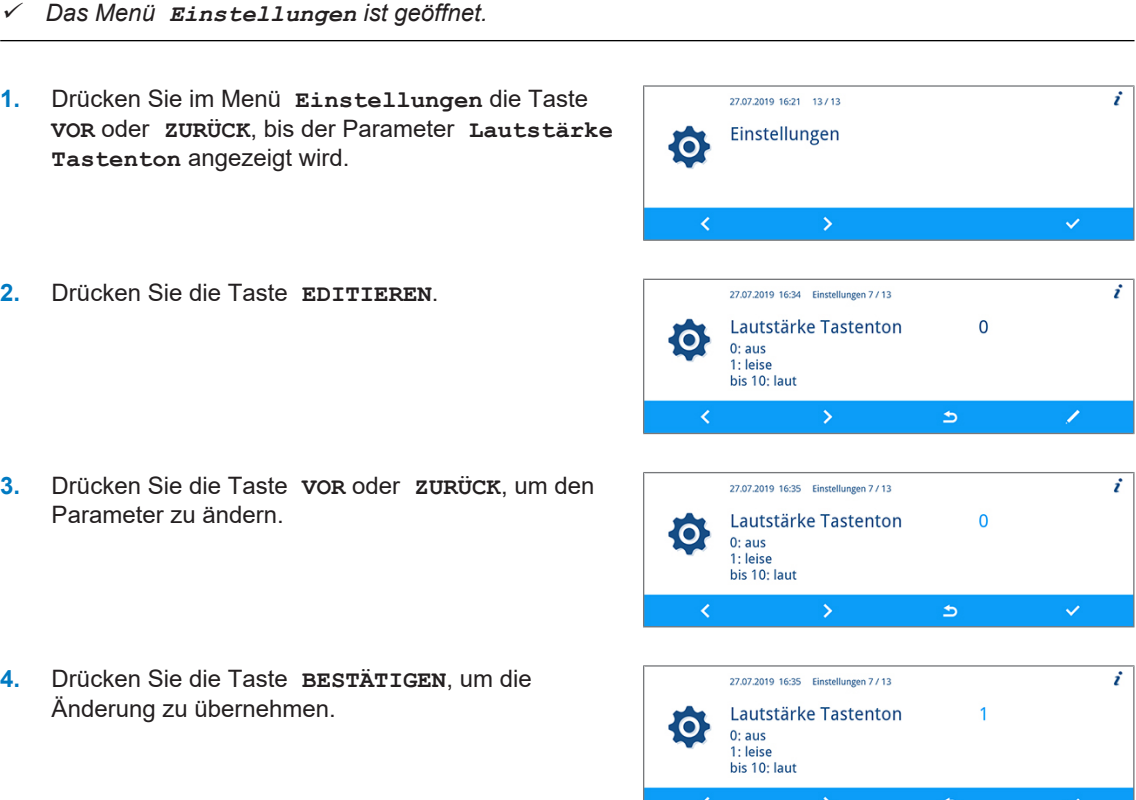

## **Konnektivität**

Im Untermenü Konnektivität können Sie das Gerät mit der MELAconnect App verbinden. Die App bietet Ihnen die Möglichkeit die Instrumentenaufbereitung mehrerer Geräte parallel zu überwachen und kontextbezogene Hilfe zur Problembehebung abzurufen.

Stellen Sie eine Verbindung zwischen dem Gerät und der MELAconnect App wie nachfolgend beschrieben her:

- ü*Auf Ihrem mobilen Endgerät (z. B. Smartphone, Tablet) ist die MELAconnect App installiert.*
- ü *Das Gerät ist mit dem (Praxis-)Netzwerk verbunden, siehe [Netzwerk einstellen](#page-53-0) [*[}](#page-53-0) *[Seite 54\].](#page-53-0)*
- ü*Das Menü Einstellungen ist geöffnet.*
- **1.** Drücken Sie im Menü **Einstellungen** die Taste **VOR** oder **ZURÜCK**, bis das Fenster **Konnektivität** angezeigt wird.

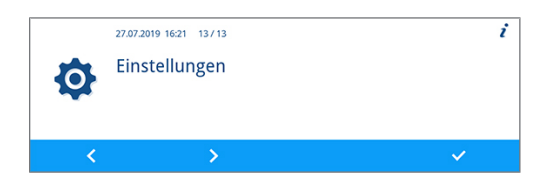

## MFI /

ż

 $\cdot$ 

 $\mathbf{r}$ 

DE

DE

**FN** 

 $\Rightarrow$ 

 $\triangleright$ 

Ь

**2.** Drücken Sie die Taste **BESTÄTIGEN**. 27.07.2019 16:35 Einstellungen 8 / 13 Konnektivität {O} Verbinden Sie das Gerät mit der App MELAconnect, um die<br>Instrumentenaufbereitung zu überwachen und Hilfe bei der<br>Störungsbeseitigung zu erhalten. Ê Der QR-Code wird an der Stelle des Symbols im Hauptbereich des Displays angezeigt. **3.** Öffnen Sie die MELAconnect App auf Ihrem mobilen Endgerät. **4.** Lesen Sie den QR-Code mithilfe der MELAconnect 27.07.2019 16:35 Einstellungen 8 / 13 i App auf Ihrem mobilen Endgerät ein. Konnektivität 龖 Norman<br>
Lesen Sie den QR-Code mit Ihrem Mobilgerät ein, um den<br>
MELAtherm 10 Evolution mit MELAconnect zu verbinden.<br>
Seriennummer: 201010E-DTA1600 IP: 192.168. 72. 10  $\Rightarrow$ 

Ê Die Seriennummer und die IP-Adresse Ihres Gerätes werden an die App übertragen.

Alternativ können Sie die IP-Adresse Ihres Gerätes manuell in die MELAconnect App eingeben. Bei manueller Eingabe der IP-Adresse: Besitzen Sie mehrere MELAG-Geräte des selben Typs, können Sie anhand der angezeigten Seriennummer kontrollieren, ob sich MELAconnect mit dem richtigen Gerät verbunden hat.

> 27.07.2019 16:21 13/13 Einstellungen

27.07.2019 16:36 Einstellungen 9 / 13

 $\rightarrow$ 

27.07.2019 16:36 Einstellungen 9 / 13

-5

 $\rightarrow$ 

27.07.2019 16:36 Einstellungen 9 / 13

-<br>Die ausgewählte Sprache wird auf dem Display und in<br>Protokollen verwendet.

Die ausgewählte Sprache wird auf dem Display und in<br>Protokollen verwendet.

Die ausgewählte Sprache wird auf dem Display und in<br>Protokollen verwendet.

Sprache

Sprache

Sprache

**O** 

lo:

. O

{O}

## **Sprache einstellen**

Stellen Sie die Sprache wie nachfolgend beschrieben ein:

- ü*Das Menü Einstellungen ist geöffnet.*
- **1.** Drücken Sie im Menü **Einstellungen** die Taste **VOR** oder **ZURÜCK**, bis das Fenster **Sprache** angezeigt wird.
- **2.** Drücken Sie die Taste **EDITIEREN**.
- **3.** Drücken Sie die Taste **VOR** oder **ZURÜCK**, um den Parameter zu ändern.
- **4.** Drücken Sie die Taste **BESTÄTIGEN**, um die Änderung zu übernehmen.

## **Wasserversorgung einstellen**

Wenn das Gerät an eine Versorgung mit VE-Wasser angeschlossen ist, z. B. die MELAdem 53/ MELAdem 53 C oder eine andere Wasser-Aufbereitungs-Anlage, muss dies im Gerät eingestellt werden. Im Auslieferungszustand ist die Wasserversorgung auf **VE-Wasser ja** eingestellt.

## **HINWEIS**

**Diese Einstellung wird von dem Servicetechniker während der Inbetriebnahme des Gerätes vorgenommen.**

Stellen Sie das VE-Wasser wie nachfolgend beschrieben ein:

ü *Das Menü Einstellungen ist geöffnet.* **1.** Drücken Sie im Menü **Einstellungen** die Taste 27.07.2019 16:21 13/13 **VOR** oder **ZURÜCK**, bis der Parameter **VE-Wasser** Einstellungen ło. angezeigt wird.  $\rightarrow$  $\checkmark$ **2.** Drücken Sie die Taste **EDITIEREN**. 27.07.2019 16:36 Einstellungen 10 / 13  $\dot{r}$ **VF-Wasser** ia **O** Bei ja wird beim Desinfizieren VE-Wasser verwendet.  $\blacktriangleright$ **3.** Drücken Sie die Taste **VOR** oder **ZURÜCK**, um den 27.07.2019 16:36 Einstellungen 10 / 13  $\mathbf{r}$ Parameter zu ändern. VE-Wasser  $\overline{\mathbf{C}}$ Bei ja wird beim Desinfizieren VE-Wasser verwendet.  $\triangleright$ **4.** Drücken Sie die Taste **BESTÄTIGEN**, um die 27.07.2019 16:36 Finstellungen 10 / 13 i Änderung zu übernehmen. VE-Wasser nein O. Bei ja wird beim Desinfizieren VE-Wasser verwendet.  $\Rightarrow$ 

## **Wasserhärte einstellen**

**HINWEIS Die Wasserhärte wird während der Inbetriebnahme des Gerätes von dem Servicetechniker ermittelt und eingestellt.**

Stellen Sie die Wasserhärte wie nachfolgend beschrieben ein:

ü *Das Menü Einstellungen ist geöffnet.*

**1.** Drücken Sie im Menü **Einstellungen** die Taste **VOR** oder **ZURÜCK**, bis der Parameter **Wasserhärte in °dH** angezeigt wird.

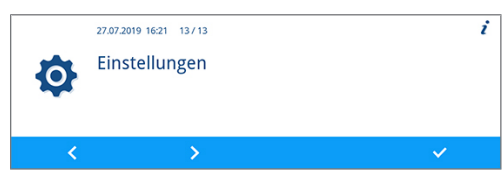

- **2.** Drücken Sie die Taste **EDITIEREN**.
- **3.** Drücken Sie die Taste **VOR** oder **ZURÜCK**, um den Parameter zu ändern.
- **4.** Drücken Sie die Taste **BESTÄTIGEN**, um die Änderung zu übernehmen.

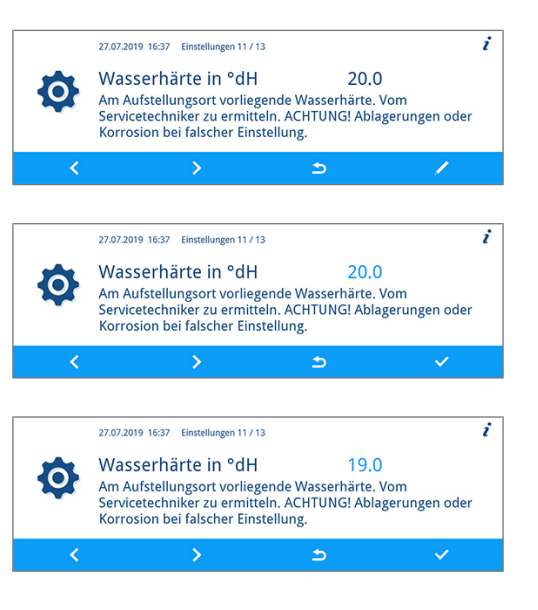

## <span id="page-63-0"></span>**Administrative Einstellungen**

Im Untermenü **Administration** können von dem Administrator Benutzer-PINs an bestehende Benutzer-IDs zugewiesen, die Authentifizierung und Chargenfreigabe aktiviert oder deaktiviert werden.

#### *Als Administrator anmelden*

Melden Sie sich als Administrator wie nachfolgend beschrieben an:

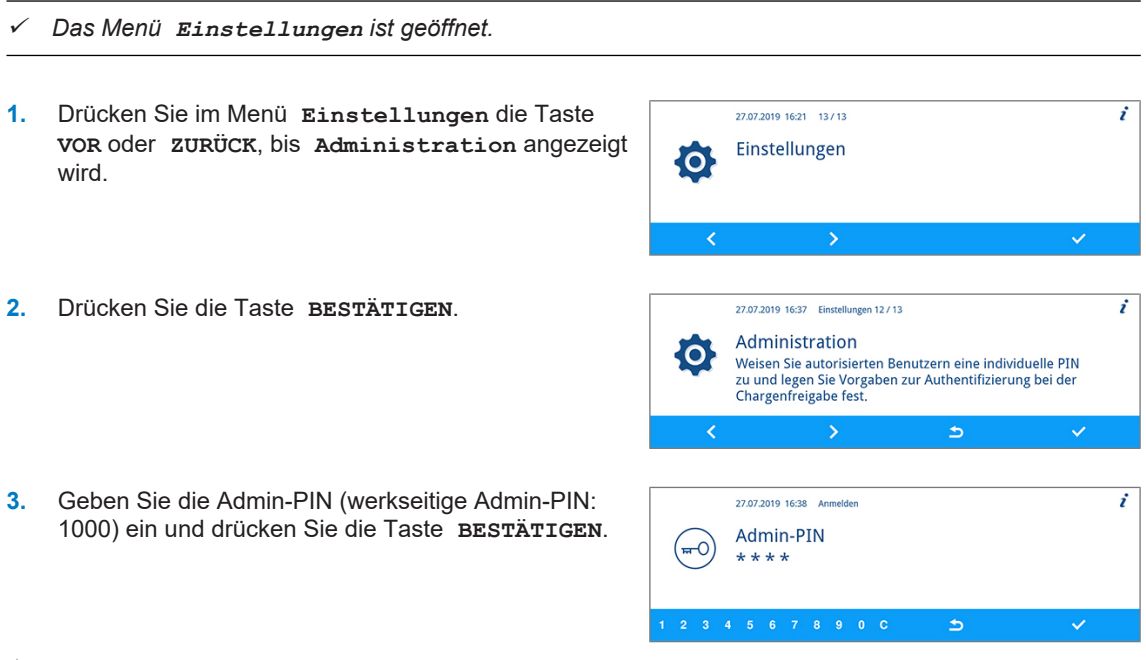

Ê Wenn die Anmeldung erfolgreich war, dann erscheint das Fenster **Benutzer**. Sie sind als Administrator angemeldet.

#### *Als Administrator abmelden*

Melden Sie sich als Administrator wie nachfolgend beschrieben ab:

ü*Sie sind im Menü Einstellungen > Administration als Administrator angemeldet.*

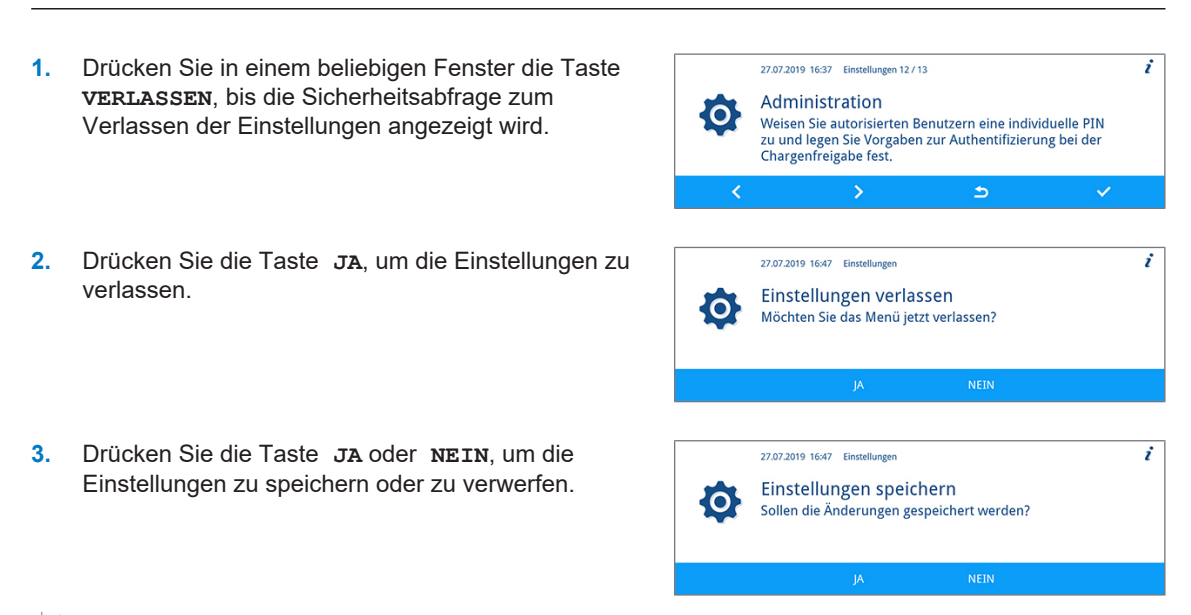

Ê Es erscheint das Menü **Einstellungen**. Sie sind als Administrator abgemeldet.

### **Benutzer**

Im Menü **Einstellungen** > **Administration** > **Benutzer** sind 20 Benutzer-IDs vorgegeben. Der Administrator kann jeder Benutzer-ID eine Benutzer-PIN zuweisen und bearbeiten. Jede Benutzer-PIN besteht aus je vier Ziffern.

#### *Neue Benutzer-PIN anlegen und zuweisen*

Bei Auslieferung des Gerätes sind den Benutzer-IDs 2 bis 20 keine PINs zugewiesen. Der Administrator kann für diese IDs je eine Benutzer-PIN anlegen. Benutzer-IDs ohne zugewiesene Benutzer-PIN sind mit einem Strich "-" gekennzeichnet.

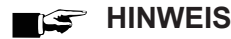

**Die PIN 1000 ist dem Administrator vorbehalten und kann keiner anderen Benutzer-ID zugewiesen werden. Dies gilt auch, wenn die Admin-PIN geändert wurde.**

Legen Sie eine Benutzer-PIN wie nachfolgend beschrieben an:

- ü *Sie sind im Menü Einstellungen > Administration > Benutzer als Administrator angemeldet, siehe [Administrative Einstellungen](#page-63-0) [*[}](#page-63-0) *[Seite 64\].](#page-63-0)*
- **1.** Drücken Sie im Untermenü **Benutzer** die Taste **VOR** oder **ZURÜCK**, bis eine Benutzer-ID (von 2 bis 20) ohne vierstellige PIN angezeigt wird.

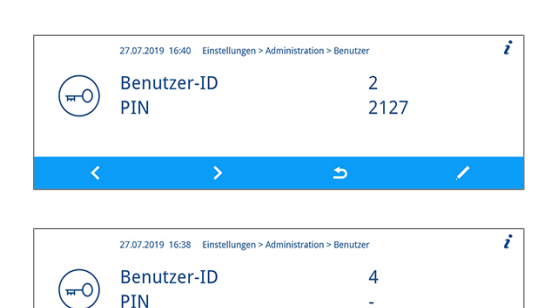

 $\Rightarrow$ 

**2.** Drücken Sie die Taste **EDITIEREN**.

**3.** Wählen Sie vier Ziffern von 0 bis 9, um eine Benutzer-27.07.2019 16:39 Einstellungen > Administration > Benutze PIN anzulegen. **Benutzer-ID**  $\overline{A}$ (⊶റ PIN **4.** Drücken Sie die Taste **BESTÄTIGEN**, um die PIN der  $\overline{i}$ 27.07.2019 16:39 Einstellungen > Administration > Benutze angezeigten Benutzer-ID zuzuweisen. Benutzer-ID  $\Delta$ ക് PIN 1888

#### *Benutzer-PIN bereits vergeben*

Wenn Sie eine bereits vorhandene Benutzer-PIN bestätigen möchten, dann erscheint der Hinweis **PIN bereits vergeben!** Diese PIN wird der angezeigten Benutzer-ID nicht zugewiesen und muss geändert werden.

- **1.** Drücken Sie in der Aktionsleiste wiederholt auf **C**, bis alle zu ändernden Ziffern gelöscht sind.
- **2.** Wählen Sie in der Aktionsleiste Ziffern von 0 bis 9, um die vierstellige PIN zu ändern.
- **3.** Drücken Sie die Taste **BESTÄTIGEN**, um die geänderte PIN der angezeigten Benutzer-ID zuzuweisen.

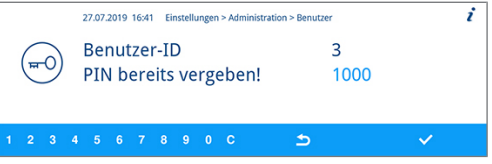

 $\Rightarrow$ 

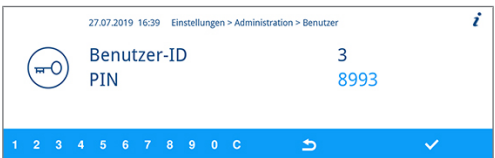

Ê Wenn die Benutzer-PIN nicht vergeben ist, dann wechselt die Farbe der geänderten PIN von Hell- zu Dunkelblau.

#### *Vorhandene Admin-/Benutzer-PIN ändern*

Bei Auslieferung des Gerätes ist die Admin-PIN standardmäßig auf 1000 festgelegt. MELAG empfiehlt die Admin-PIN bei der Inbetriebnahme des Gerätes zu ändern. Die Admin-PIN (Benutzer-ID 1) lässt sich wie eine Benutzer-PIN (Benutzer-ID 2-20) ändern.

#### **HINWEIS**

**Wenn die geänderte Admin-PIN verloren geht, dann kontaktieren Sie einen autorisierten Kundendienst oder einen Techniker des Fachhandels.**

Ändern Sie eine vorhandene PIN wie nachfolgend beschrieben:

ü *Sie sind im Menü Einstellungen > Administration > Benutzer als Administrator angemeldet, siehe [Administrative Einstellungen](#page-63-0) [*[}](#page-63-0) *[Seite 64\]](#page-63-0).*

**1.** Drücken Sie im Untermenü **Benutzer** die Taste **VOR** oder **ZURÜCK**, bis die Benutzer-ID mit der zu ändernden PIN angezeigt wird.

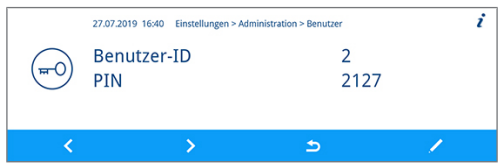

## **MELAG**

 $\overline{i}$ 

- **2.** Drücken Sie die Taste **EDITIEREN**.
- **3.** Drücken Sie in der Aktionsleiste wiederholt auf **C**, bis alle zu ändernden Ziffern gelöscht sind.
- **4.** Wählen Sie in der Aktionsleiste Ziffern von 0 bis 9, um die vierstellige PIN zu erstellen.
- **5.** Drücken Sie die Taste **BESTÄTIGEN**, um die geänderte PIN der angezeigten Benutzer-ID zuzuweisen.

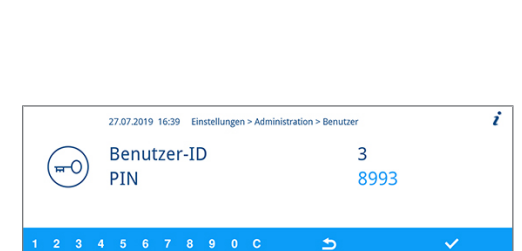

27.07.2019 16:40 Einstellungen > Administration > Benutzer

27.07.2019 16:39 Einstellungen > Administration > Benutze

 $\overline{a}$ 

 $\overline{\mathbf{z}}$ 

 $\Rightarrow$ 

3467

3467

**Benutzer-ID** 

Benutzer-ID

PIN

PIN

(⊶0)

 $\overline{(-1)^{n}}$ 

#### *Benutzer-PIN löschen*

Löschen Sie eine Benutzer-PIN wie nachfolgend beschrieben:

- ü *Sie sind im Menü Einstellungen > Administration > Benutzer als Administrator angemeldet, siehe [Administrative Einstellungen](#page-63-0) [*[}](#page-63-0) *[Seite 64\].](#page-63-0)*
- **1.** Drücken Sie im Untermenü **Benutzer** die Taste 27.07.2019 16:40 Einstellungen > Administration > Benutzer **VOR** oder **ZURÜCK**, bis die Benutzer-ID (von 2 bis 20) Benutzer-ID  $\overline{2}$  $\overline{+0}$ mit der zu löschenden PIN angezeigt wird. PIN 2127 **2.** Drücken Sie die Taste **EDITIEREN**. 27.07.2019 16:39 Einste tion > Benutzer Benutzer-ID  $\overline{A}$ (⊶0 PIN 1888  $\Rightarrow$ **3.** Drücken Sie in der Aktionsleiste wiederholt auf **C**, bis 27.07.2019 16:39 Einstellungen > Adm ź ration > Benutze alle vier Ziffern gelöscht und ein Strich "-" angezeigt Benutzer-ID  $\Delta$ (≖0 wird. PIN 1888 4 5 6 7 8 9 0  $\Rightarrow$ **4.** Drücken Sie die Taste **BESTÄTIGEN**, um die 27.07.2019 16:39 Einstellungen > Administration > Benutze  $\cdot$ Änderung zu übernehmen.  $\overline{4}$ Benutzer-ID (⊶ò PIN  $\mathbf{d}$
- $\rightarrow$  Der angezeigten Benutzer-ID ist keine Benutzer-PIN mehr zugewiesen.

## <span id="page-67-0"></span>**Authentifizierung**

Der Administrator kann die Benutzerauthentifizierung aktivieren oder deaktivieren. Bei Auslieferung des Gerätes ist die Authentifizierung standardmäßig deaktiviert (= inaktiv).

#### *Authentifizierung aktivieren*

Aktivieren Sie die Authentifizierung wie nachfolgend beschrieben:

- ü *Sie sind im Menü Einstellungen > Administration als Administrator angemeldet, siehe [Administrative Einstellungen](#page-63-0) [*[}](#page-63-0) *[Seite 64\]](#page-63-0).*
- **1.** Drücken Sie im Untermenü **Administration** die 27.07.2019 16:37 Einstellungen 12 / 13 7 Taste **VOR** oder **ZURÜCK**, bis das Fenster Administration **O** Weisen Sie autorisierten Benutzern eine individuelle PIN **Authentifizierung** angezeigt wird. zu und legen Sie Vorgaben zur Authentifizierung bei der<br>Chargenfreigabe fest.  $\Rightarrow$ **2.** Drücken Sie die Taste **EDITIEREN**. 27.07.2019 16:41 Einstellungen > Administration 2 / 4  $\mathbf{r}$ Authentifizierung inaktiv  $\left( -\infty \right)$ Nach erfolgreichem Programmlauf wird der Benutzer<br>aufgefordert, sich mit seiner PIN zu authentifizieren. Die Benutzer-ID wird protokolliert.  $\Rightarrow$ **3.** Drücken Sie die Taste **VOR**. 27.07.2019 16:41 Einstellungen > Administration 2/4  $\mathbf{i}$ Authentifizierung inaktiv  $\overline{1}$ Tractional contracts of the programm<br>auf wird der Benutzer<br>aufgefordert, sich mit seiner PIN zu authentifizieren. Die<br>Benutzer-ID wird protokolliert. Ь Ê Die Einstellung wechselt von **inaktiv** zu **aktiv**. **4.** Drücken Sie die Taste **BESTÄTIGEN**, um die 27.07.2010 16:41 Finetallupgen S. Administration 2.7.4  $\mathbf{r}$ Änderung zu übernehmen. Authentifizierung aktiv  $\left( -1\right)$ Nach erfolgreichem Programmlauf wird der Benutzer<br>aufgefordert, sich mit seiner PIN zu authentifizieren. Die Benutzer-ID wird protokolliert.  $\Rightarrow$

Ê Die Authentifizierung ist aktiviert. Im Protokoll wird **Benutzer ID: ##** angegeben.

#### *Authentifizierung deaktivieren*

- Die Deaktivierung der Authentifizierung erfolgt auf die gleiche Weise wie die Aktivierung.
- ÊDie Einstellung wechselt von **aktiv** zu **inaktiv**.
- ÊIm Protokoll wird **Benutzer ID**: **Deaktiviert** angegeben.

### <span id="page-68-0"></span>**Chargenfreigabe**

Der Administrator kann die Chargenfreigabe aktivieren oder deaktivieren. Bei Auslieferung des Gerätes ist die Chargenfreigabe standardmäßig deaktiviert (= inaktiv).

#### *Chargenfreigabe aktivieren*

Aktivieren Sie die Chargenfreigabe wie nachfolgend beschrieben:

- ü *Sie sind im Menü Einstellungen > Administration als Administrator angemeldet, siehe [Administrative Einstellungen](#page-63-0) [*[}](#page-63-0) *[Seite 64\].](#page-63-0)* **1.** Drücken Sie im Untermenü **Administration** die 27.07.2019 16:37 Einstellungen 12 / 13 ŕ Taste **VOR** oder **ZURÜCK**, bis der Parameter Administration **O** Weisen Sie autorisierten Benutzern eine individuelle PIN **Chargenfreigabe** angezeigt wird. zu und legen Sie Vorgaben zur Authentifizierung bei der<br>Chargenfreigabe fest.  $\Rightarrow$ **2.** Drücken Sie die Taste **EDITIEREN**. 27.07.2019 16:42 Einstellungen > Administration 3/4  $\dot{r}$ Chargenfreigabe inaktiv ີ≖ດ protokolliert.  $\rightarrow$ ۵ **3.** Drücken Sie die Taste **VOR**. 27.07.2019 16:42 Einstellungen > Administration 3/4 i Chargenfreigabe inaktiv  $\left( -\frac{1}{2} \right)$ State of the state of the programmlauf wird der Benutzer<br>aufgefordert, die Charge freizugeben. Die Freigabe wird<br>protokolliert. Ь Ê Die Einstellung wechselt von **inaktiv** zu **aktiv**. **4.** Drücken Sie die Taste **BESTÄTIGEN**, um die 27.07.2010.16:42 Finetallupgen > Administration 3.7.4  $\dot{r}$ Änderung zu übernehmen. Chargenfreigabe aktiv (≕0 Crial germengabe<br>Nach erfolgreichem Programmlauf wird der Benutzer<br>aufgefordert, die Charge freizugeben. Die Freigabe wird protokolliert.  $\triangleright$
- Ê Die Chargenfreigabe ist aktiviert. Im Protokoll wird **Charge freigegeben: JA** oder **NEIN** angegeben.

#### *Chargenfreigabe deaktivieren*

- } Die Deaktivierung der Chargenfreigabe erfolgt auf die gleiche Weise wie die Aktivierung.
- ÊDie Einstellung wechselt von **aktiv** zu **inaktiv**.
- ÊIm Potokoll wird **Charge freigegeben: Deaktiviert** angegeben.

# **9 Funktionsprüfungen**

## **Automatische und manuelle Funktionsprüfung**

#### *Automatisch*

Die Gerätekomponenten werden automatisch hinsichtlich ihrer Funktionstüchtigkeit und ihres Zusammenspiels überwacht und geprüft. Werden die Grenzwerte der Parameter überschritten, gibt das Gerät Warnhinweise oder Störmeldungen aus und bricht bei Bedarf ein Programm mit einem entsprechenden Hinweis ab. Das Gerät gibt ebenfalls eine Displaymeldung aus, wenn ein Programm erfolgreich beendet wurde.

#### *Manuell*

Sie können den Progammverlauf auf dem Display verfolgen und auch anhand des aufgezeichneten Protokolls überprüfen, ob ein Programm erfolgreich war. Nähere Informationen dazu finden Sie im Kapitel [Pro](#page-43-0)[tokollieren](#page-43-0) [[}](#page-43-0) [Seite 44\]](#page-43-0).

## **Leitfähigkeit messen**

Sie können jederzeit am eingeschalteten Gerät die Wasserqualität des [VE-Wassers](#page-99-2) am Display anzeigen lassen.

**1.** Drücken Sie wiederholt die Taste **VOR** oder **ZURÜCK**, bis das Zusatzprogramm "Leitfähigkeitsmessung VE" angezeigt wird.

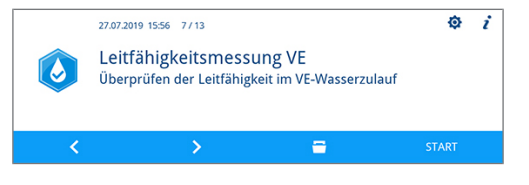

**2.** Drücken Sie die Taste **START**, um das Zusatzprogramm zu starten.

# **10 Instandhaltung**

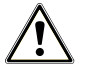

### **WARNUNG**

**Alle Instandhaltungsarbeiten insbesondere in der Waschkammer dürfen nur nach erfolgreich abgeschlossenem Desinfektionsprogramm durchgeführt werden!**

■ Beachten Sie den Arbeitsschutz.

## **Regelmäßige Kontrolle und Reinigung**

### **ACHTUNG**

**Eine unsachgemäße Reinigung kann zu beschädigten Oberflächen und Dichtungsflächen führen. Zerkratzte oder beschädigte Oberflächen und undichte Dichtungsflächen können Schmutzablagerungen und Korrosion in der Waschkammer begünstigen!**

■ Beachten Sie zwingend die Hinweise zum Reinigen der betreffenden Teile.

## **ACHTUNG**

**Bei fehlendem Grob- und Feinsieb können Rückstände in den Spülkreislauf gelangen und die Funktion des Gerätes beeinträchtigen!**

■ Achten Sie darauf, dass Grob- und Feinsieb vor dem Programmstart eingesetzt sind.

#### *Kontrolle der Siebe in der Waschkammer*

In der Waschkammer befindet sich ein Grob- und ein Feinsieb. Die Siebe dienen dazu, Schmutzpartikel oder heruntergefallene Rückstände, die sich z. B. von Instrumenten gelöst haben, zurückzuhalten und können mit der Zeit verstopfen.

- **1.** Kontrollieren Sie das Grob- und Feinsieb täglich auf Verschmutzungen und hineingefallene Kleinteile.
- **2.** Drehen Sie das Grobsieb am Griff nach links bis zum Anschlag und nehmen Sie es nach oben heraus.

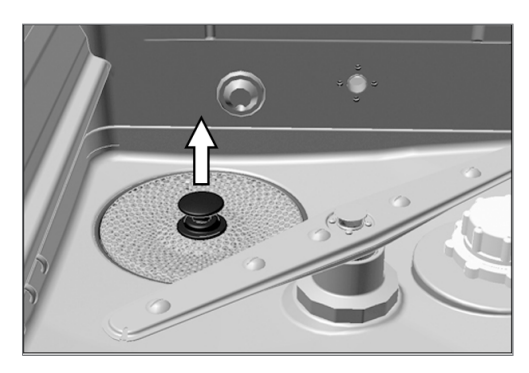

**3.** Drehen Sie die Rändelmutter am Feinsieb nach links und nehmen Sie das Feinsieb nach oben heraus.

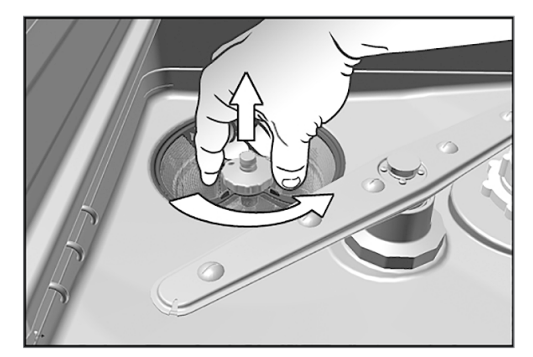

- **4.** Kontrollieren Sie das Grob- und Feinsieb auf Verschmutzungen.
- **5.** Spülen Sie verschmutzte Siebe unter fließendem Wasser aus. Verwenden Sie kein Spülmittel! Entfernen Sie Ablagerungen mit einer weichen Bürste.

#### *Kontrolle der Spülarme*

Schmutzpartikel können die Düsen der Spülarme verstopfen. Kontrollieren Sie daher beide Spülarme regelmäßig und durchspülen Sie die Düsen gegebenenfalls unter fließendem Wasser.

- **1.** Kontrollieren Sie, ob das Grob- und Feinsieb eingesetzt ist.
- **2.** Drehen Sie die Rändelmutter am Spülarm nach links und nehmen Sie den Spülarm ab.

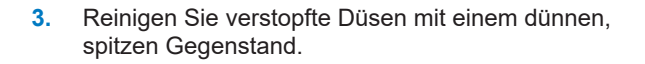

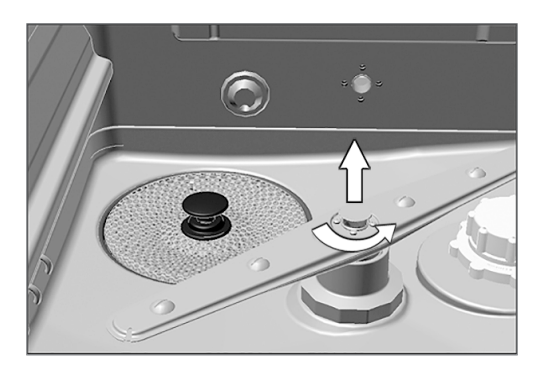

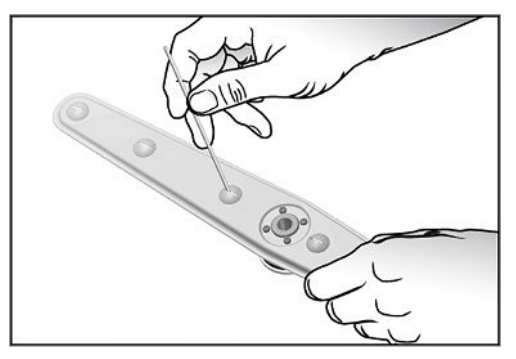

**4.** Prüfen Sie die Spülarme nach dem Wiedereinsetzen auf ihre Leichtgängigkeit und freie Beweglichkeit.

#### *Kontrolle der Türdichtung*

Prüfen Sie die Türdichtung täglich auf Verunreinigungen, Ablagerungen oder Beschädigungen. Reinigen Sie die Türdichtung bei Bedarf mit einem feuchten, fusselfreien Tuch und handelsüblichem neutralen Flüssigreinigungsmittel.

#### *Kontrolle auf Durchgängigkeit der Düsen der Injektorschiene*

Es wird empfohlen, die Düsen der Injektorschiene monatlich auf Durchgängigkeit zu prüfen.

Um zu testen, ob die Düsen der Injektorschiene verstopft sind, halten Sie die Düsen senkrecht unter einen laufenden Wasserstrahl. Wenn das Wasser frei aus den Düsen herausfließt, sind sie frei.

#### *Kontrolle des Zubehörs*

Überprüfen Sie monatlich das verwendete Zubehör − insbesondere deren Kunststoffteile (z. B. Einsätze) − auf Beschädigungen, Ablagerungen und Verschmutzungen, insofern keine abweichenden Vorgaben im Dokument *Hinweise für die Verwendung und Pflege des Zubehörs* stehen.
### <span id="page-72-0"></span>**Reinigung bei Bedarf**

### *Bedieneinheit und Kunststofffront*

Beachten Sie für die Reinigung bitte Folgendes:

- $\blacktriangleright$  Verwenden Sie ein weiches, fusselfreies Tuch.
- u Verwenden Sie chlor- und essigfreie Reinigungsmittel oder einen Kunststoffreiniger.
- Prüfen Sie die Materialverträglichkeit vor der Anwendung.
- Verwenden Sie niemals Lösungsmittel oder Reinigungsbenzin.
- u Verwenden Sie Flächendesinfektionsmittel, die für Kunststoffe geeignet sind. Beachten Sie bitte die Herstellerangaben zum jeweiligen Flächendesinfektionsmittel.

### *Pumpensumpf und Rückschlagventil*

Wenn das Spülwasser nach einem gelaufenen Programm nicht restlos abgepumpt wurde, muss das Rückschlagventil gereinigt werden.

- **1.** Entnehmen Sie das Grob- und Feinsieb und entfernen Sie Rückstände und Ablagerungen aus dem Pumpensumpf.
- **2.** Ziehen Sie das Rückschlagventil am Griff nach oben aus dem Pumpensumpf heraus.

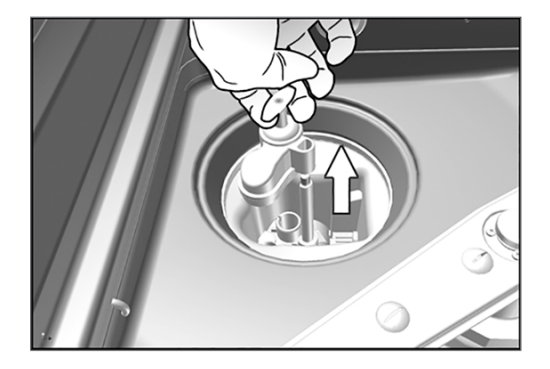

- **3.** Reinigen Sie das Rückschlagventil unter fließendem Wasser. Verwenden Sie kein Spülmittel!
- **4.** Setzten Sie das Rückschlagventil sowie das Feinund Grobsieb wieder in den Pumpensumpf ein.
- **5.** Starten Sie das Programm "Abspülen".

### **Fleckenbildung vermeiden**

Flecken auf den Instrumenten oder im Gerät können aufgrund mangelnder Wasserqualität entstehen. Insbesondere Schwermetall- oder Chloridbelastung kann zu Flecken- und Rostbildung führen. Um Fleckenbildung auf den Instrumenten oder in der Waschkammer zu vermeiden, empfehlen wir eine Schlussspülung mit vollentsalztem Wasser (VE-Wasser). Alle wasserführenden Teile des Gerätes bestehen aus nicht rostenden Materialien. Das schließt eine durch das Gerät verursachte Flecken- oder Rostbildung aus. Oft genügt schon ein Rost absonderndes Instrument, um auf den anderen Instrumenten oder im Gerät Fremdrost entstehen zu lassen. Weiterführende Hinweise entnehmen Sie bitte der aktuellen Roten Broschüre *Instrumenten Aufbereitung - Instrumente werterhaltend aufbereiten* des AKI, siehe Kapitel "Oberflächenveränderungen: Beläge, Farbänderungen, Korrosion, Alterung, Quellung und Spannungsrisse".

### <span id="page-73-0"></span>**Filter im Trocknungsgebläse auswechseln**

Die Überschreitung des zulässigen Verstopfungsgrades kann zu einer Verschlechterung des Trocknungsergebnisses führen. Das Gerät prüft aus diesem Grund automatisch den Verstopfungsgrad. Bei Überschreitung erfolgt eine entsprechende Displaymeldung.

### **WARNUNG**

**Bei unvorsichtigem Anfassen des HEPA-Filters können die Lamellen beschädigt werden!**

**Dies kann die Filterleistung beeinträchtigen und zur Rekontamination der desinfizierten Instrumente führen.**

■ Fassen Sie den HEPA-Filter nur am Rahmen an und beschädigen Sie die Lamellen nicht.

### **HINWEIS**

**Aus hygienischen Gründen werden der Vor- und der HEPA-Filter im Rahmen der Wartung ausgetauscht.**

**1.** Ziehen Sie die Schublade für Prozessmedien nach vorn auf.

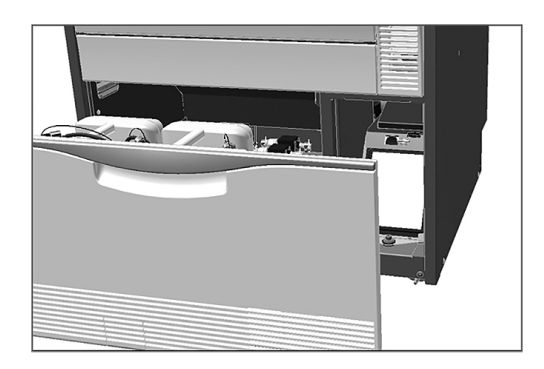

**2.** Drehen Sie die Schraube an der Abdeckklappe des Trocknungsgebläses per Hand auf und heben Sie die Abdeckklappe an.

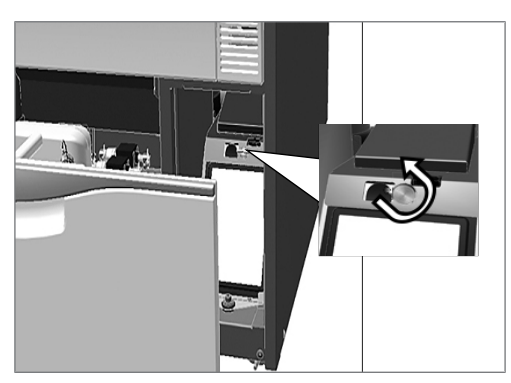

- **3.** Ziehen Sie den Vorfilter nach oben heraus und wechseln ihn.
- **4.** Nehmen Sie den HEPA-Filter nach oben heraus und wechseln ihn.

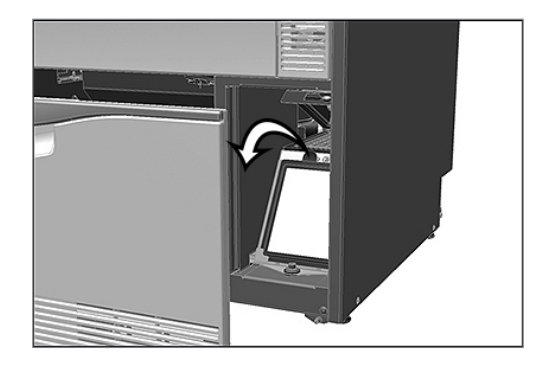

**5.** Schließen Sie die Abdeckklappe und drehen Sie die Schraube handfest zu.

### **Wartung**

### **ACHTUNG**

### **Bei Fortsetzen des Betriebs über das Wartungsintervall hinaus können Funktionsstörungen am Gerät auftreten!**

- Lassen Sie die Wartung nur von geschulten und autorisierten Servicetechnikern bzw. Technikern des Fachhandels durchführen.
- Halten Sie die vorgegebenen Wartungsabstände ein.

Für die Werterhaltung und den zuverlässigen Praxisbetrieb des Gerätes ist eine regelmäßige Wartung unerlässlich. Bei einer Wartung werden alle funktions- und sicherheitsrelevanten Bauteile und elektrischen Einrichtungen überprüft und, wenn notwendig, ersetzt. Die Wartung wird gemäß Wartungsanweisung von einem autorisierten Kundendienst/Techniker des Fachhandels durchgeführt. Bei einem frei zugänglichen Gerät beträgt die reine Wartungsdauer ca. drei Stunden zuzüglich Probelauf und eventuelle über den regulären Wartungsplan hinausgehende Arbeiten.

Die Wartung ist regelmäßig nach 1000 Zyklen oder spätestens 24 Monaten vorzunehmen.

## **(Prozess-)Validierung**

Ein reproduzierbares Reinigungs- und Desinfektionsergebnis kann nur durch einen ordnungsgemäßen Betrieb (u. a. Verwendung geeigneten Zubehörs) sichergestellt werden. Es liegt in der Verantwortung des Praxisbetreibers, die Reproduzierbarkeit durch die Verwendung von Chargen-, Routinekontrollen und/oder periodischen Prüfungen (z. B. eine Validierung) sicherzustellen.

Diese Forderung wird in Deutschland z. B. von der Medizinprodukte-Betreiberverordnung (§ 8 Abs. 2 MPBetreibV), den Leitlinien von DGKH, DGSV und AKI und den Empfehlungen des Robert Koch-Instituts aufgestellt. Auch im internationalen Rahmen wird diese Forderung erhoben. Grundlage dafür bildet die DIN EN ISO 15883, welche auch in Deutschland Anwendung findet.

Bitte beachten Sie die für Sie gültigen nationalen Regelungen und Bestimmungen. Im Zweifelsfall wenden Sie sich bitte an Ihre zuständigen Standesvertreter.

- Verwenden Sie nur die bei der Validierung festgelegten und freigegebenen Beladungsmuster.
- Die Verwendung von Prozessmedien, die nicht von MELAG empfohlen werden (siehe [Prozessmedien](#page-9-0) [[}](#page-9-0) [Seite 10\]](#page-9-0)), kann einen erhöhten Aufwand bei der Validierung/Erneuten Leistungsqualifizierung zur Folge haben.
- Für Fremdzubehör kann auch bei erfolgreich durchgeführter Validierung keine Gewährleistung übernommen werden.
- Im MELAG Service-Portal stehen dem Validierer und dem technischen Service eine "Empfehlung zur Validierung des MELAtherm 10 Evolution" (Dok.: AS\_007-19) als Download zur Verfügung.

# **11 Betriebspausen**

Pausenzeiten zwischen einzelnen Programmen sind nicht erforderlich. Direkt nach Ablauf bzw. Abbruch eines Programms können Instrumente neu eingeordnet und anschließend gereinigt und desinfiziert werden.

Nach Pausenzeiten die zwei Tage überdauern (z. B. nach dem Wochenende), muss vor der Aufbereitung das Programm "Abspülen" zweimal gestartet werden.

In der Ophthalmologie muss nach Pausenzeiten die zwei Tage überdauern eine [Leercharge](#page-99-0) im Ophthalmo-Programm durchgeführt werden, um die VE-Patrone zu durchspülen.

### *Längere Betriebspausen (länger als zwei Wochen)*

▪ Bei Standzeiten die zwei Wochen überdauern, muss das Gerät außer Betrieb gesetzt werden.

### **Außerbetriebsetzung**

#### *Als Vorbereitung für einen Transport*

Die Außerbetriebsetzung als Vorbereitung für einen Transport außerhalb der Praxis darf nur von Personen vorgenommen werden, die durch MELAG autorisiert sind.

#### *Bei längeren Betriebspausen*

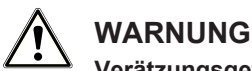

**Verätzungsgefahr durch reizende Stoffe!**

**Unsachgemäßer Umgang mit Prozessmedien kann zu Verätzungen und gesundheitlichen Schäden führen.**

- n Schützen Sie Augen, Hände, Kleidung und Oberflächen vor Kontakt mit Prozessmedien.
- Beachten Sie die Hinweise des Prozessmedienherstellers.
- Beachten Sie, dass jede Art von Flüssigkeit (z. B. in der Schublade, in der Bodenwanne des Gerätes oder Flüssigkeit, die aus dem Gerät austritt) im Schadensfall aggressive Prozessmedien enthalten kann.

Wenn Sie das Gerät für eine längere Pause (z. B. Urlaub) außer Betrieb setzen möchten, gehen Sie wie folgt vor:

- **1.** Nehmen Sie die Sauglanzen aus den Kanistern und stellen Sie diese in ein Gefäß mit Wasser. Die Sauglanzen müssen mindestens zu 80 % eintauchen.
- 2. Führen Sie das Programm "Entlüften" aus, um das Dosiersystem von Prozessmedien zu befreien.
- **3.** Stellen Sie die Sauglanzen wieder in die Prozessmedien zurück und schrauben Sie diese fest zu.
- **4.** Die Waschkammer muss innen trocken sein.
- **5.** Schalten Sie das Gerät am Netzschalter aus.
- **6.** Ziehen Sie den Netzstecker aus der Steckdose.
- **7.** Drehen Sie den Wasserzulauf zu.

### *Wiederinbetriebnahme*

### **ACHTUNG**

**Vor dem ersten Aufbereitungsprogramm muss das Programm "Entlüften" durchgeführt werden. Starten Sie anschließend das bei Ihnen übliche Desinfektionsprogramm mit nicht beladenem Basiskorb!**

} Beachten Sie zur Wiederinbetriebnahme das Kapitel [Erste Schritte](#page-20-0) [[}](#page-20-0) [Seite 21\]](#page-20-0).

### **Transport innerhalb der Praxis**

### **VORSICHT**

**Verletzungsgefahr durch falsches Tragen!**

**Zu schweres Heben und Tragen kann zu Wirbelsäulenschäden führen. Nichtbeachtung der Hinweise kann auch zu Quetschungen führen.**

■ Beachten Sie die für Sie zutreffenden Arbeitsschutzbedingungen Ihrer Berufsgenossenschaft.

Beachten Sie für den Transport innerhalb der Praxis folgende Hinweise:

- **Entleeren Sie das Gerät vollständig.**
- Nehmen Sie die Einsätze und den Basiskorb heraus.
- u Verschließen Sie die Wasserzulaufschläuche.
- Schließen Sie die Tür, bevor Sie das Gerät bewegen.
- u Vermeiden Sie starke Erschütterungen.

### *Schutz vor Frost*

Das Gerät ist generell frostfrei zu betreiben. Sollten dennoch im Gerät verbliebene Restflüssigkeiten eingefroren sein, muss das Gerät vor der Wiederinbetriebnahme mindestens zwei Stunden bei Raumtemperatur stehen, damit Restflüssigkeiten auftauen können.

### *Wiederinbetriebnahme nach Ortswechsel*

Verfahren Sie bei der Wiederinbetriebnahme nach einem Ortswechsel des Gerätes wie bei der Erstinbetriebnahme (siehe Kapitel [Erste Schritte](#page-20-0) [[}](#page-20-0) [Seite 21\]](#page-20-0)).

# **12 Betriebsstörungen**

Nicht alle Meldungen, die auf dem Display erscheinen, sind Störungsmeldungen. Meldungen werden mit einer Ereignisnummer am Display angezeigt. Diese Nummer dient zur Identifizierung für die Hilfestellung auf der MELAG-Webseite (Service > Troubleshooting), der MELAconnect App und beim autorisierten Kundendienst oder Techniker des Fachhandels.

### *Allgemeine Ereignisse*

Allgemeine Ereignisse dienen zu Ihrer Information und unterstützen Sie bei der Bedienung des Gerätes. Ein fehlerfreier Betrieb des Gerätes ist weiterhin möglich.

} Beispiel:

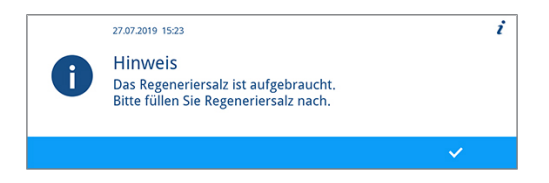

### *Warnung*

Eine Warnung hilft Ihnen, den störungsfreien Betrieb sicherzustellen und unerwünschte Zustände zu erkennen. Handeln Sie bei einer Warnung rechtzeitig, um daraus resultierende Störungen zu vermeiden.

Beispiel:

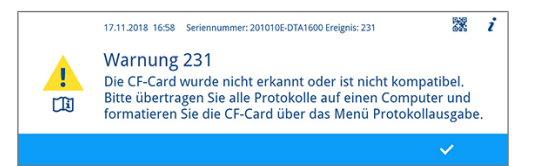

### *Störungsmeldung*

Wenn der sichere Betrieb oder die Reinigung und Desinfektion nicht gewährleistet sind, wird eine Störungsmeldung angezeigt. Diese kann kurz nach dem Einschalten des Gerätes oder während eines Programmablaufs auf dem Display erscheinen. Wenn während eines Programmlaufs eine Störung auftritt, dann wird das Programm abgebrochen und gilt als nicht erfolgreich.

Beispiel:

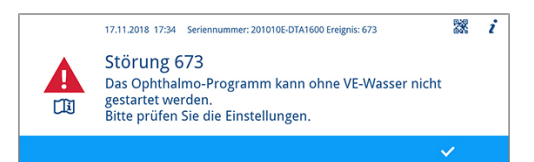

### **WARNUNG**

**Infektionsgefahr durch Programmabbruch!**

**Wenn ein Programm vor Beginn der Trocknungsphase abgebrochen wird, gilt das Spülgut als nicht gereinigt und desinfiziert. Die Gesundheit der Patienten und des Praxisteams ist gefährdet.**

- Brechen Sie ein laufendes Programm nur in Ausnahmefällen ab.
- Öffnen Sie niemals nach Programmstart die Tür.
- Bereiten Sie Instrumente nach einem Programmabbruch erneut auf.

### **Ereignisse in MELAconnect anzeigen**

Für die Behebung einer Betriebsstörung können Sie die dazu benötigen Informationen mithilfe der MELAconnect App aufrufen. Bei Warnhinweisen und Störungsmeldungen erscheint im Kontextmenü ein QR-Code.

Gehen Sie für die Übertragung der Ereignisdaten wie folgt vor:

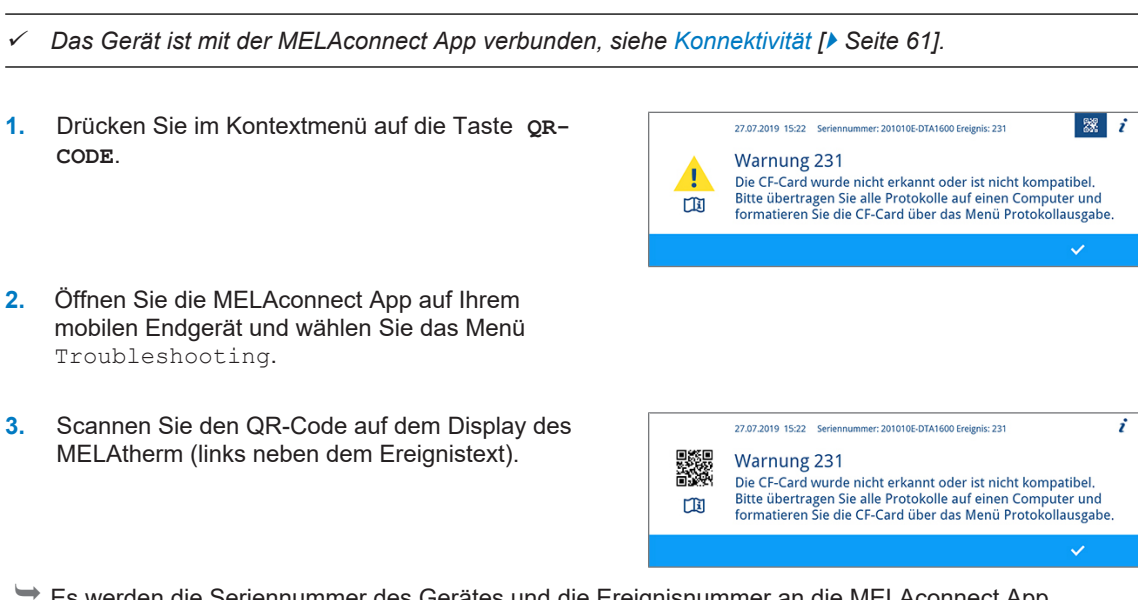

Ê Es werden die Seriennummer des Gerätes und die Ereignisnummer an die MELAconnect App übertragen und kontextbezogene Informationen zur Ursache sowie Behebung angezeigt.

Alternativ können Sie die angezeigte Ereignisnummer direkt in der MELAconnect App eingeben und danach suchen.

Bei bereits überwachten Geräten stellt die MELAconnect App direkt in der angezeigten Warn- oder Störungsmeldung ein Link für weiterführende Informationen zur Verfügung.

## **Allgemeine Ereignisse**

### **VORSICHT**

**Verletzungsgefahr durch unzureichende Schutzmaßnahmen!**

**Bei den durchzuführenden Arbeiten kann es zu Verletzungen kommen, wenn keine entsprechenden Schutzmaßnahmen getroffen werden.**

■ Beachten Sie den Arbeitsschutz entsprechend der durchzuführenden Arbeiten.

In den nachfolgenden Tabellen finden Sie zu den Ereignissen mögliche Ursachen und entsprechende Bedienhinweise zur Behebung. Sollten Sie das betreffende Ereignis nicht in den unten aufgeführten Tabellen finden oder Ihre durchgeführten Maßnahmen nicht zum Erfolg führen, wenden Sie sich bitte an Ihren Fachhändler oder an den autorisierten MELAG-Kundendienst. Halten Sie die Seriennummer Ihres Gerätes, die Ereignisnummer und/oder eine detaillierte Beschreibung der Meldung bereit.

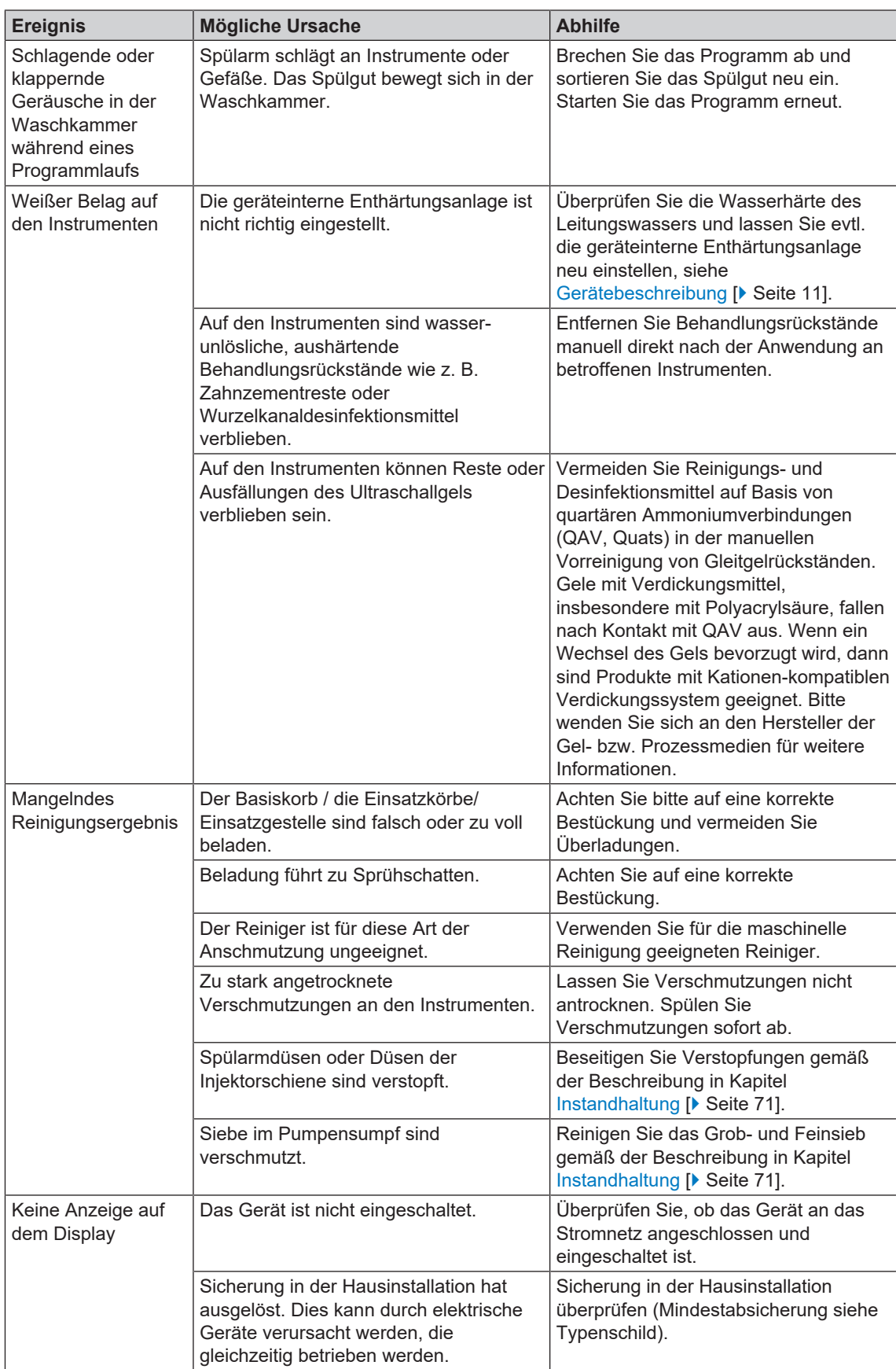

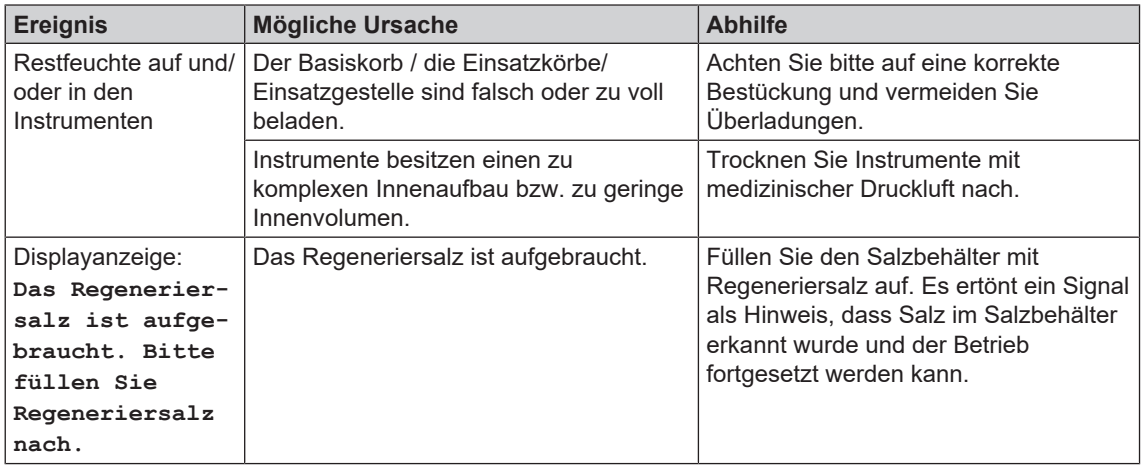

## **Warnmeldungen**

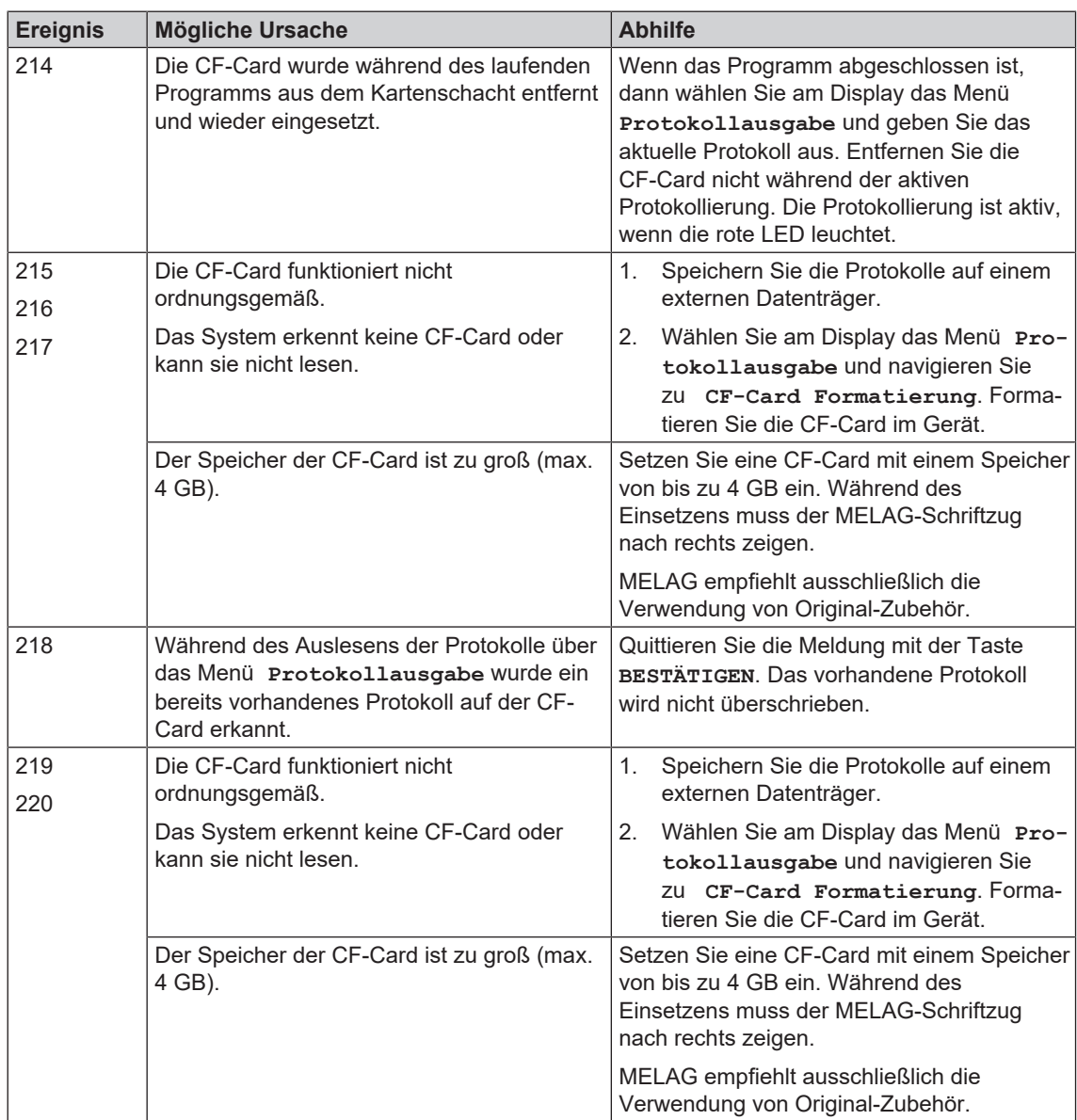

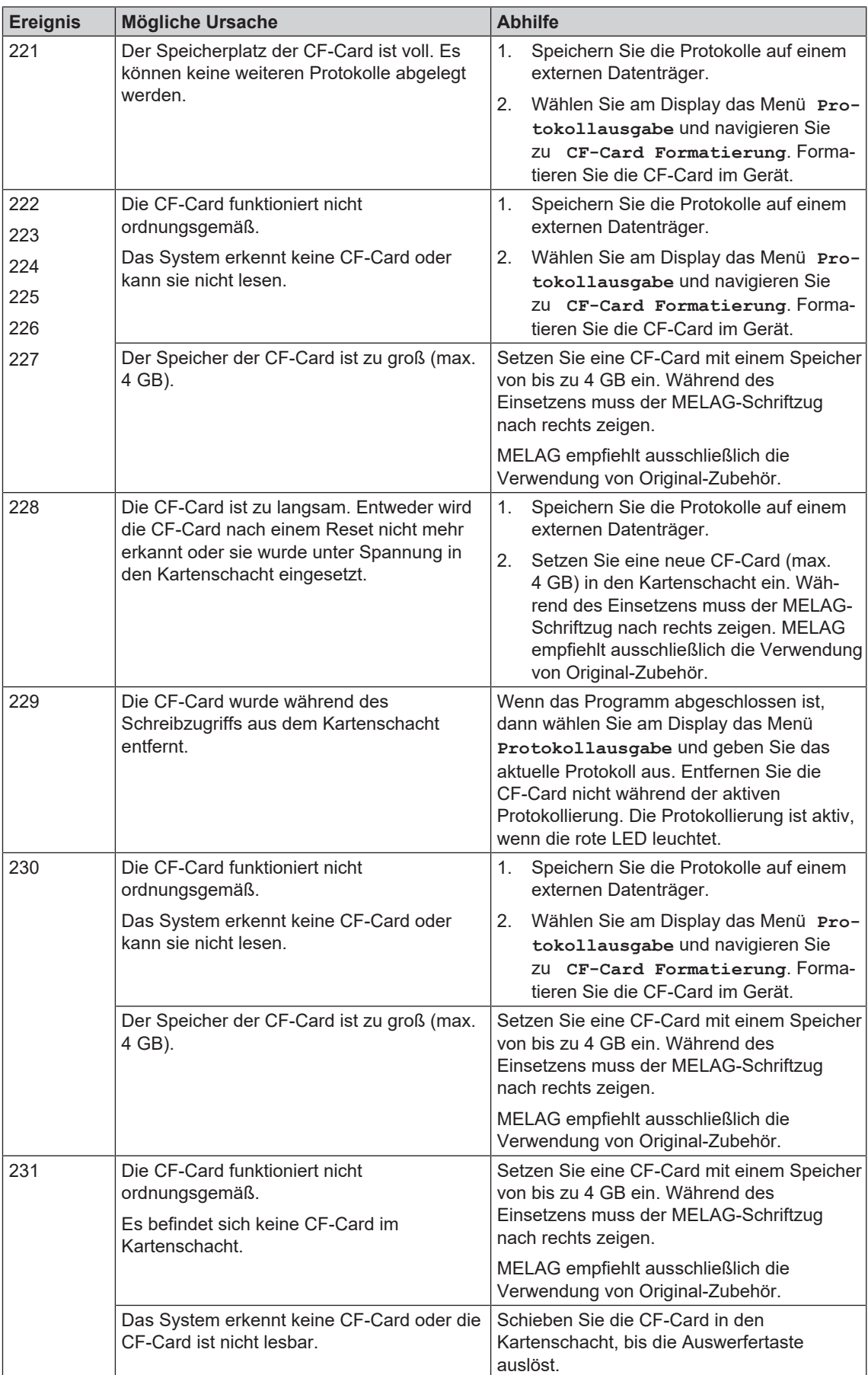

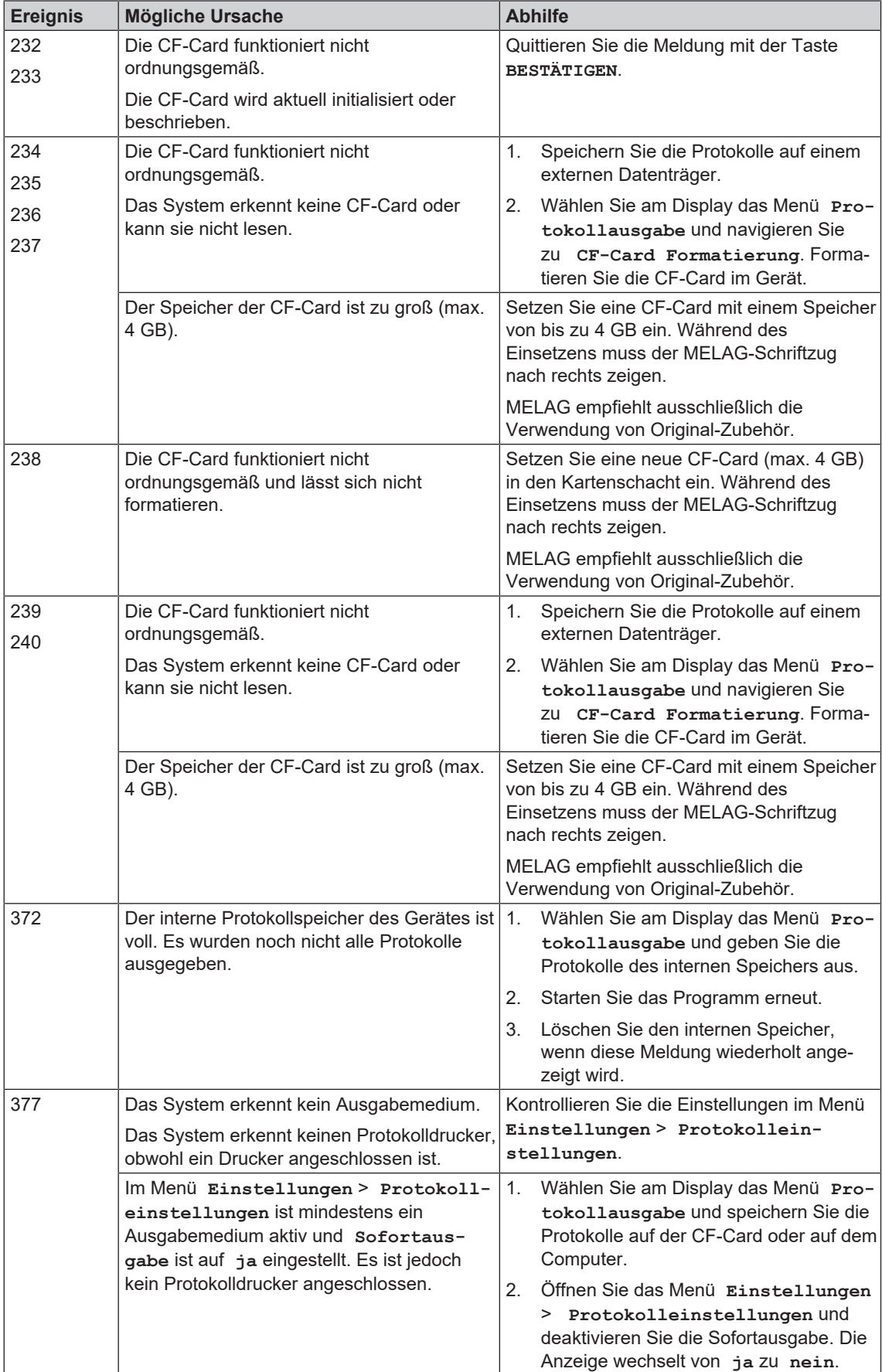

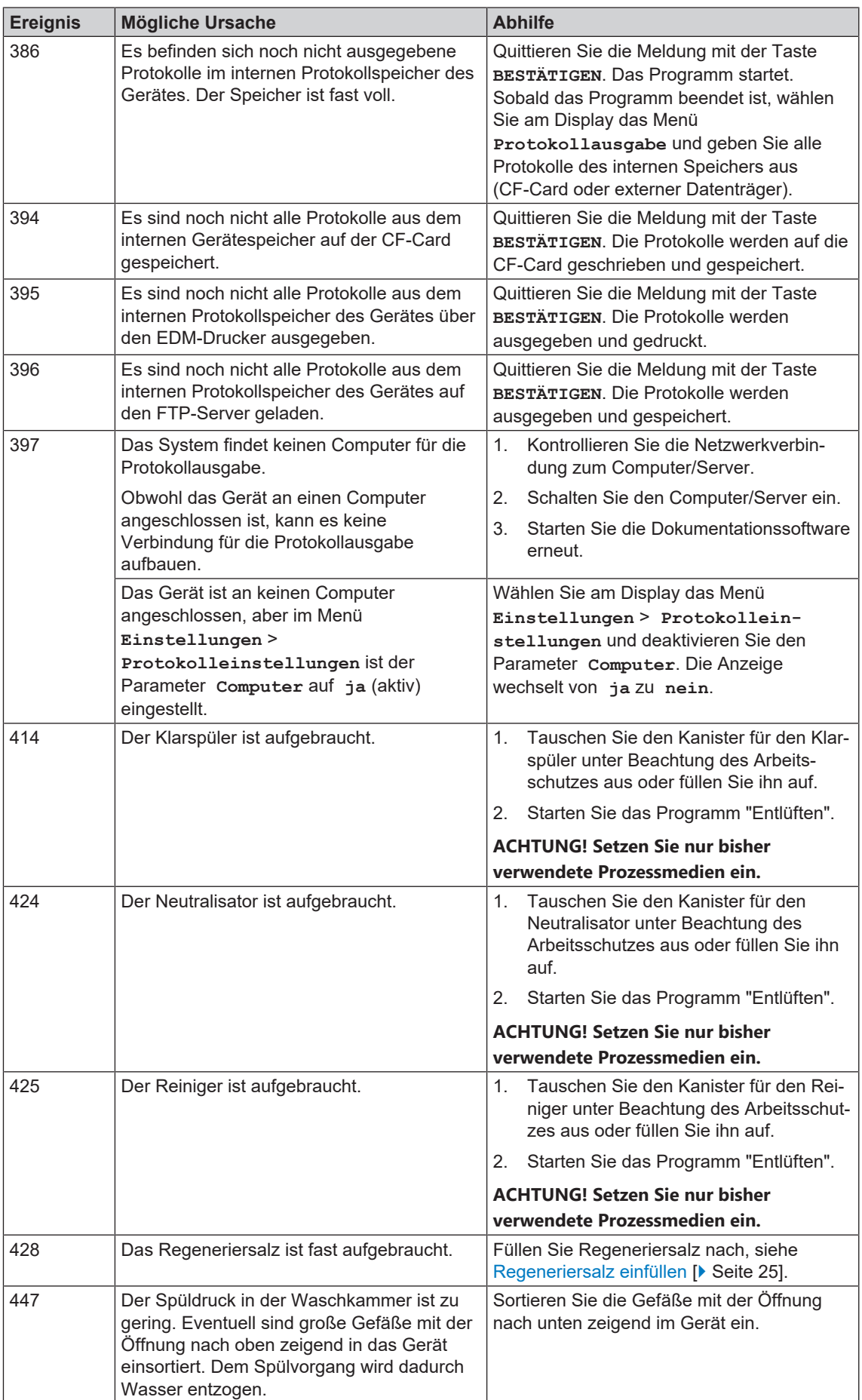

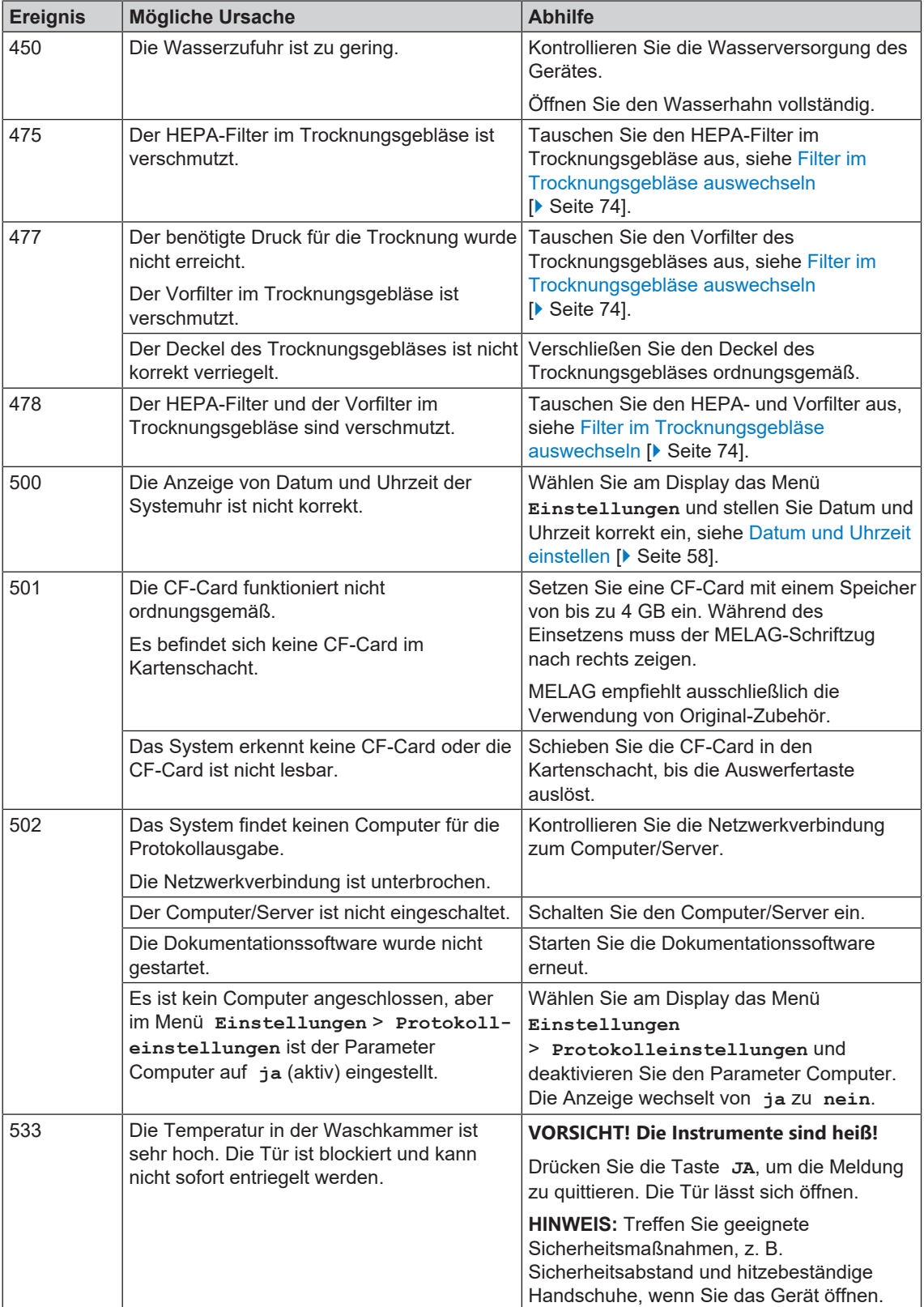

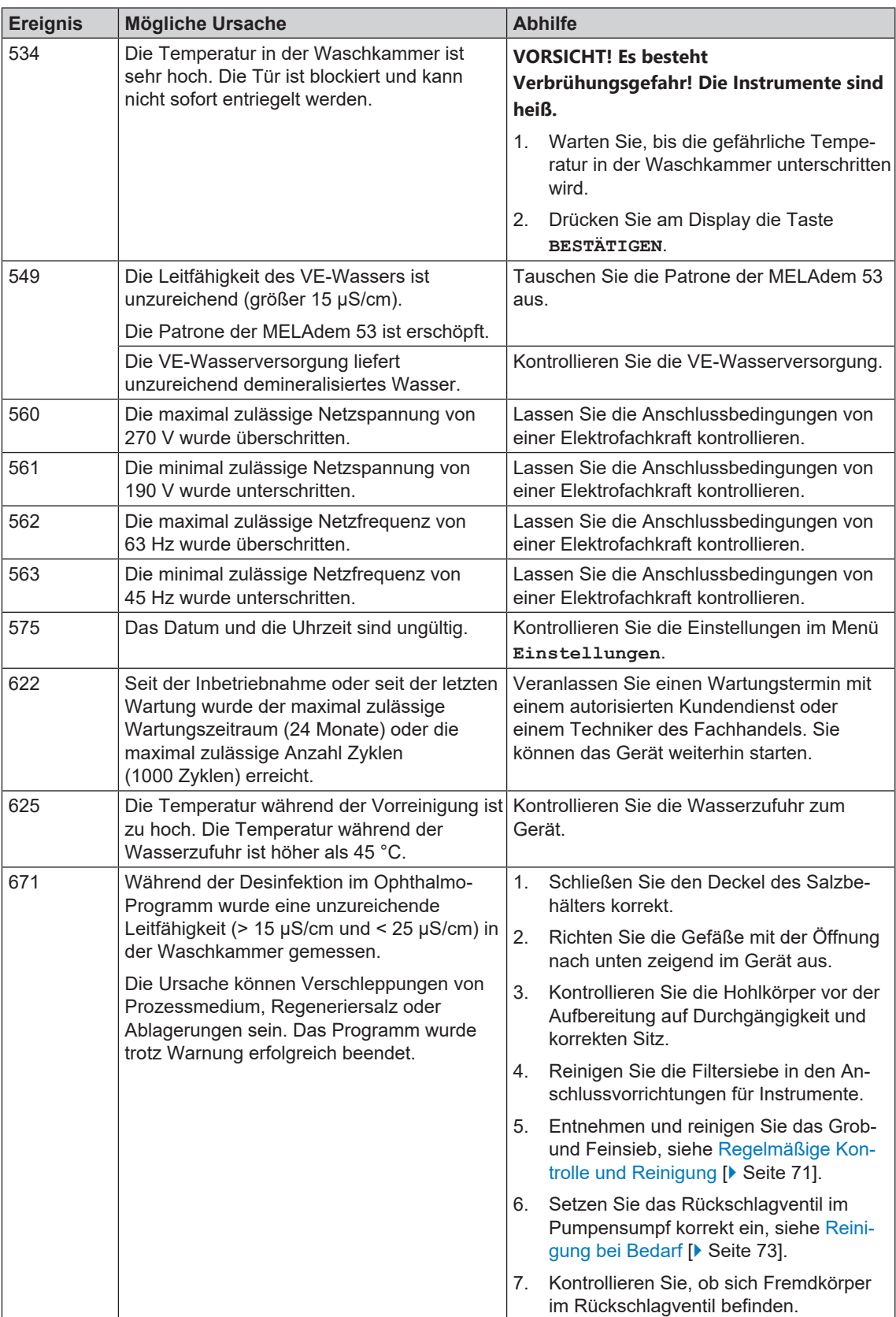

## **Störmeldungen**

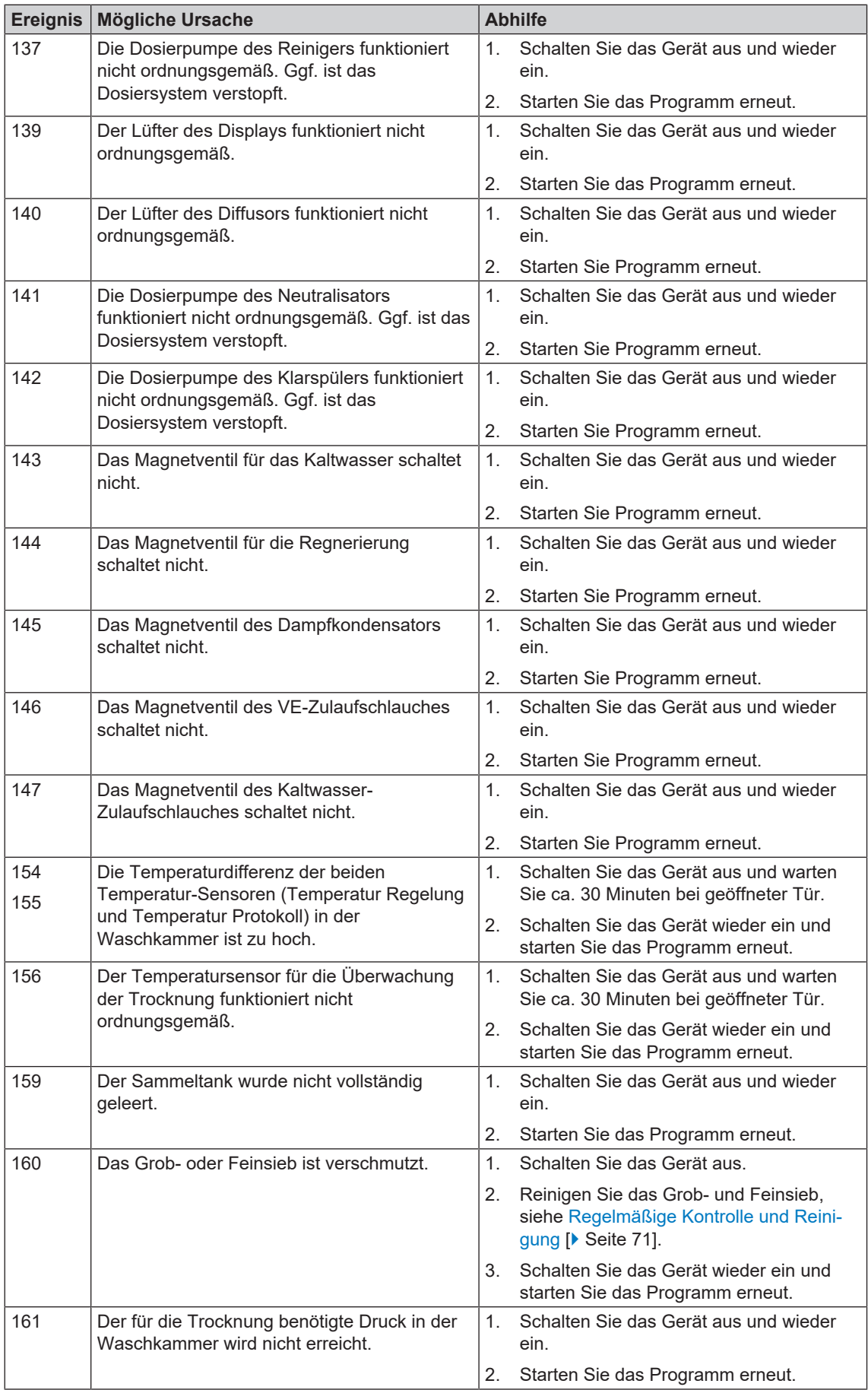

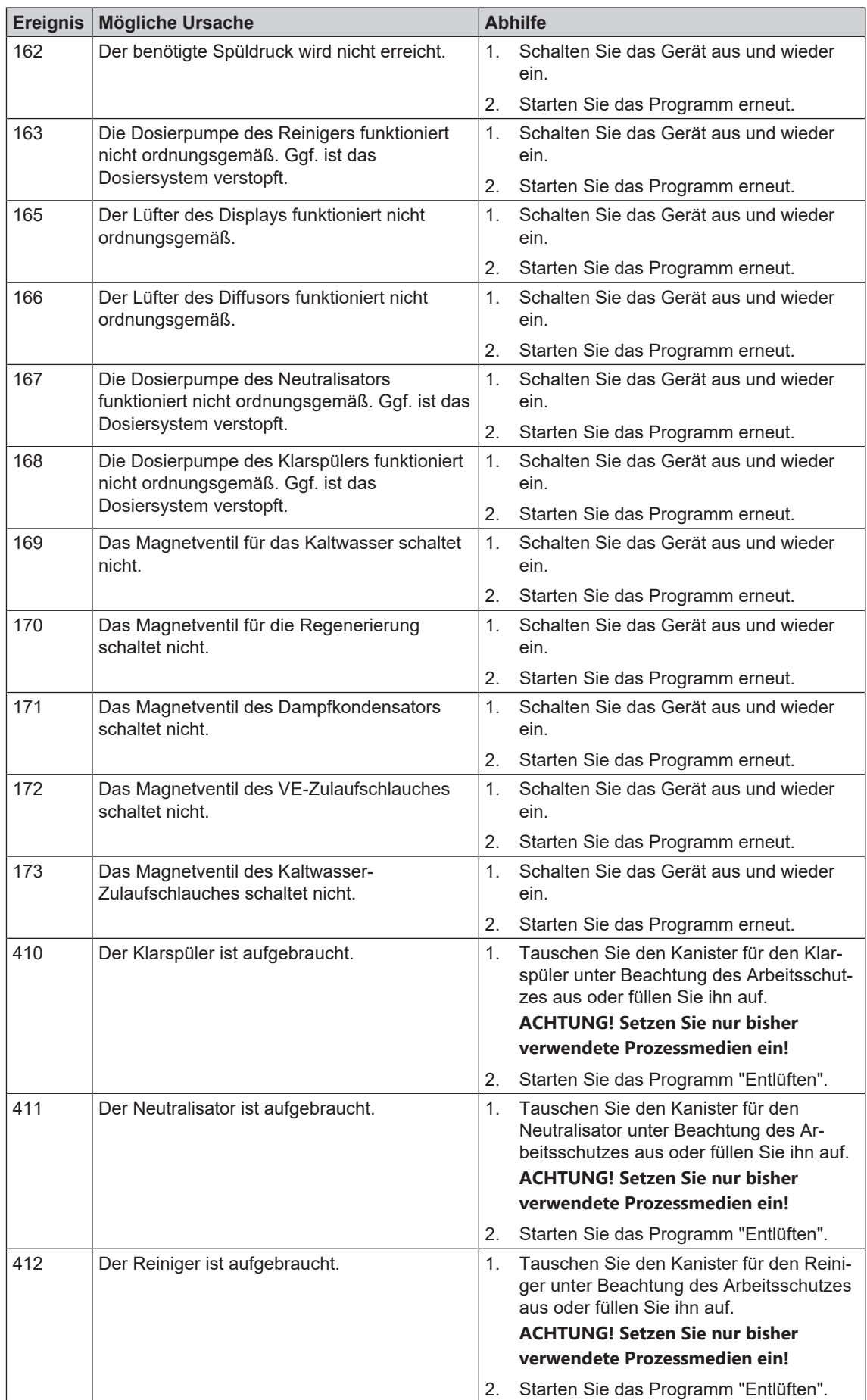

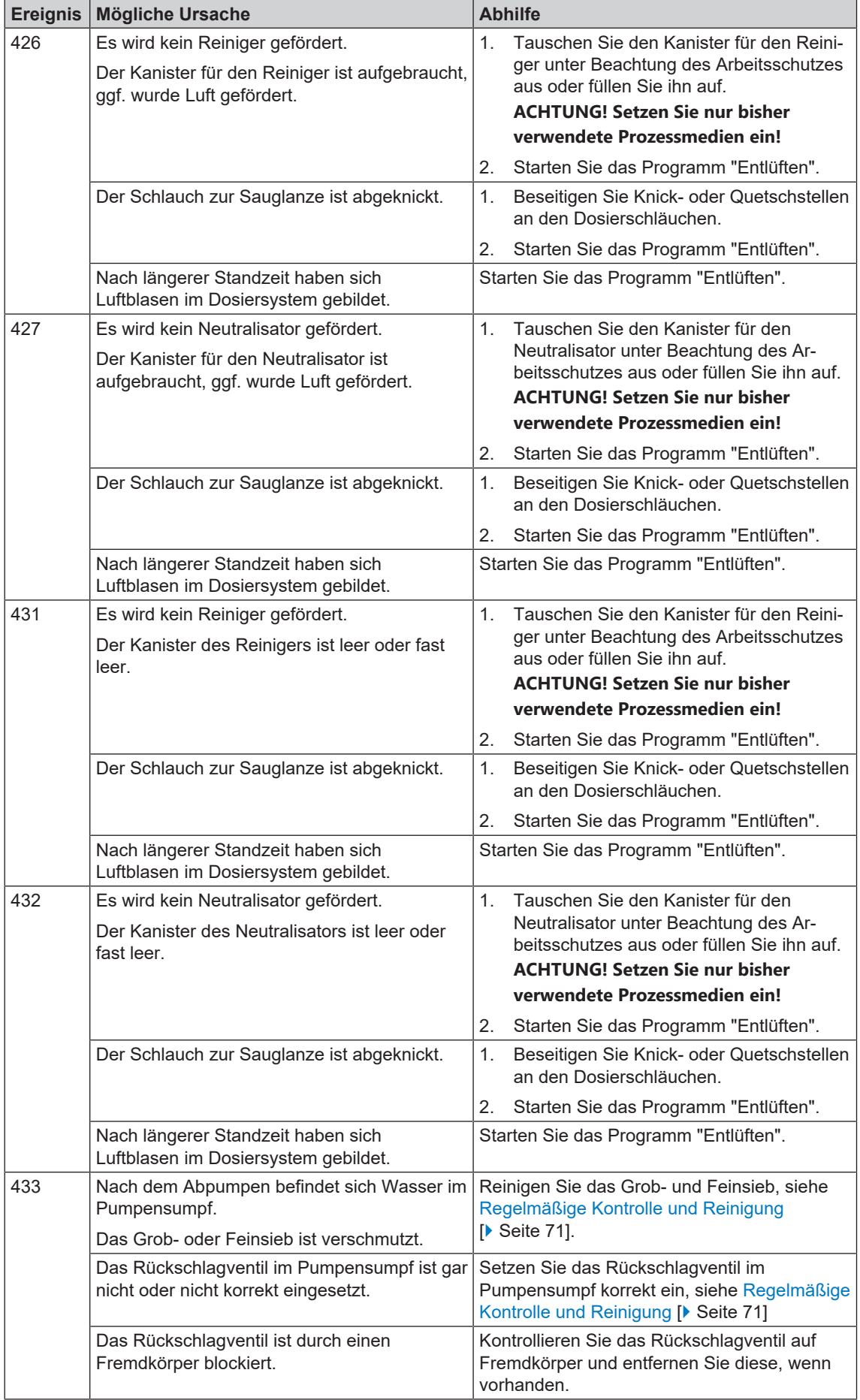

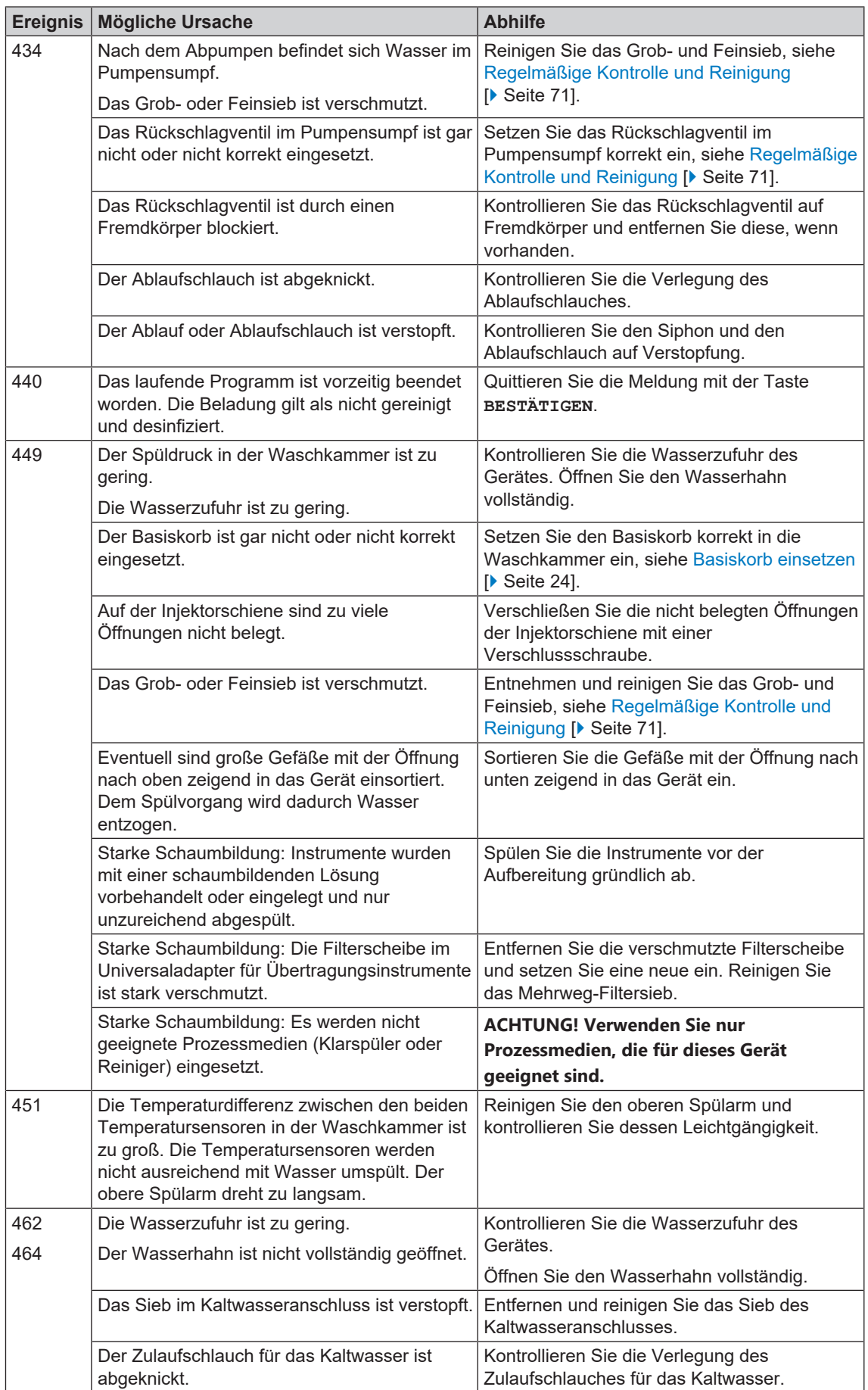

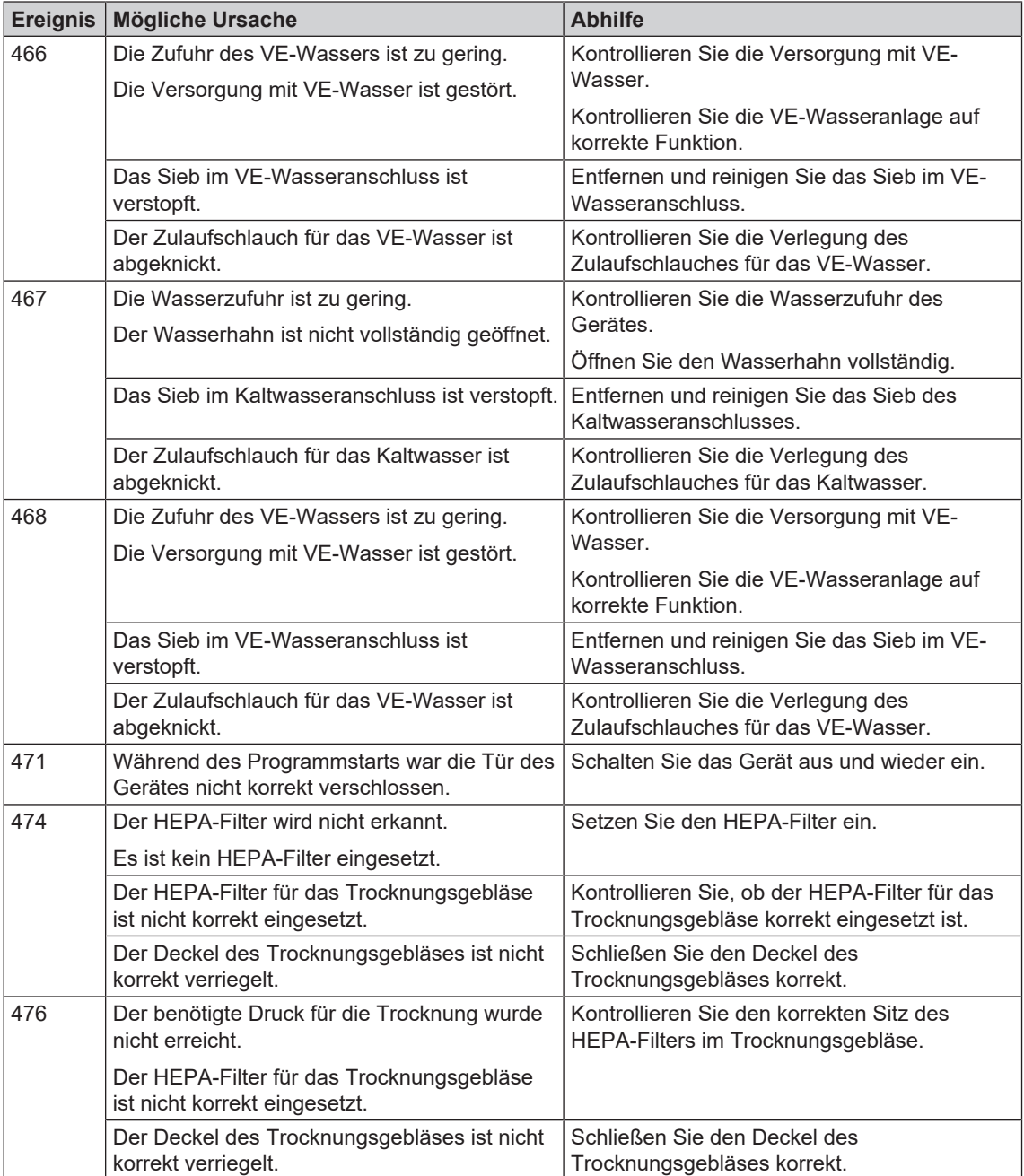

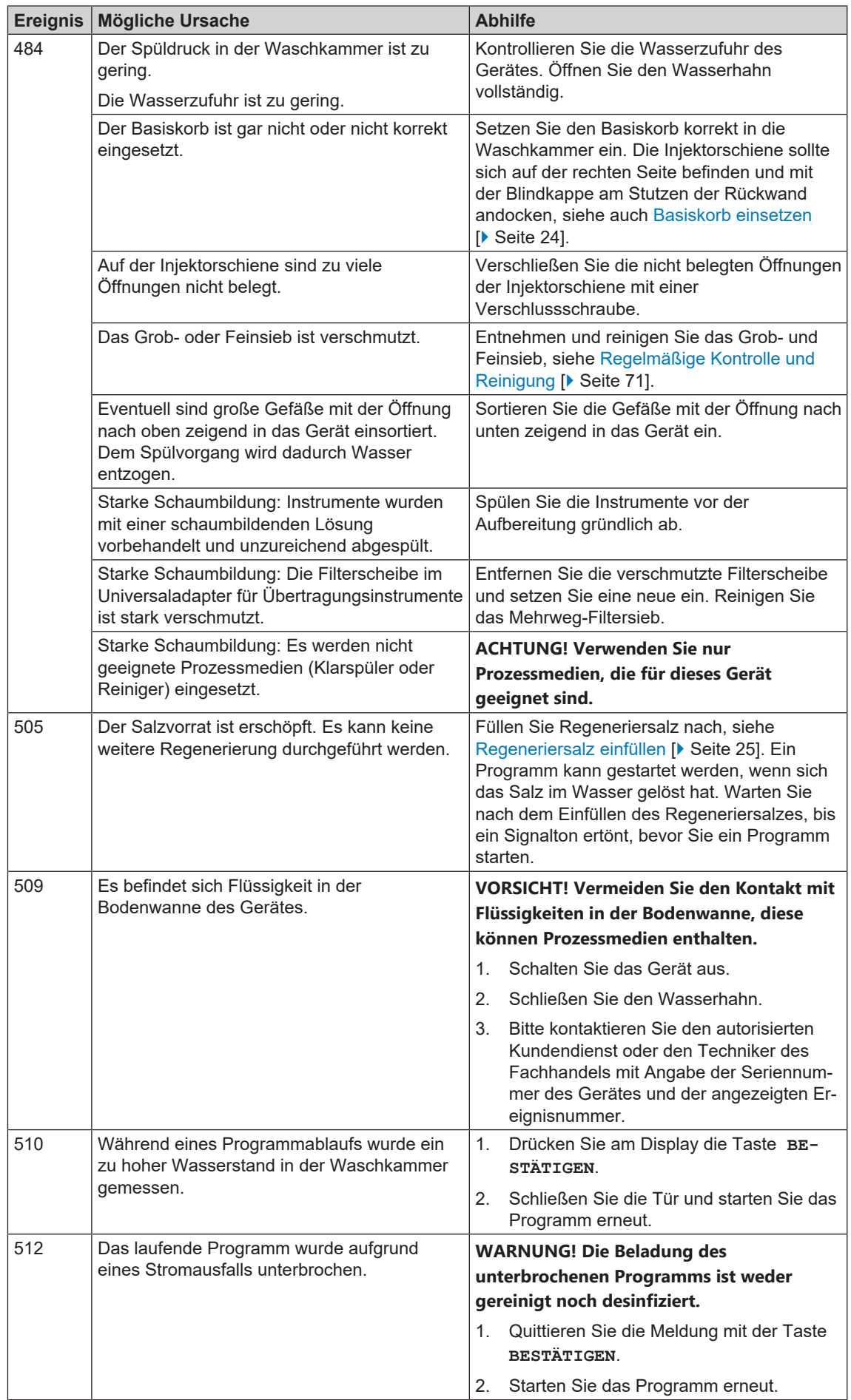

## **MELAG**

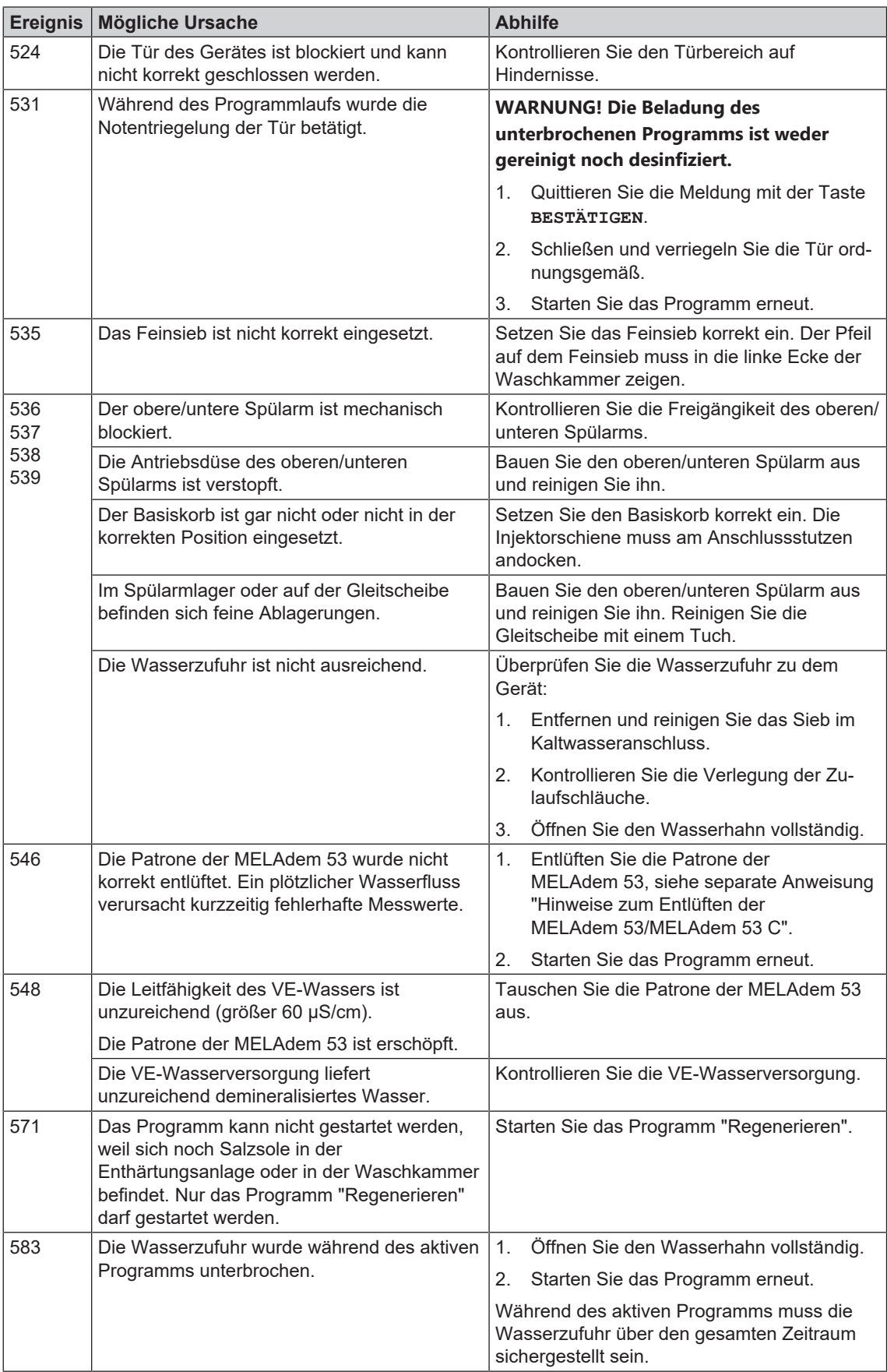

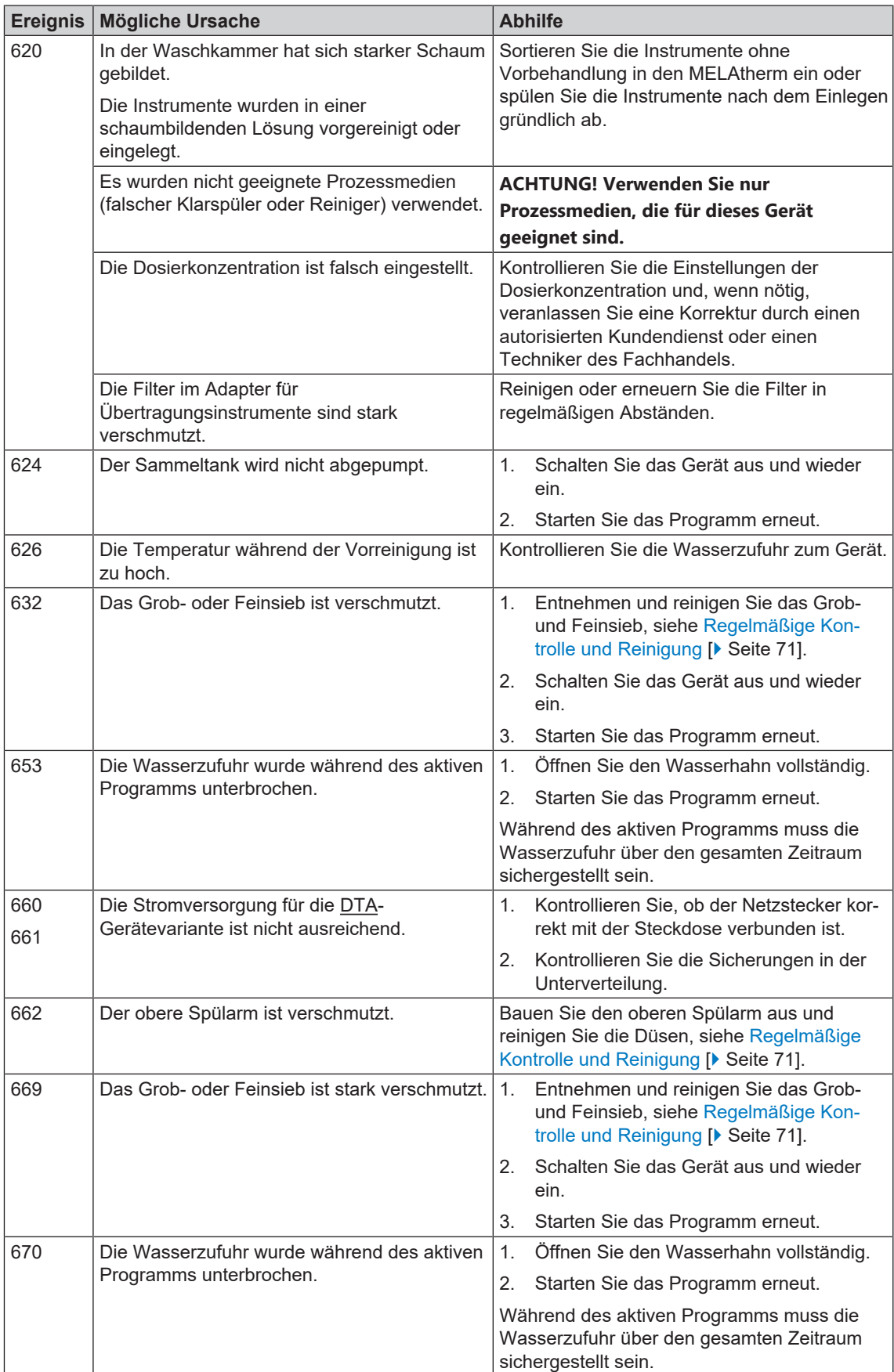

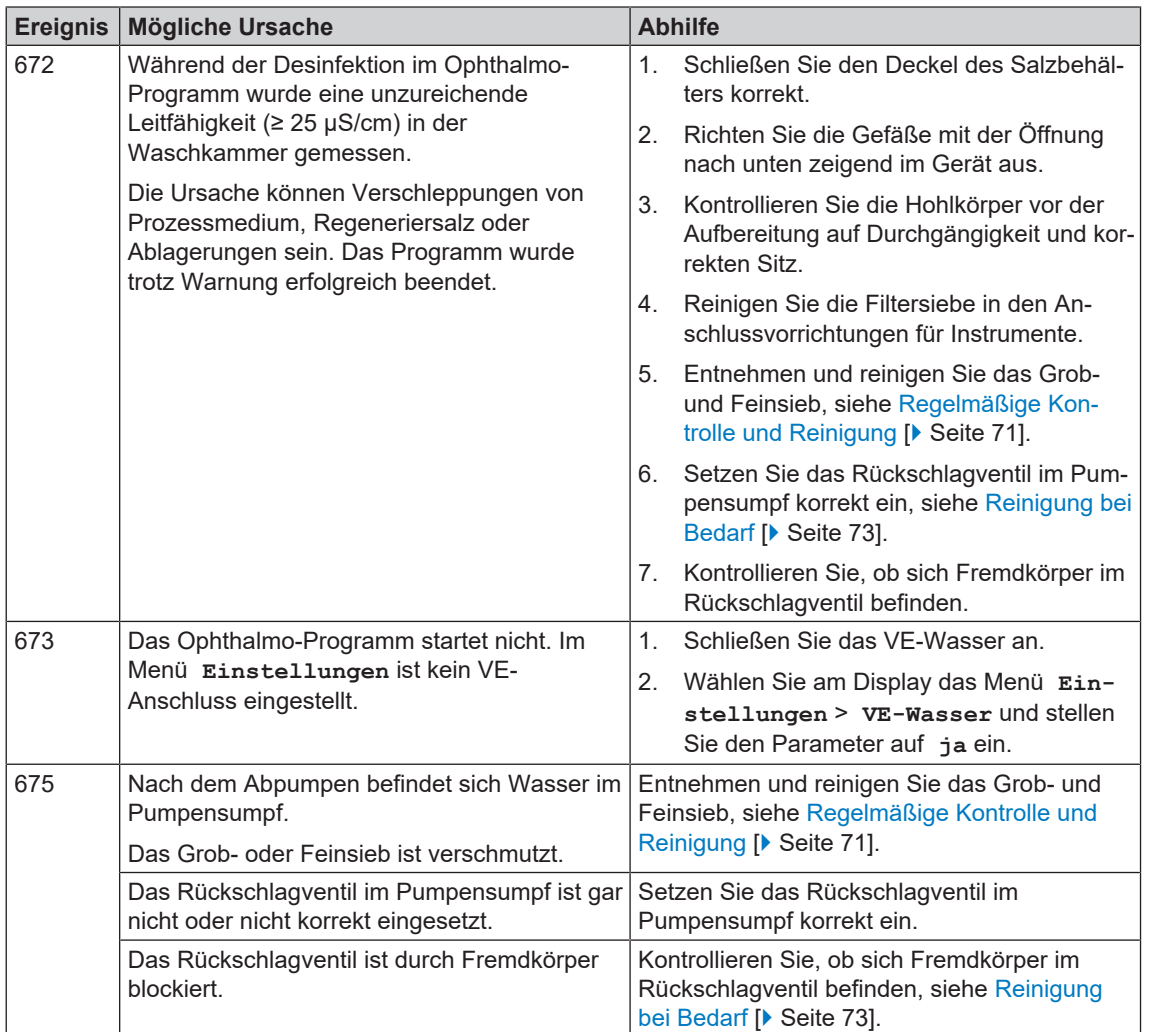

# **13 Technische Daten**

### *Gerätemaße MELAtherm 10 Evolution DTA/DTB*

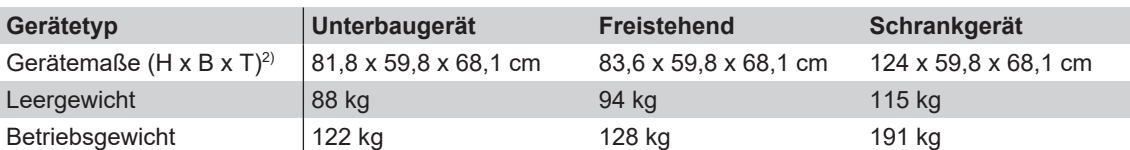

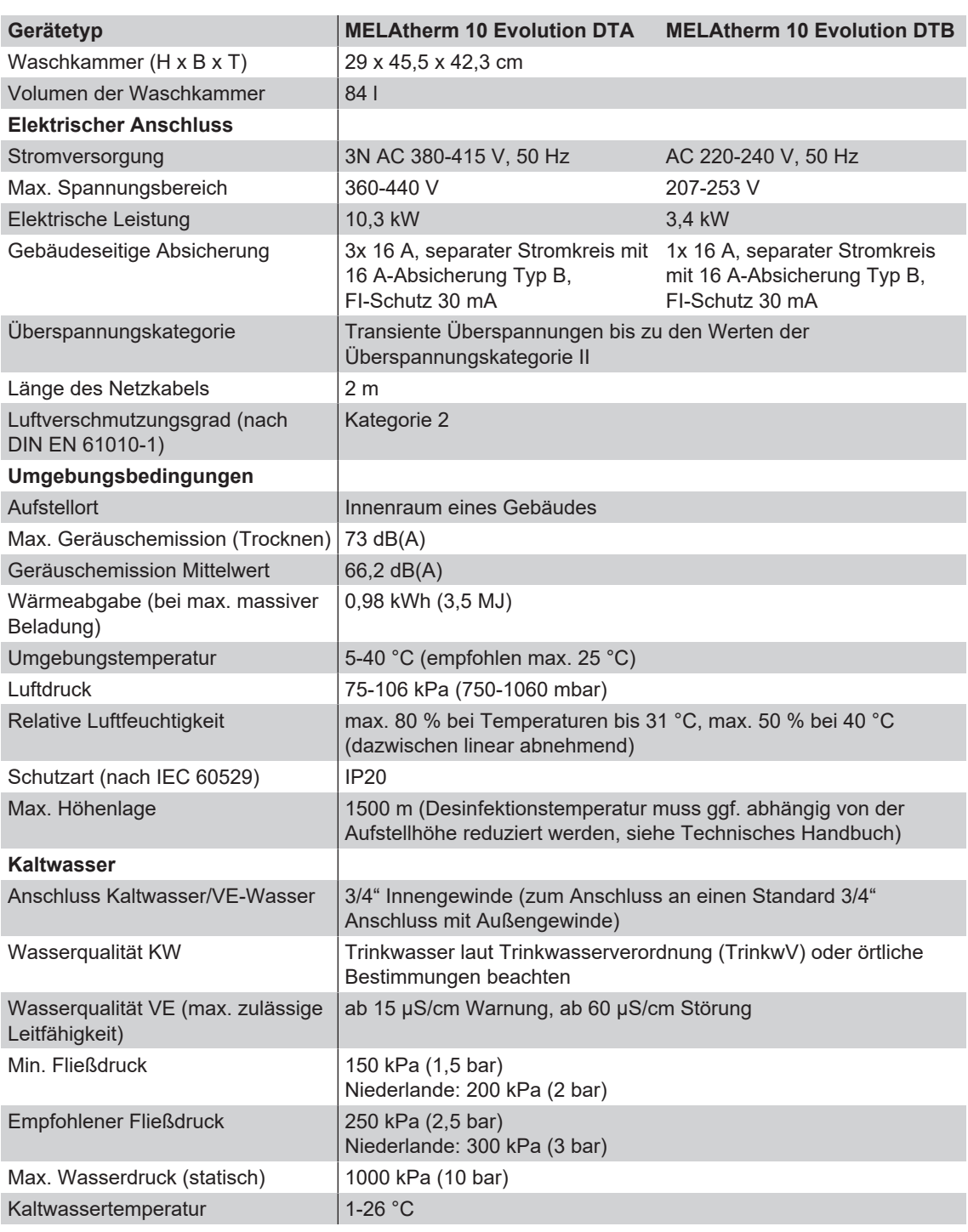

2) Passend für eine Arbeitszeile mit einer Tiefe von 60 cm

# **MELAG**

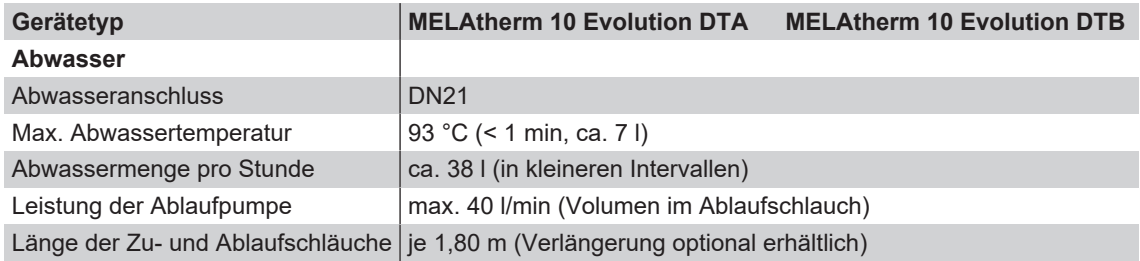

# **14 Zubehör und Ersatzteile**

Alle aufgeführten Artikel sowie eine Übersicht über weiteres Zubehör können Sie über den Fachhandel beziehen. Informationen über das Zubehör für die Instrumentenaufbereitung finden Sie auch in der aktuellen Preisliste von MELAG.

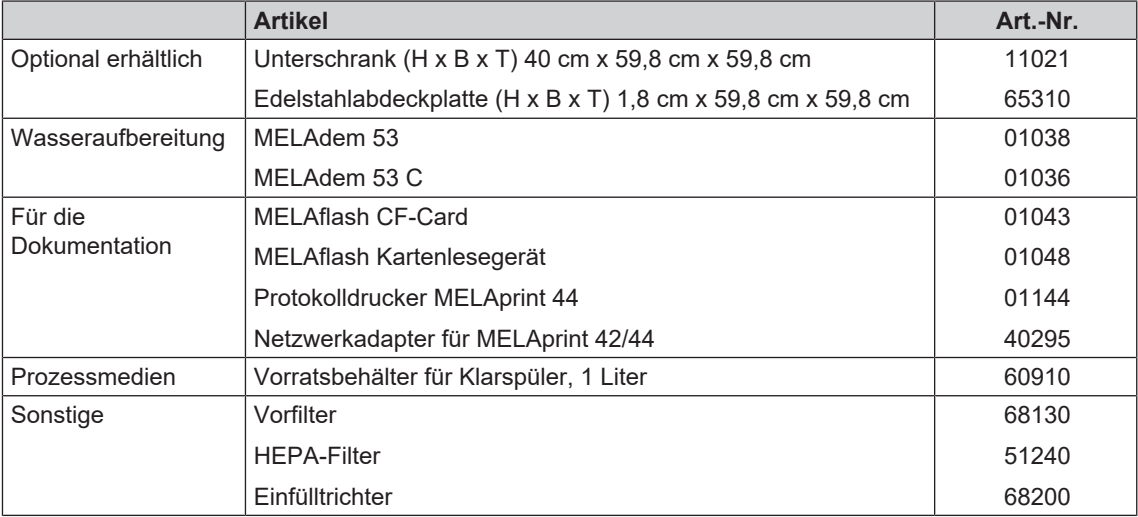

# **15 Dokumentation und Freigabe**

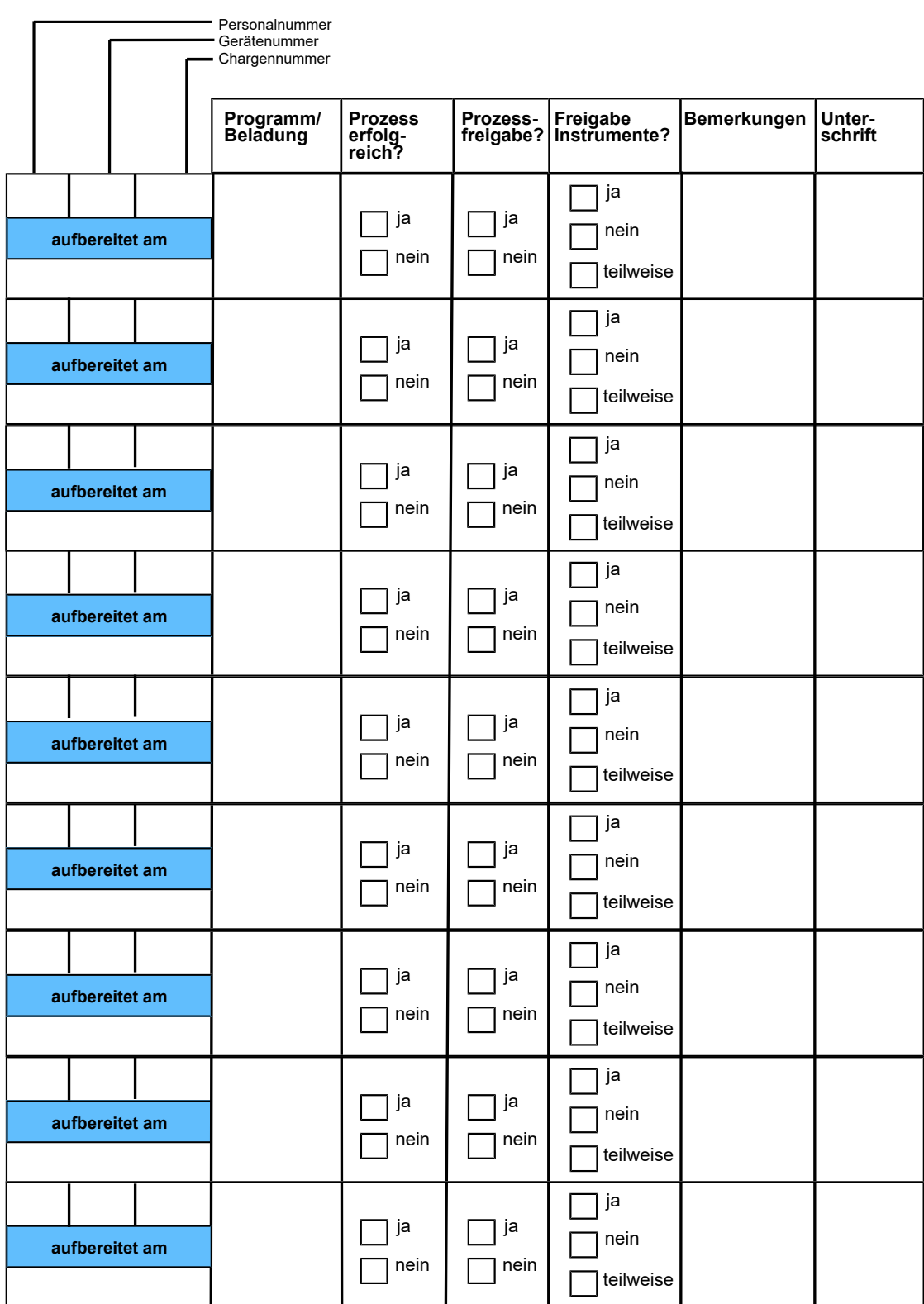

# **Glossar**

#### *A0-Wert*

Der A0-Wert stellt einen Maßstab für die Abtötung von Mikroorganismen und Inaktivierung von Viren in Desinfektionsverfahren mit feuchter Hitze dar. Der A0-Wert ist abhängig von der Temperatur und Zeit.

#### *AKI*

AKI ist die Abkürzung für den "Arbeitskreis Instrumentenaufbereitung"

#### *Autorisierter Techniker*

Ein autorisierter Techniker ist eine von MELAG geschulte und autorisierte Person eines Kundendienstes oder Fachhandels. Nur dieser Techniker darf Instandsetzungs- und Installationsarbeiten an MELAG-Geräten vornehmen.

### *CF-Card*

Die CF-Card ist ein Speichermedium für digitale Daten; Compact Flash ist ein genormter Standard, d. h. diese Speicherkarten sind in jedem Gerät mit einem entsprechendem Steckplatz einsetzbar. Die CF-Card kann von jedem Gerät, das den Standard unterstützt, gelesen und ggf. beschrieben werden.

### *Charge*

Die Charge ist die Zusammenfassung der Beladung, welche gemeinschaftlich ein und denselben Aufbereitungsvorgang durchlaufen hat.

#### *HEPA-Filter*

Der HEPA-Filter ist ein Filterelement der Filtergruppe H (Schwebstofffilter), gemäß der EN 1822-1 wird diese Gruppe in die zwei Klassen H13 und H14 unterteilt. Die Klassifizierung der Filterelemente erfolgt entsprechend ihrer Filtrationsleistung. Der HEPA-Filter wird Im medizinischen Bereich eingesetzt, um die Luft von Schwebstoffpartikeln mikrobiologisch zu reinigen.

### <span id="page-99-0"></span>*Leercharge*

Programmdurchlauf ohne Beladung oder Zubehör (nur mit Basiskorb).

#### *Leitfähigkeit*

Als Leitfähigkeit wird die Fähigkeit eines leitfähigen chemischen Stoffes oder Stoffgemisches bezeichnet, Energie oder andere Stoffe oder Teilchen im Raum zu leiten oder zu übertragen.

### *pH-Wert*

Der pH-Wert ist ein Maß für die Stärke der sauren bzw. basischen Wirkung einer wässrigen Lösung.

#### *Prozessmedium*

Ein Prozessmedium ist eine Zusammenstellung chemischer Verbindungen für die Aufbereitung von z. B. medizinischen Instrumenten. Prozessmedien, die in einem Reinigungs- und Desinfektionsgerät zur Anwendung kommen, sind jeweils ein Reiniger, Neutralisator und Klarspüler.

#### *Neutralisator*

Der Neutralisator ist ein auf Zitronensäure (z. B. MEtherm 55) oder Phosphorsäure (z. B. MEtherm 56) basierendes saures Mittel, welches bei maschineller Aufbereitung dem ersten Nachspülwasser nach einer alkalischen Reinigung zudosiert werden kann, um die Alkalität zu neutralisieren und die Abspülbarkeit des Reinigers zu verbessern.

#### *Klarspüler*

Der Klarspüler ist eine Mischung von chemischen Substanzen, welche dem letzten Nachspülwasser eines maschinellen Aufbereitungsprozesses zum Erzielen einer besseren und schnelleren Trocknung zudosiert werden. Die im Nachspülmittel enthaltenen Wirkstoffe reduzieren die Grenzflächenspannung des Nachspülwassers und minimieren somit anhaftende Restfeuchte.

#### *Reiniger*

Ein Reiniger ist eine Substanz oder Mischung von chemischen Substanzen, die die Reinigung von Medizinprodukten unterstützen.

### *Spülgut*

Als Spülgut werden alle möglichen Instrumente bezeichnet, z. B. Schalen, Glaswaren und andere Gegenstände, die in einem Reinigungs- und Desinfektionsgerät aufbereitet werden können.

#### *VE-Wasser*

Vollentsalztes Wasser (VE-Wasser) ist Wasser (H2O) ohne die im normalen Quell- und Leitungswasser vorkommenden Salze, die als Anionen und Kationen gelöst sind.

### MELAG Medizintechnik GmbH & Co. KG

Geneststraße 6-10 10829 Berlin Deutschland

E-Mail: info@melag.de Web: www.melag.com

**Originalbetriebsanleitung** 

Verantwortlich für den Inhalt: MELAG Medizintechnik GmbH & Co. KG Technische Änderungen vorbehalten

Ihr Fachhändler